本書の構成

#### [本書をお読みになる前に](#page-4-0)

安全にお使いいただくための注意事項や、本書の表記について説明しています。必ず お読みください。

#### 第1[章](#page-12-2) [各部名称](#page-12-0)

[各部の名称と働きについて説明しています。](#page-12-1)

#### 第2[章](#page-24-0) [ハードウェア](#page-24-1)

[本パソコンに取り付けられている\(取り付け可能な\)周辺機器について、基本的な取](#page-24-2) [り扱い方などを説明しています。](#page-24-2)

#### 第 3 [章](#page-64-0) [セキュリティ](#page-64-1)

[本パソコンは、他人による不正使用を防止するため、セキュリティボタン、スマート](#page-64-2) [カードまたは指紋センサーなどのセキュリティ機能が使用できます。](#page-64-2)

#### [第](#page-68-0) 4 章 [BIOS](#page-68-1)

BIOS [セットアップというプログラムについて説明しています。また、本パソコンの](#page-68-2) [データを守るためにパスワードを設定する方法についても説明しています。なお、](#page-68-2) BIOS セットアップの仕様は、改善のために予告なく変更することがあります。あらか [じめご了承ください。](#page-68-2)

#### 第 5 [章](#page-94-0) [技術情報](#page-94-1)

[本パソコンの仕様などを記載しています。](#page-94-2)

目次

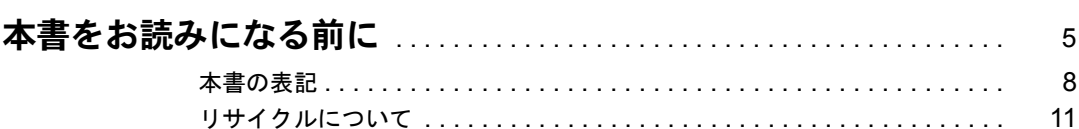

# 第1章 各部名称

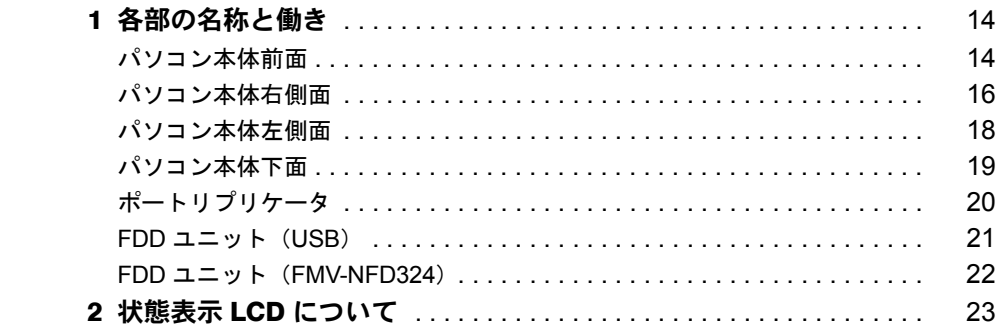

# 第2章 ハードウェア

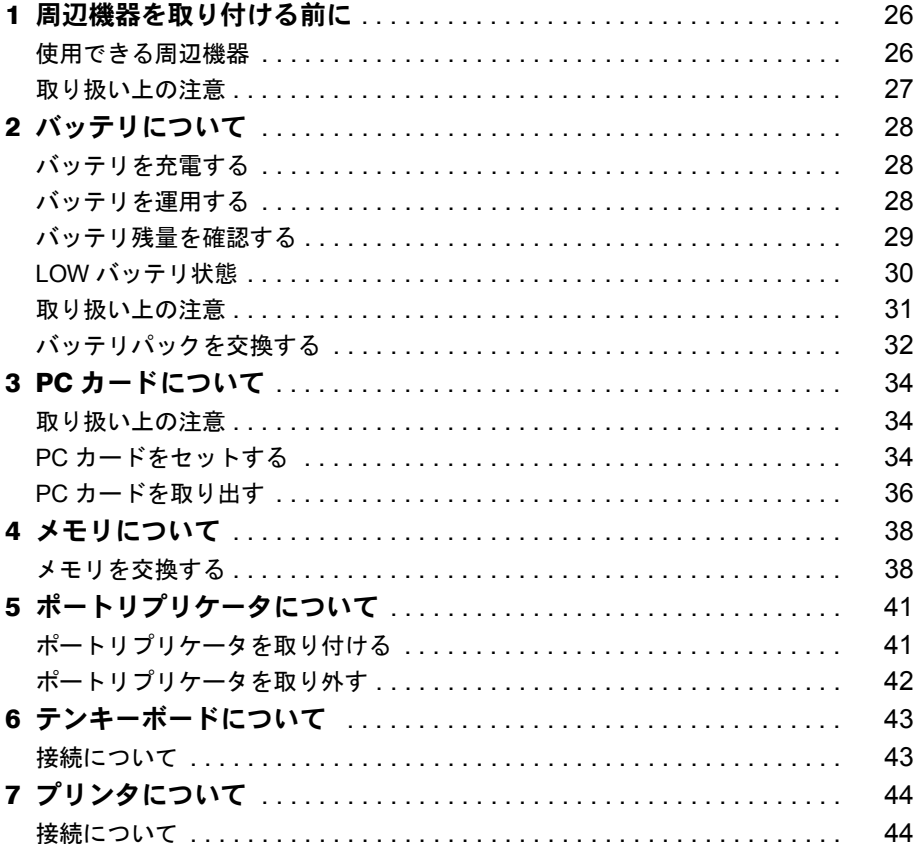

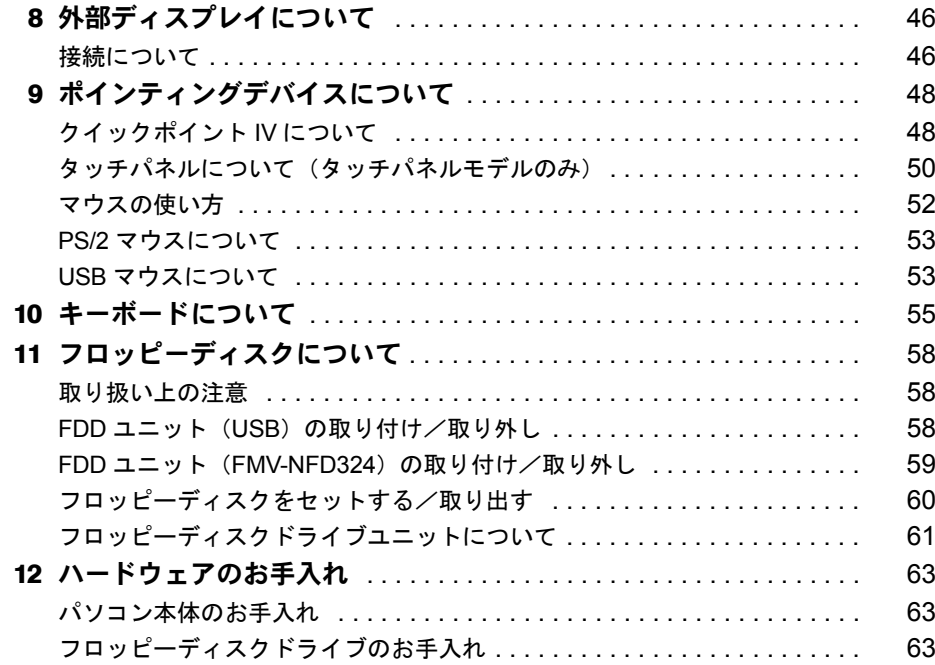

# 第3章 セキュリティ

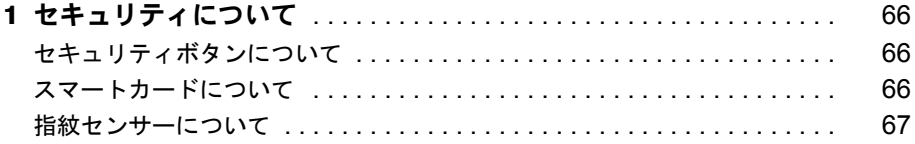

# 第4章 BIOS

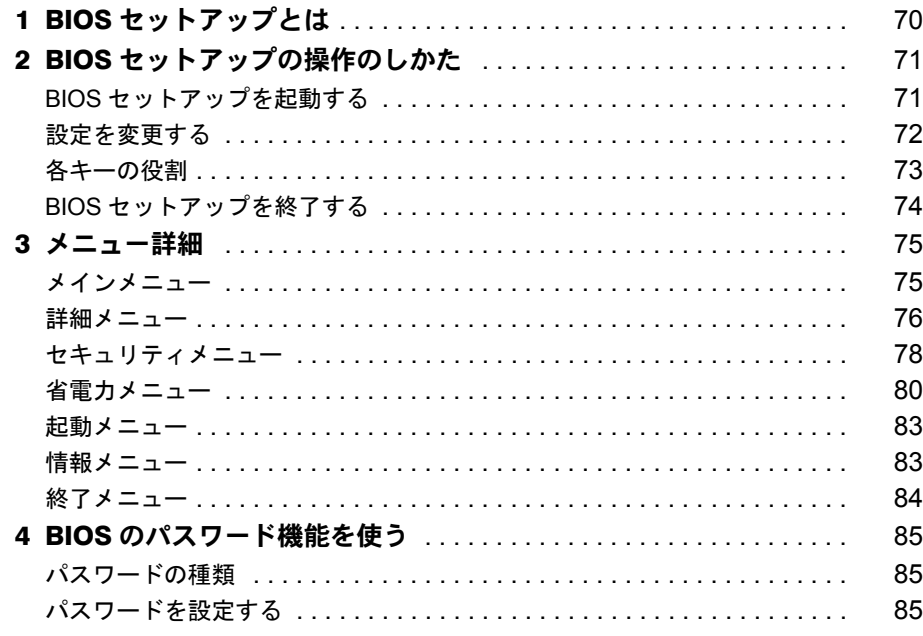

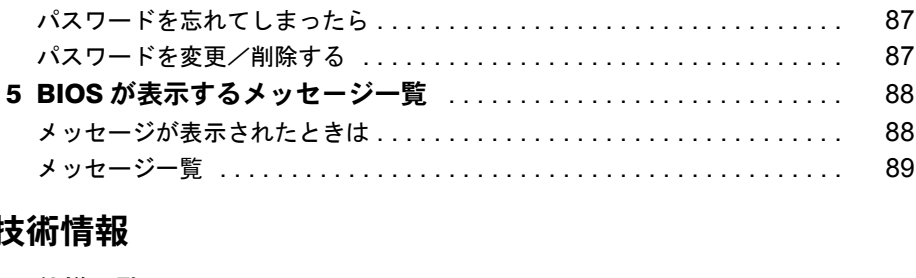

# 第5章 拉

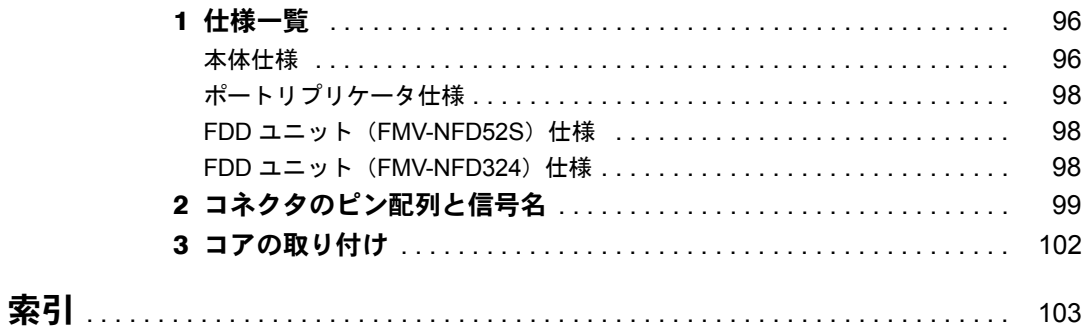

# <span id="page-4-1"></span><span id="page-4-0"></span>本書をお読みになる前に

#### 安全にお使いいただくために

このマニュアルには、本パソコンを安全に正しくお使いいただくための重要な情報が記載されています。 このマニュノルには、4ペンニンとメエにエレヽい以\* ヾ ににヽにシンニス ^ En FAX #LAX こん、、。 。。。<br>本パソコンをお使いになる前に、このマニュアルを熟読してください。特に、添付の『安全上のご注意』をよくお読みになり、

理解されたうえで本パソコンをお使いください。 また、『安全上のご注意』およびマニュアルは、本パソコンの使用中にいつでもご覧になれるよう大切に保管してください。

#### 保証書について

- ・ 保証書は、必ず必要事項を記入し、内容をよくお読みください。その後、大切に保管してください。
- ・ 修理を依頼される場合には、必ず保証書をご用意ください。
- ・ 保証期間内に、正常な使用状態で故障した場合は、無料で修理いたします。
- ・ 保証期間内でも、保証書の提示がない場合や、天災あるいは無理な使用による故障の場合などには、有料での修理となりま す。ご注意ください(詳しくは、保証書をご覧ください)。
- ・ 修理後は、パソコンの内容が修理前とは異なり、ご購入時の状態や、何も入っていない状態になっている場合があります。 18年はは、ハンニンジロセッシュかとは、<br>大切なデータは、フロッピーディスクなどに複写して、保管しておいてください。
- ・ 本パソコンの補修用性能部品(製品の機能を維持するために必要な部品)の最低保有期間は、製造終了後 6 年間です。

#### 保守修理サービスのご案内

弊社では、保守修理サービスとして、以下の「契約サービス」「スポット保守サービス」を用意しております。 お客様のご希望、ご利用状況に合わせたサービスをお選びの上、「富士通パーソナル製品に関するお問合せ窓口」またはご購入 元にお申し込みください。 ■ 契約サービス お客様と契約に基づき、機器管理を行います。 保守サービス料金は月額の定期保守料をお客様に負担していただきます。 料金は定額ですので、お客様の予算管理も容易です。 ・ 定期保守サービス トラブルを未然に防止するとともに、機器の機能維持を行うため、定期的に予防点検、整備調整作業を行います。万一の |障害発生時には保守員がお客様に伺い、保守修理作業を実施いたします 業務にご利用の場合などで、機器の使用頻度の高いお客様に最適なサービスです。 ・ 定額訪問修理サービス 万一のトラブルの際に、保守員がお客様に伺い、修理作業を実施いたします。 ・ 定額点検サービス トラブルを未然に防止するための定期点検のみを実施する契約サービスです。 点検時の部品の交換、障害発生時の保守作業については別途有償とさせていただきます。 ■スポット保守サービス 必要に応じてその都度利用していただく保守サービスです。 保守サービス料金は、サービス実施の都度、お客様に負担していただきます。 ・ スポット訪問修理サービス お客様のご依頼により、保守員が修理にお伺いします。 修理料金はその都度ご清算いただきます。なお、保証書の無料修理規定による保証期間中の修理費用は無償ですが、訪問 しては、これには、これには、<br>に必要な費用は別途有償となります。<br>スポット持込修理サービス • スポット持込修理サー 「富士通パーソナル製品に関するお問合せ窓口」またはご購入元にお持ち込みいただき、修理完了後に、お客様にお引き 取りいただきます。経済的な費用で修理できます。 ・ スポット引取修理サービス お客様のご依頼により、弊社指定の運送業者がお客様をご訪問させていただき、機器を回収いたします。修理完了後に、 お客様までご返送させていただくサービスです。 なお、保証書の無料修理規定による保証期間中の修理費用は無償ですが、往復の運送に必要な費用は別途有償となります。 ・ スポット点検サービス お客様のご依頼により、保守員がお客様を訪問させていただき、機器を整備・点検します。 機器の長期間の使用や移設作業後に点検を行いたい場合などにご利用いただけます。なお、点検時に部品交換などが必要 と判断された場合は別途有償とさせていただきます。 ※アフターサービスなどについて、ご質問などがございましたら、「富士通パーソナル製品に関するお問合せ窓口」また はご購入元へお問い合わせください。

#### 注 意

この装置は、情報処理装置等電波障害自主規制協議会(VCCI)の基準に基づくクラス B 情報技術装置です。この装置は、家庭 環境で使用することを目的としていますが、この装置がラジオやテレビジョン受信機に近接して使用されると、受信障害を引 き起こすことがあります。 この装置は、マニュアルに従って正しい取り扱いをしてください。

本装置は、社団法人電子情報技術産業協会のパソコン業界基準(PC-11-1988)に適合しております。

当社は、国際エネルギースタープログラムの参加事業者として、本製品が国際エネルギースタープログラムの基準 に適合していると判断します。 国際エネルギースタープログラムは、コンピュータをはじめとしたオフィス機器の省エネルギー化促進のための国 ート・・・・・・・・・・・・・・・・・・・・・。こユークとはDSSUDになっている。コード・・・ 旧に違ったのの国<br>際的なプログラムです。このプログラムは、エネルギー消費を効率的に抑えるための機能を備えた製品の開発、普 及の促進を目的としたもので、事業者の自主判断により参加することができる任意制度となっています。対象となる製品は、コ<br>ンピュータ、ディスプレイ、プリンタ、ファクシミリ及び複写機等のオフィス機器で、それぞれの基準ならびにマーク(。。\*☆) は、参加各国の間で統一されています。

本装置は、社団法人電子情報技術産業協会が定める高調波ガイドラインの適用対象外です。

本装置の使用環境は、温度 5 ~ 35 ℃、湿度 20 ~ 80% です。また、保存環境は、温度 -10 ~ 60 ℃、湿度 20 ~ 80% です。

このパソコンは、国内での使用を前提に作られています。海外での使用につきましては、お客様の責任で行っていただくよう お願いいたします。

#### 本製品のハイセイフティ用途での使用について

本製品は、一般事務用、パーソナル用、家庭用、通常の産業用などの一般的用途を想定したものであり、ハイセイフティ用途

での使用を想定して設計・製造されたものではありません。<br>お客様は、当該ハイセイフティ用途に要する安全性を確保する措置を施すことなく、本製品を使用しないでください。<br>ハイセイフティ用途とは、以下の例のような、極めて高度な安全性が要求され、仮に当該安全性が確保されない場合、直接生 命・身体に対する重大な危険性を伴う用途をいいます

・ 原子力施設における核反応制御、航空機自動飛行制御、航空交通管制、大量輸送システムにおける運行制御、生命維持のた めの医療用機器、兵器システムにおけるミサイル発射制御など

本製品には、有寿命部品(液晶ディスプレイ、ハードディスクなど)が含まれており、長時間連続で使用した場合、早期の部 品交換が必要になります。

#### データのバックアップについて

本装置に記録されたデータ(基本ソフト、アプリケーションソフトも含む)の保全については、お客様ご自身でバックアップ<br>などの必要な対策を行ってください。また、修理を依頼される場合も、データの保全については保証されませんので、事前に お客様ご自身でバックアップなどの必要な対策を行ってください。 データが失われた場合でも、保証書の記載事項以外は、弊社ではいかなる理由においても、それに伴う損害やデータの保全・ 修復などの責任を一切負いかねますのでご了承ください。

#### 使用許諾契約書

富士通株式会社(以下弊社といいます)では、本パソコンにインストール、もしくは添付されているソフトウェア(以下本ソ<br>フトウェアといいます)をご使用いただく権利をお客様に対<br>意いただくことを使用の条件とさせていただいております。<br>なお、お客様が本ソフトウェアのご使用を開始された時点で、本契約にご同意いただいたものといたしますので、本ソフトウェ

アをご使用いただく前に必ず下記「ソフトウェアの使用条件」をお読みいただきますようお願い申し上げます。ただし、本ソ フトウェアのうちの一部ソフトウェアに別途の「使用条件」もしくは「使用許諾契約書」等が、添付されている場合は、本契 約に優先して適用されますので、ご注意ください。

#### ソフトウェアの使用条件

- 1. 本ソフトウェアの使用および著作権
- お客様は、本ソフトウェアを、日本国内において本パソコンでのみ使用できます。なお、お客様は本パソコンのご購入に より、本ソフトウェアの使用権のみを得るものであり、本ソフトウェアの著作権は引き続き弊社または開発元である第三 者に帰属するものとします。
- 2. バックアップ
- お客様は、本ソフトウェアにつきまして、1 部の予備用(バックアップ)媒体を作成することができます。 3. 本ソフトウェアの別ソフトウェアへの組み込み

本ソフトウェアが、別のソフトウェアに組み込んで使用されることを予定した製品である場合には、お客様はマニュアル 等記載の要領に従って、本ソフトウェアの全部または一部を別のソフトウェアに組み込んで使用することができます。 4. 複製

(1) 本ソフトウェアの複製は、上記「2.」および「3.」の場合に限定されるものとします。

本ソフトウェアが組み込まれた別のソフトウェアについては、マニュアル等で弊社が複製を許諾していない限り、予 備用(バックアップ)媒体以外には複製は行わないでください。

- ……<br>ただし、本ソフトウェアに複製防止処理がほどこしてある場合には、複製できません。
- (2) 前号によりお客様が本ソフトウェアを複製する場合、本ソフトウェアに付されている著作権表示を、変更、削除、隠 蔽等しないでください。
- 5. 第三者への譲渡

お客様が本ソフトウェア(本パソコンに添付されている媒体、マニュアルならびに予備用バックアップ媒体を含みます)を 第三者へ譲渡する場合には、本ソフトウェアがインストールされたパソコンとともに本ソフトウェアのすべてを譲渡する こととします。なお、お客様は、本パソコンに添付されている媒体を本パソコンとは別に第三者へ譲渡することはできま せん。

- 6. 改造等
	- お客様は、本ソフトウェアを改造したり、あるいは、逆コンパイル、逆アセンブルをともなうリバースエンジニアリング を行うことはできません。
- 7. 保証の範囲
	- (1) 弊社は、本ソフトウェアとマニュアル等との不一致がある場合、本パソコンをご購入いただいた日から 90 日以内に 限り、お申し出をいただければ当該不一致の修正に関して弊社が必要と判断した情報を提供いたします。 また、本ソフトウェアの記録媒体等に物理的な欠陥(破損等)等がある場合、本パソコンをご購入いただいた日から 1ヶ月以内に限り、不良品と良品との交換に応じるものとします。
	- (2) 弊社は、前号に基づき負担する責任以外の、本ソフトウェアの使用または使用不能から生じるいかなる損害(逸失利 益、事業の中断、事業情報の喪失その他の金銭的損害を含みますが、これに限られないものとします)に関しても、 一切責任を負いません。たとえ、弊社がそのような損害の可能性について知らされていた場合も同様とします。
	- (3) 本ソフトウェアに第三者が開発したソフトウェアが含まれている場合においても、第三者が開発したソフトウェアに 関する保証は、弊社が行う上記(1)の範囲に限られ、開発元である第三者は本ソフトウェアに関する一切の保証を 行いません。
- 8. ハイセイフティ

本ソフトウェアは、一般事務用、パーソナル用、家庭用などの一般的用途を想定したものであり、ハイセイフティ用途で<br>の使用を想定して設計・製造されたものではありません。お客様は、当該ハイセイフティ用途に要する安全性を確保する<br>措置を施すことなく、本ソフトウェアを使用しないものとします。ハイセイフティ用途とは、下記の例のような、極めて 高度な安全性が要求され、仮に当該安全性が確保されない場合、直接生命・身体に対する重大な危険性を伴う用途をいい ます。

記 原子力核制御、航空機飛行制御、航空交通管制、大量輸送運行制御、生命維持、兵器発射制御など

富士通株式会社

## マイクロソフト製品サービスパック

Microsoft® Windows® をご利用のお客様がより安定したシステムを運用していく上で、マイクロソフト社はサービスパックを提 供しております(http://www.microsoft.com/japan/)。 お客様は、最新のサービスパックをご利用いただくことにより、その時点でマイクロソフト社が提供する Microsoft® Windows® にて最も安定したシステムを構築できます。 したがいまして、当社としては、最新のサービスパックをご利用いただくことを基本的には推奨いたします。 ただし、お客様の環境によっては、サービスパック適用により予期せぬ不具合が発生する場合もありますので、ご利用前には サービスパックの Readme.txt を必ずご確認ください。 また、万一、インストールに失敗したことを考慮し、システムのバックアップを取ることを推奨いたします。

# <span id="page-7-0"></span>■ 警告表示

本書では、いろいろな絵表示を使っています。これは装置を安全に正しくお使いいただき、あ なたや他の人々に加えられるおそれのある危害や損害を、未然に防止するための目印となるも のです。その表示と意味は次のようになっています。内容をよくご理解のうえ、お読みくださ い。

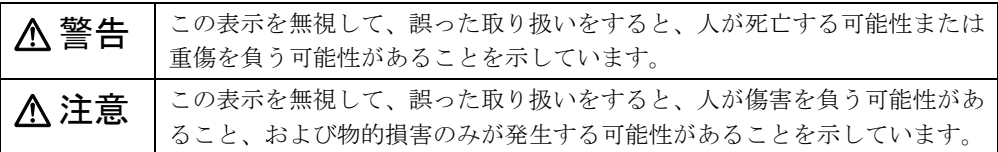

また、危害や損害の内容がどのようなものかを示すために、上記の絵表示と同時に次の記号を 使っています。

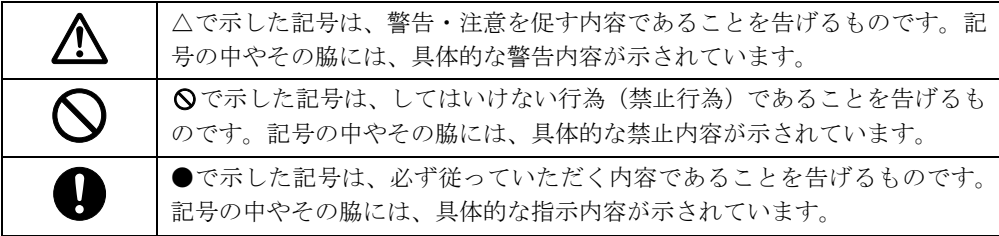

# ■ 本文中の記号

本文中に記載されている記号には、次のような意味があります。

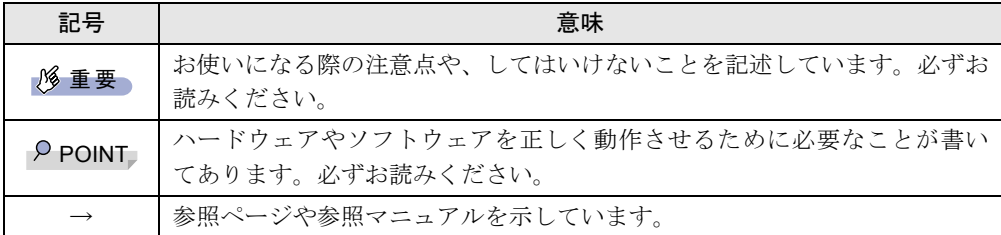

# ■ キーの表記と操作方法

本文中のキーの表記は、キーボードに書かれているすべての文字を記述するのではなく、説明 に必要な文字を次のように記述しています。

例:【Ctrl】キー、【Enter】キー、【→】キーなど

- また、複数のキーを同時に押す場合には、次のように「+」でつないで表記しています。
	- 例:【Ctrl】+【F3】キー、【Shift】+【↑】キーなど

# ■ コマンド入力 (キー入力)

本文中では、コマンド入力を次のように表記しています。

diskcopy a: a:

- $\uparrow$   $\uparrow$
- ↑の箇所のように文字間隔を空けて表記している部分は、【Space】キーを 1 回押してくださ い。

また、上記のようなコマンド入力を英小文字で表記していますが、英大文字で入力しても かまいません。

● CD-ROM ドライブのドライブ名を、「CD-ROM ドライブ〕で表記しています。入力の際は、 お使いの環境に合わせて、ドライブ名を入力してください。

 $[CD-ROM F \overline{\rightarrow} A \overline{\rightarrow}]$ :¥setup.exe

# ■ 画面例およびイラストについて

表記されている画面およびイラストは一例です。お使いの機種によって、実際に表示される画 面やイラスト、およびファイル名などが異なることがあります。また、このマニュアルに表記 されているイラストは説明の都合上、本来接続されているケーブル類を省略していることがあ ります。

#### ■ 連続する操作の表記

本文中の操作手順において、連続する操作手順を、「→」でつなげて記述しています。

- 例: 「スタート」ボタンをクリックし、「プログラム」をポイントし、「アクセサリ」をク リックする操作 ↓
	- 「スタート」ボタン→「プログラム」→「アクセサリ」の順にクリックします。

## ■ BIOS セットアップの表記

本文中の BIOS セットアップの設定手順において、各メニューやサブメニューまたは項目を、 「-」(ハイフン)でつなげて記述する場合があります。

- 例: 「メイン」メニューの「フロッピーディスク A」の項目を「使用しない」に設定します。  $\downarrow$ 
	- 「メイン」-「フロッピーディスク A」: 使用しない

# ■ フロッピーディスクドライブ、CD-ROM ドライブ

フロッピーディスクドライブ、CD-ROM ドライブが搭載されていないモデルの場合、各ドラ イブが必要な操作では、別売の周辺機器を用意してください。使用できる周辺機器について は、『システム構成図』をご覧ください。

周辺機器の使用方法については、周辺機器のマニュアルをご覧ください。

# ■ お問い合わせ先/URL

本文中に記載されているお問い合わせ先や WWW の URL は 2001 年 11 月現在のものです。変 更されている場合は、「富士通パーソナル製品に関するお問合せ窓口」へお問い合わせくださ い(→『修理サービス網一覧表』参照)。

# ■ カスタムメイドオプション

本文中の説明は、すべて標準仕様に基づいて記載されています。 そのため、カスタムメイドオプションを取り付けている場合、メモリ容量やハードディスク容 量などの記載が異なります。ご了承ください。

# ■ 製品の呼び方

本書に記載されている製品名称を、次のように略して表記します。 なお、本書ではお使いの OS 以外の情報もありますが、ご了承ください。

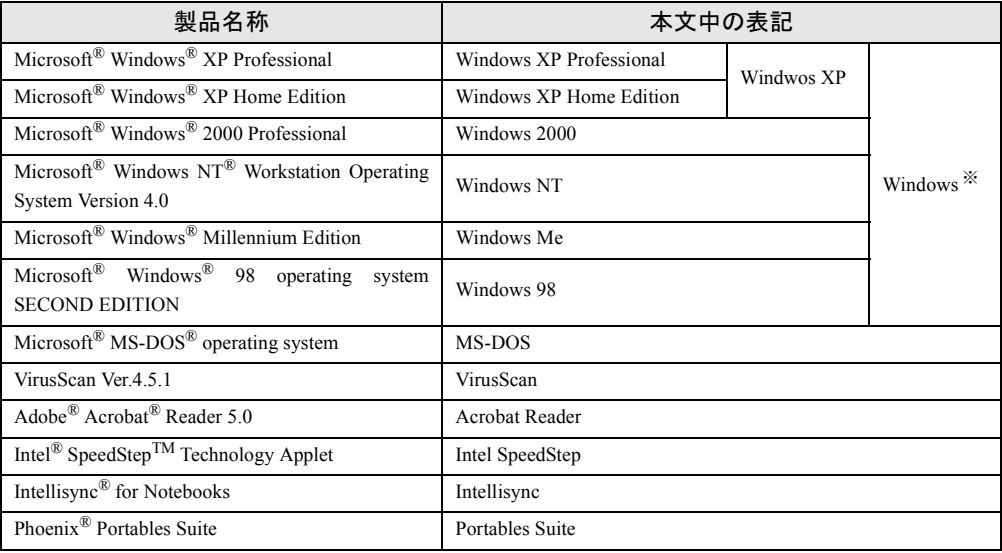

※:Windows XP/2000/NT/Me/98 のように併記する場合があります。

# ■ 機種名表記

本文中の機種名を、次のように略して表記します。 なお、本書ではお使いの機種以外の情報もありますが、ご了承ください。

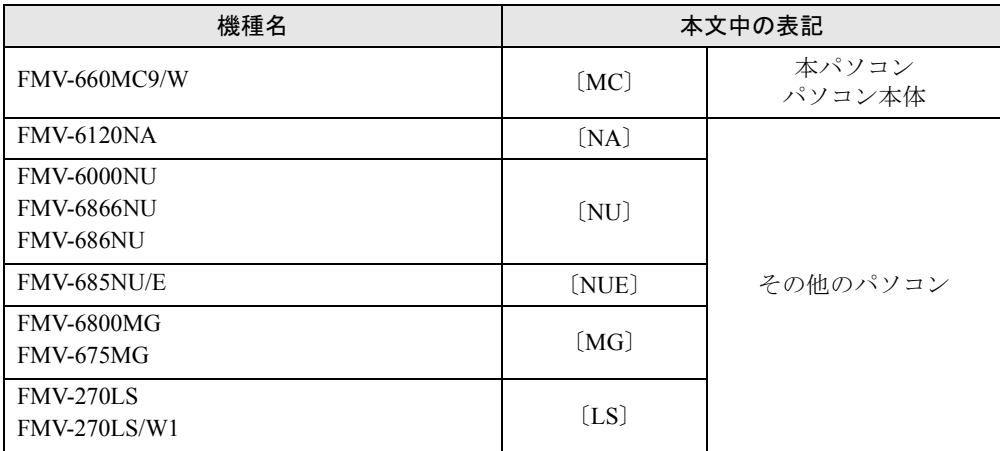

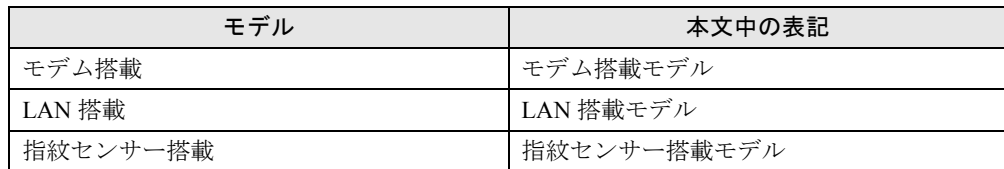

# ■ 警告ラベル/注意ラベル

本パソコンには警告ラベルおよび注意ラベルが貼ってあります。 警告ラベルや注意ラベルは、絶対にはがしたり、汚したりしないでください。

# <span id="page-10-0"></span>リサイクルについて

# ■ パソコン本体の廃棄について

パソコンの液晶ディスプレイ内の蛍光管には水銀が含まれております。

パソコンを廃棄する場合は、「廃棄物の処理及び清掃に関する法律」の規制を受けます。

● 法人・企業のお客様へ

パソコンを廃棄する場合は、産業廃棄物の扱いとなりますので、産業廃棄物処分業の許可 を取得している会社に処分を委託する必要があります。弊社は、「富士通リサイクルシステ ム」を用意し、お客様の廃棄のお手伝いをしておりますのでご利用ください。

# ● 個人のお客様へ

パソコンを廃棄する場合は、一般廃棄物の扱いとなりますので、地方自治体の廃棄処理に 関連する条例または規則に従ってください。

# ■ 富士通リサイクルシステムについて

当社では平成 10 年より、法人・企業のお客様から廃棄されるパソコン本体を「富士通リサイ クルシステム」(有料)にて回収・リサイクルし、資源の有効利用に取り組んでおります。 お問い合わせ/お申し込み先:(株)富士通ロジスティクス(電話番号:045-470-5305) なお、法人・企業以外のお客様はお申し込みできません。

# ■ 使用済バッテリパックの廃棄について

バッテリパック(リチウムイオン電池)は、貴重な資源です。リサイクルにご協力ください。 バッテリパックを火中に投じると破裂のおそれがあります。使用済バッテリパックは、ビニー ルテープなどで絶縁処理をしてください。

● 法人・企業のお客様へ 使用済バッテリパックを廃棄する場合は、富士通株式会社環境本部(電話番号:044-754- 3411)にお問い合わせください。

# ● 個人のお客様へ 使用済バッテリパックは、「充電式電池リサイクル協力店くらぶ」に加入の販売店などに設 置してあるリサイクル BOX に入れてください。

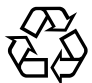

このマークは、リチウムイオン電池のリサイクルマークです。

Li-ion

Microsoft、Windows、MS、MS-DOS は、米国 Microsoft Corporation の米国およびその他の国における登録商標です。 Intel および Pentium は、米国インテル社の登録商標です。 mter 35 & Direction 16、 ... | ... ... | ... ... Puma Technology, Intellisync は米国プーマテクノロジー社の商標です。 Phoenix は、米国 Phoenix Technologies 社の登録商標です。 K56flex は、Lucent Technologies 社、Conexant Systems Inc. の商標です。 VirusScan は米国法人 Network Associates, Inc. またはその関係会社の米国またはその他の国における登録商標です。<br>Intel<sup>®</sup> SpeedStep<sup>TM</sup> Technology は、米国 Intel Corporation の米国およびその他の国における登録商標です。 ZAURUS は、シャープ株式会社の登録商標です。 その他の各製品名は、各社の商標、または登録商標です。 その他の各製品は、各社の著作物です。

All Rights Reserved, Copyright© FUJITSU LIMITED 2001 画面の使用に際して米国 Microsoft Corporation の許諾を得ています。

# <span id="page-12-4"></span><span id="page-12-3"></span>第 1 章 各部名称 各部の名称と働きについて説明しています。

<span id="page-12-2"></span><span id="page-12-1"></span><span id="page-12-0"></span>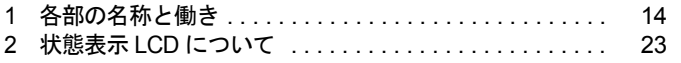

# <span id="page-13-0"></span>各部の名称と働き

# <span id="page-13-1"></span>パソコン本体前面

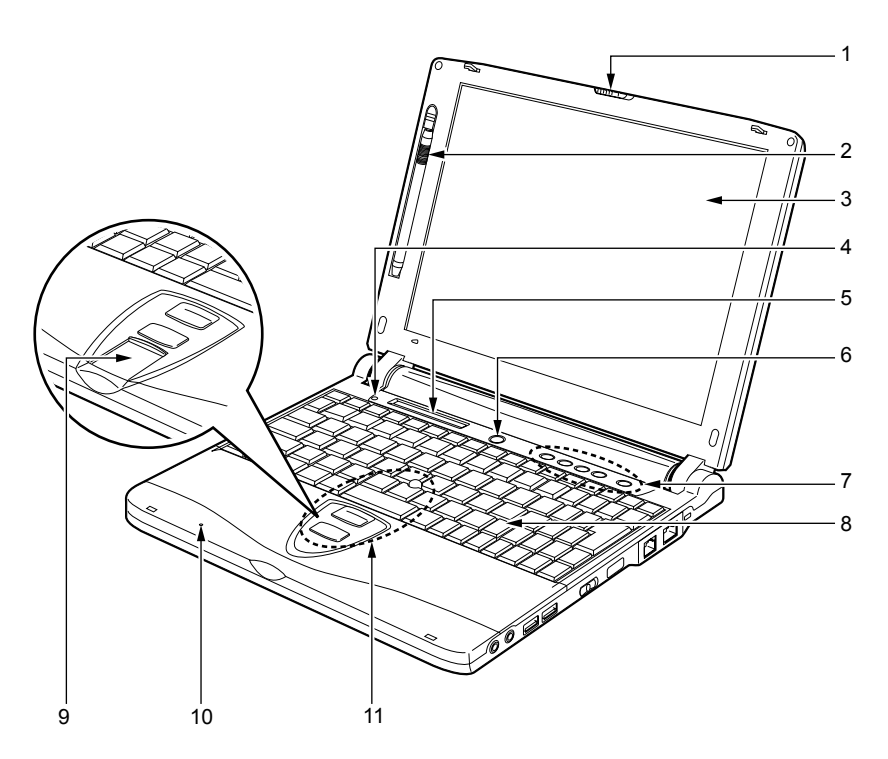

ラッチ

液晶ディスプレイが不用意に開かないようにロックします。 液晶ディスプレイを開くときは、右にスライドさせてロックを外します。

ペン

お使いのモデルにより、タッチパネルを操作するペンが収納されています(→ [P.50](#page-49-1))。

#### 3 液晶ディスプレイ

本パソコンの画面を表示します。 また、お使いのモデルにより、タッチパネルが貼り付けられています(→ [P.50](#page-49-1))。

#### $P$  POINT

- ▶ 液晶ディスプレイの特性について
	- 以下は液晶ディスプレイの特性なので故障ではありません。あらかじめご了承ください。 ・本パソコンの TFT カラー液晶ディスプレイは高度な技術を駆使し、一画面上に 144 万 個以上(解像度 800 × 600 の場合)の画素(ドット)より作られております。このた め、画面上の一部に点灯しないドットや、常時点灯するドットが存在する場合がありま す。
	- ・本パソコンで使用している液晶ディスプレイは、製造工程により、各製品で色合いが異 なる場合があります。また、温度変化などで多少の色むらが発生する場合があります。

#### 4 カバークローズスイッチ

液晶ディスプレイを開閉したときに、本パソコンをスタンバイ(一時停止)/レジュー ム(再開)させたり、液晶ディスプレイのバックライトを消灯させたりするためのスイッ チです(→「機能」-「省電力」)。

#### 5 状態表示 LCD

本パソコンの状態が表示されます。 [「各部名称」-「状態表示](#page-22-0) LCD について」(→ P.23)

6 SUS/RES スイッチ

パソコン本体をスタンバイ(一時停止)/レジューム(再開)させるためのスイッチです。

#### 7 セキュリティボタン

添付の「セキュリティボタン」で設定したパスワードの入力や、添付の「ワンタッチボ タン設定」で割り当てたアプリケーションの起動や新着 E メールの受信などを行うボタ ンです。

添付の「セキュリティボタン」または「ワンタッチボタン設定」をインストールすると、 使用することができます(→「ソフトウェア」-「ソフトウェア一覧」)。 [「セキュリティ」-「セキュリティボタンについて」\(→](#page-65-3) P.66)

#### 8 キーボード

文字を入力したり、パソコン本体に命令を与えます。 [「ハードウェア」-「キーボードについて」\(→](#page-54-1) P.55)

# 9 指紋ヤンサー搭載モデルのみ)

お使いのモデルにより、指紋センサーを搭載しています。 指紋を識別してセキュリティを解除します。 [「セキュリティ」-「指紋センサーについて」\(→](#page-66-1) P.67)

第1章 各部名称

#### 10 内蔵マイク

音声(モノラル)を録音できます。

# $P$  POINT

- ▶ カラオケソフトなど、マイクとスピーカーを同時に使用するソフトウェアをお使いの場合、 ハウリングが起きることがあります。このようなときは、音量を調節するか、市販のヘッ ドホンや外付けマイクをお使いください。また、マイクを使用していない場合は、マイク を「ミュート」(消音)にしてください(→「機能」-「音量の設定」)。
- ▶ 内蔵マイクをお使いの場合は、液晶ディスプレイを閉じないでください。ハウリングを起 こす場合があります。
- ▶ 内蔵マイクから録音する場合、音源との距離や方向によっては、音がひろいにくい場合が あります。クリアな音声で録音したい場合には、外付けマイクを使用されることをお勧め します。
- 11 クイックポイント IV

マウスポインタを操作します(→ [P.48](#page-47-2))。

# <span id="page-15-0"></span>パソコン本体右側面

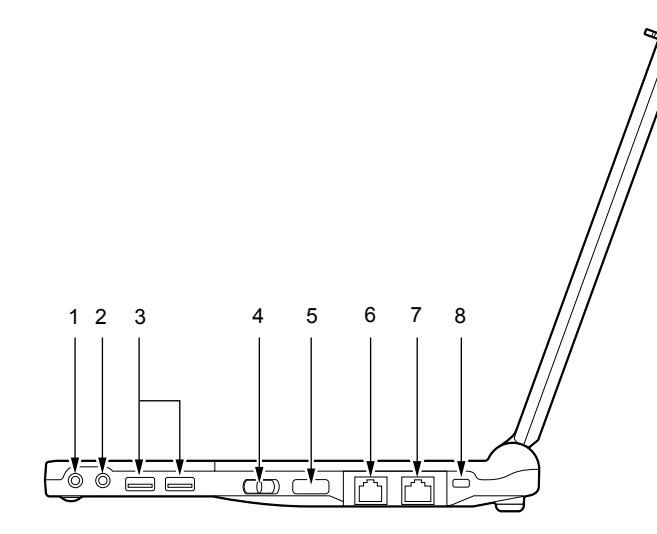

# 注意

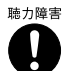

● ヘッドホン端子、マイク端子に接続するときは、【Fn】+【F8】キーを押してパソコン本体 の音量を最小にしてから接続してください。 機器が破損したり、刺激音により聴力に悪い影響を与える原因となることがあります。

#### 1 ヘッドホン端子

市販のヘッドホンを接続するための端子です(外径 3.5mm のミニプラグに対応)。ただ し、形状によっては取り付けられないものがあります。ご購入前に確認してください。

# 注意

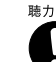

**※カ降ま ● ヘッドホンなどをお使いになるときは、音量を上げすぎないようにご注意ください。耳を刺** 激するような大きな音量で長時間続けて聞くと、聴力に悪い影響を与える原因となることが あります。

<sub>聴力障害</sub> ● ヘッドホンなどをしたまま電源を入れたり切ったりしないでください。刺激音により聴力に 悪い影響を与える原因となることがあります。

### 2 マイク端子

市販のマイクを接続し、音声(モノラル)を録音するための端子です(外径 3.5mm のミ ニプラグに対応)。ただし、市販されているマイクの一部の機種(ダイナミックマイクな ど)には、使用できないものがあります。ご購入前に確認してください。

3 USB コネクタ

FDD ユニット (USB) や USB 接続に対応したプリンタなど、USB 規格の周辺機器を接続 するためのコネクタです。2 ポートあります。USB 規格の周辺機器をどちらのポートに 接続してもかまいません。

# 4 MAIN スイッチ

本パソコンの主電源スイッチです。

5 赤外線通信ポート

赤外線通信を行うためのインターフェースです。

# $P$  POINT

- ▶ 赤外線通信ポートは、「ワイヤレスリンク」にてお使いになれます(→「機能」-「赤外線 通信」)。
- ▶ 赤外線通信を行っているときは、赤外線通信ポートにACアダプタや外部ディスプレイを近 づけないでください。ノイズによる誤動作の原因となります。

#### 6 モジュラーコネクタ (モデム搭載モデルのみ)

お使いのモデルにより、モジュラーコネクタを搭載しています。 インターネットやパソコン通信をするときに、モジュラーケーブルを使ってパソコン本 体と電話回線を接続するためのコネクタです。 「機能」-「内蔵 FAX モデムについて」

#### 7 LAN コネクタ (LAN 搭載モデルのみ)

お使いのモデルにより、LAN コネクタを搭載しています。 本コネクタは、ポートリプリケータ接続時にはお使いになれません。ポートリプリケー タの LAN コネクタをお使いください。 「機能」-「内蔵 LAN について」

#### 8 盗難防止用ロック

市販の盗難防止用ケーブルを接続することができます。

# $P$  POINT

▶ 盗難防止用ロックは、Kensington 社製のマイクロセーバーセキュリティシステムに対応し ています。 商品名:マイクロセーバー(セキュリティワイヤー) 商品番号:0522010 (富士通コワーコ株式会社 お問い合わせ:03-3342-5375)

# <span id="page-17-0"></span>パソコン本体左側面

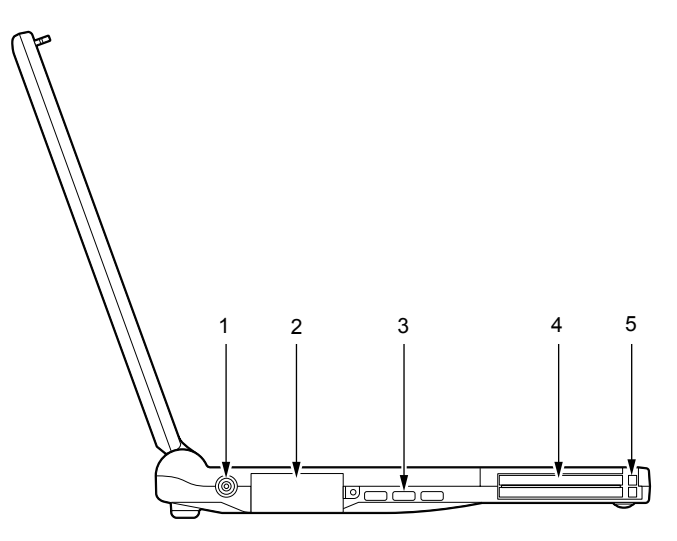

# 1 DC-IN コネクタ

添付の AC アダプタを接続するためのコネクタです。

# 2 外部ディスプレイコネクタ

別売の CRT ディスプレイなど、外部ディスプレイを接続するためのコネクタです。本コ ネクタは、ポートリプリケータ接続時にはお使いになれません。ポートリプリケータの 外部ディスプレイコネクタをお使いください。 [「ハードウェア」-「外部ディスプレイについて」\(→](#page-45-2) P.46)

3 空冷用ファン パソコン本体内部の熱を外部に逃がすためのファンです。 パソコン本体内部の温度が高くなると回転します。

# 注意

● 空冷用ファンの穴はふさがないでください。 内部に熱がこもり、故障の原因となることがあります。

# 4 PC カードスロット

別売の PC カードをセットするためのスロットです。 下段がスロット 1、上段がスロット 2 です。 「ハードウェア」-「PC カードをセットする」 $(\rightarrow P.34)$ 

# $P$ POINT

▶ お買い上げ時の本パソコンの PC カードスロットには、ダミーカードがセットされていま す。

#### 5 PC カード取り出しボタン

PC カードを取り出すときに押します。 「ハードウェア」-「PC [カードを取り出す」\(→](#page-35-1)P.36)

# <span id="page-18-0"></span>パソコン本体下面

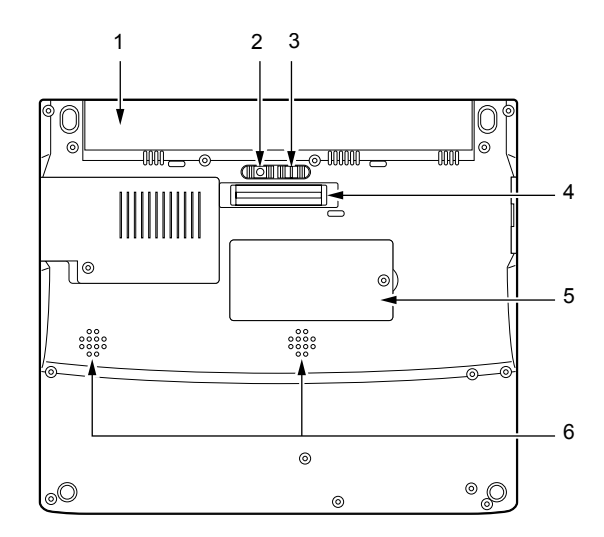

1 バッテリパック

バッテリパックが装着されています。 [「ハードウェア」-「バッテリパックを交換する」\(→](#page-31-1) P.32)

2 バッテリパックロック

バッテリパックが不用意に外れないようにバッテリパック取り外しボタンを固定しま す。左側にスライドさせると、バッテリパック取り外しボタンが動かせるようになりま す。

3 バッテリパック取り外しボタン

バッテリパックを取り外すときに左側にスライドさせます。

#### 4 ポートリプリケータ接続コネクタ

ポートリプリケータを接続するためのコネクタです。 [「ハードウェア」-「ポートリプリケータについて」\(→](#page-40-2) P.41)

- 5 拡張 RAM モジュールスロット 本パソコンのメモリが取り付けられています。 取り付けられているメモリを交換して、メモリを増やすこともできます。 [「ハードウェア」-「メモリについて」\(→](#page-37-2) P.38)
- 6 スピーカー

本パソコンの音声が出力されます。

# <span id="page-19-0"></span>ポートリプリケータ

お使いのモデルにより、ポートリプリケータを添付しています。

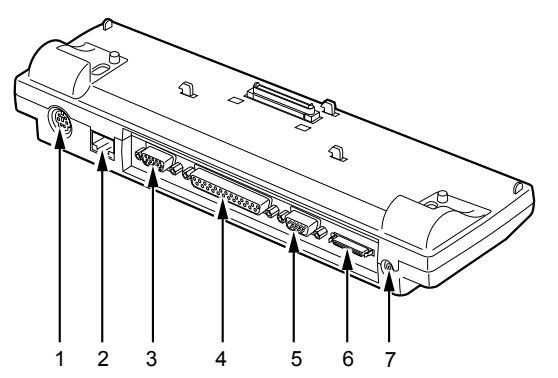

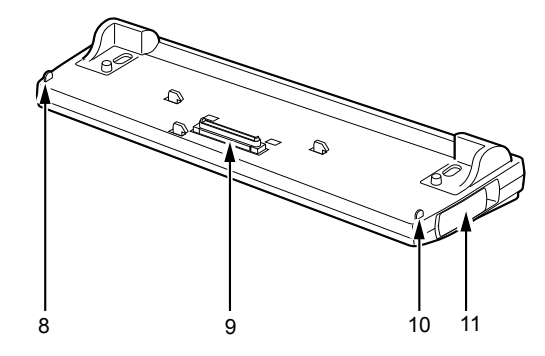

# 1 拡張キーボード/マウスコネクタ PS/2 規格のテンキーボードやマウスなどを接続するためのコネクタです。 [「ハードウェア」-「キーボードについて」\(→](#page-54-1) P.55) [「ハードウェア」-「](#page-52-1)PS/2 マウスについて」(→P.53) 2 LAN コネクタ (LAN 搭載モデルのみ) お使いのモデルにより、LAN コネクタを搭載しています。 3 外部ディスプレイコネクタ CRTディスプレイなど、外部ディスプレイを接続するためのコネクタです(→ [P.46](#page-45-2))。

- 4 パラレルコネクタ プリンタなどを接続するためのコネクタです(→ [P.44](#page-43-2))。
- 5 シリアルコネクタ RS-232C 規格対応の機器を接続するためのコネクタです。
- 6 FDD ユニットコネクタ FDD ユニット(FMV-NFD324)を接続するためのコネクタです。
- 7 DC-IN コネクタ 添付の AC アダプタを接続するためのコネクタです。
- 8 外部ディスプレイコネクタ接続防止フラップ ポートリプリケータ接続時にはパソコン本体の外部ディスプレイコネクタはお使いにな れません。

9 接続コネクタ

パソコン本体のポートリプリケータ接続コネクタに接続します。

- 10 LAN コネクタ接続防止フラップ(LAN 搭載モデルのみ) お使いのモデルにより、LAN コネクタ接続防止フラップを搭載しています。ポートリプ リケータ接続時にはパソコン本体の LAN コネクタはお使いになれません。
- 11 ポートリプリケータ取り外しレバー

ポートリプリケータをパソコン本体から取り外す場合に使用します。

## 8重要

- ▶ ポートリプリケータの取り付けを行う場合は、必ずパソコン本体の電源を切り、AC アダプ タを取り外してください。
- ▶ 各コネクタに周辺機器を接続する場合は、コネクタの向きを確かめて、まっすぐ接続して ください。
- ▶ ポートリプリケータ接続時には、パソコン本体の LAN コネクタ、外部ディスプレイコネク タはお使いになれません。

# <span id="page-20-0"></span>FDD ユニット(USB)

お使いのモデルにより、FDD ユニット(USB)を添付しています。

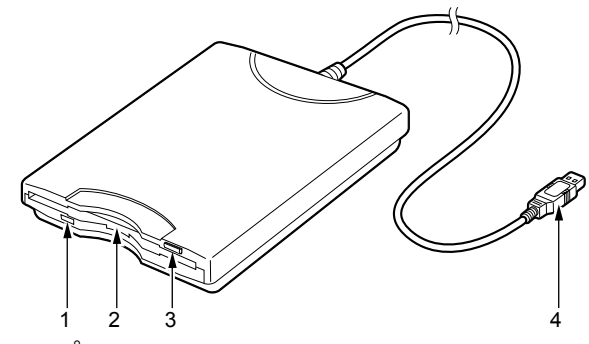

- 1 アクセスランプ フロッピーディスクドライブの動作中に点灯します。
- 2 フロッピーディスクドライブ フロッピーディスクにデータを書き込んだり、フロッピーディスクからデータを読み出 したりします。
- 3 フロッピーディスク取り出しボタン フロッピーディスクを取り出すときに押します。
- 4 接続コネクタ パソコン本体と接続するコネクタです。

# <span id="page-21-0"></span>FDD ユニット(FMV-NFD324)

お使いのモデルにより、FDD ユニット(FMV-NFD324)を添付しています。

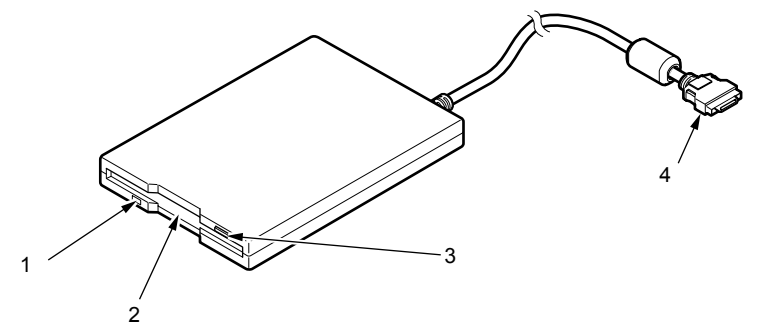

- 1 アクセスランプ フロッピーディスクドライブの動作中に点灯します。
- 2 フロッピーディスクドライブ フロッピーディスクにデータを書き込んだり、フロッピーディスクからデータを読み出 したりします。
- 3 フロッピーディスク取り出しボタン フロッピーディスクを取り出すときに押します。
- 4 接続コネクタ

ポートリプリケータと接続するコネクタです。

# <span id="page-22-0"></span>2 状態表示 LCD について

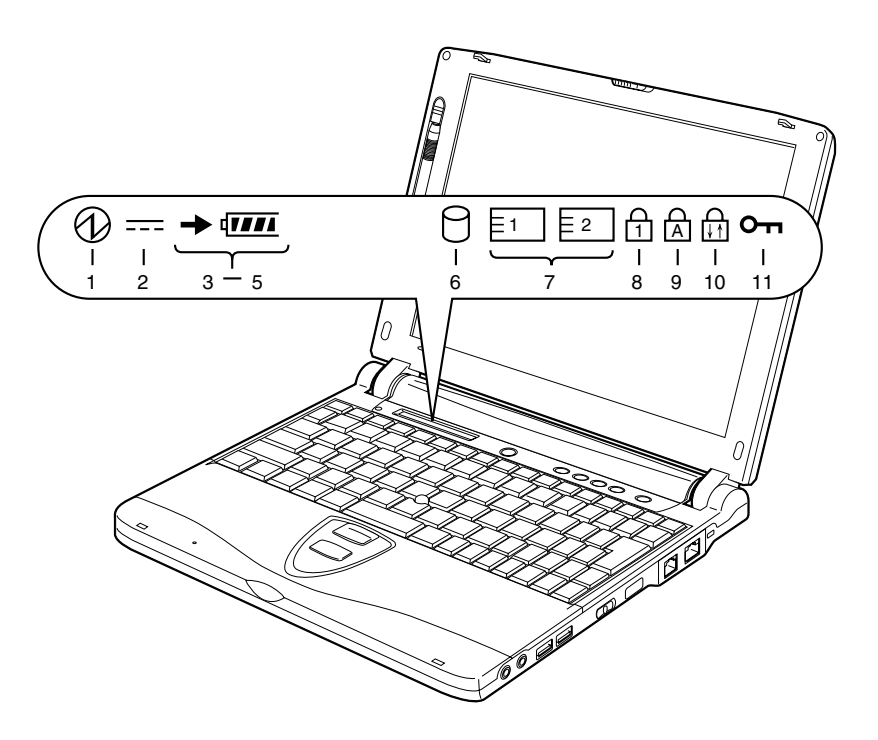

# $P$  POINT

▶ MAIN スイッチが OFF の場合は、充電中を除いて状態表示 LCD の全表示が消灯します。

# 1 SUS/RES 表示 $($

本パソコンが動作状態のときに点灯し、スタンバイ状態のときに点滅します。

- 2 AC アダプタ表示 (===) AC アダプタから電源が供給されているときに点灯します。
- $3$  バッテリ装着表示( $\sqrt{1}$ ) バッテリが取り付けられているときに点灯します。
- 4 バッテリ充電表示 (→) バッテリが充電しているときに点灯します。また、バッテリが熱くなっていたり、冷え ていて充電を行わない場合は点滅します。 [「ハードウェア」-「バッテリを充電する」\(→](#page-27-3) P.28)
- 5 バッテリ残量表示( $\overline{u}$  $\overline{u}$ ) バッテリの残量を表示します。 [「ハードウェア」-「バッテリ残量を確認する」\(→](#page-28-1) P.29)

6 ハードディスクアクセス表示( $\bigcap$ )

内蔵ハードディスクにアクセスしているときに点灯します。

# $P$ POINT

- ▶ ハードディスクアクセス表示が点灯中に、MAINスイッチをOFFにしたりSUS/RESスイッ チを操作すると、ハードディスクのデータが壊れるおそれがあります。
- 7 PC カードアクセス表示 (╞1 │ ╞2 │)

PC カードにアクセスしているときに点灯します。下段がスロット 1、上段がスロット 2 です。

## 8 Num Lock 表示 (A)

キーボードがテンキーモードのときに点灯します。【NumLk】キーを押して、テンキー モードの設定と解除を切り替えます。

[「ハードウェア」-「キーボードについて」\(→](#page-54-1) P.55)

# 9 Caps Lock 表示 ( A )

英大文字固定モード(英字を大文字で入力する状態)のときに点灯します。 【Shift】キーを押しながら【CapsLock】キーを押して、英大文字固定モードの設定と解除 を切り替えます。

# 10 Scroll Lock 表示 (前)

画面をスクロールしないように設定したときに点灯します。 【Fn】キーを押しながら【NumLk】キーを押して、スクロールロックの設定と解除を切り 替えます。

点灯中の動作は、アプリケーションに依存します。

# 11 セキュリティ表示 $(O<sub>m</sub>)$

添付の「セキュリティボタン」でパスワードを設定している場合、パスワード要求時に 点灯します。パソコン本体の電源を入れたときやレジューム時にセキュリティ表示が点 灯したらパスワードを入力してください。

# <span id="page-24-0"></span>第 2 章

# <span id="page-24-1"></span>ハードウェア

<span id="page-24-4"></span><span id="page-24-3"></span><span id="page-24-2"></span>本パソコンに取り付けられている(取り付け可 能な)周辺機器について、基本的な取り扱い方 などを説明しています。

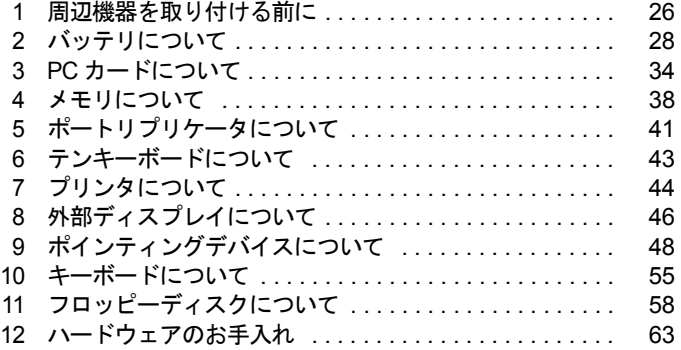

# <span id="page-25-0"></span>1 周辺機器を取り付ける前に

# <span id="page-25-1"></span>使用できる周辺機器

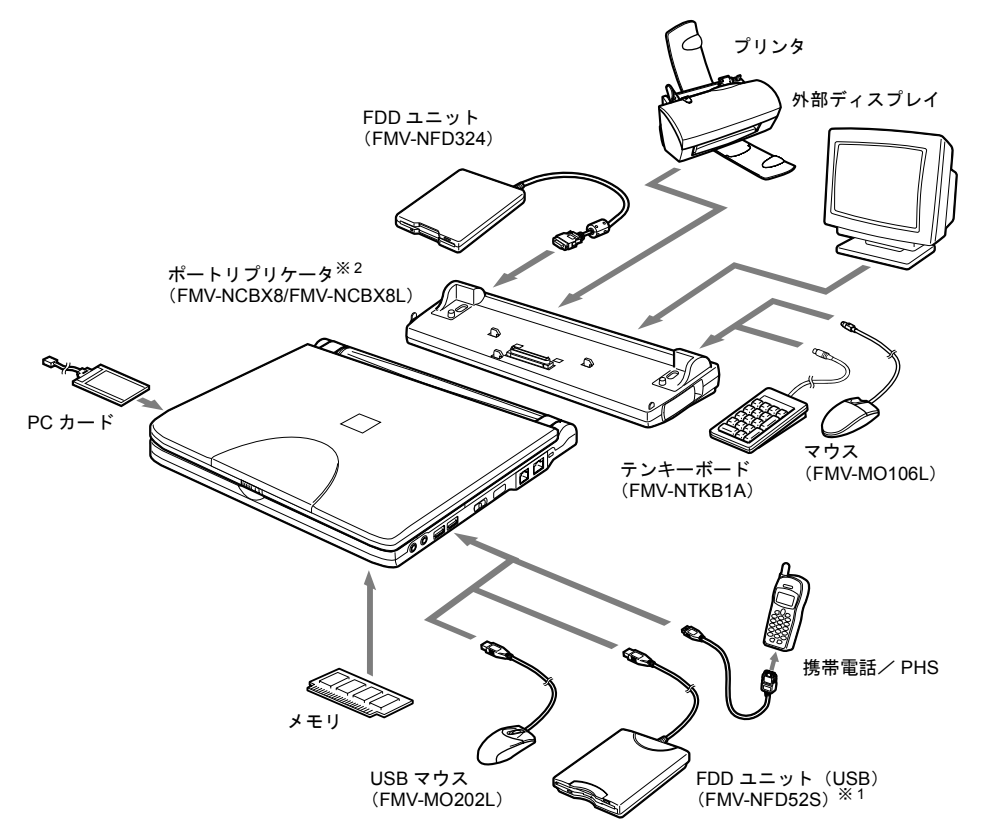

- ※1:FDD ユニット(USB)にセットしたフロッピーディスクから起動する場合は、「リカバリ CD-ROM 起動ディスク」の使用 のみサポートしています。
- ※ 2 :LAN 搭載モデルは FMV-NCBX8L を使用してください。

# <span id="page-26-0"></span>取り扱い上の注意

ここでは周辺機器を接続する前に、予備知識として知っておいていただきたいことを説明しま す。

● 周辺機器によっては設定作業が必要です

パソコンの周辺機器の中には、接続するだけでは正しく使えないものがあります。このよ うな機器は、接続した後で設定作業を行う必要があります。たとえば、プリンタや PC カー ドを使うには、取り付けた後に「ドライバのインストール」という作業が必要です。また、 メモリなどのように、設定作業がいらない機器もあります。周辺機器の接続は、本書をよ くご覧になり、正しく行ってください。

- 周辺機器のマニュアルもご覧ください 本書で説明している周辺機器の取り付け方法は一例です。本書とあわせて周辺機器のマ ニュアルも必ずご覧ください。
- 純正品をお使いください

弊社純正のオプション機器については、「システム構成図」をご覧ください。 他社製品につきましては、本パソコンで正しく動作するかどうか、保証いたしかねます。他 社製品をお使いになる場合は、製造元のメーカーにお問い合わせくださいますようお願い いたします。

● ACPI に対応した周辺機器をお使いください

本パソコンは ACPI モードに設定されています。ACPI モードに対応していない周辺機器を お使いの場合、省電力機能などが正しく動作しない場合があります。 また、本パソコンでは、低レベルのスタンバイ(ACPI S1)をサポートしていません。お使 いになる周辺機器が低レベルのスタンバイのみサポートしている場合、本パソコンをスタ ンバイや休止状態にしないでください。

#### ● 取り付け/取り外し時の注意

PS/2 規格のマウス以外の周辺機器の取り付けは、OS のセットアップ終了後に行ってくださ い。OS のセットアップを行う前に取り付けると、セットアップが正常に行われないおそれ があります。OS のセットアップについては、『取扱説明書』をご覧ください。

# 1%重要

- ▶ コネクタに周辺機器を取り付ける場合は、コネクタの向きを確認し、まっすぐ接続してく ださい。
- ▶ 複数の周辺機器を取り付ける場合は、1 つずつ取り付けて設定を行ってください。

# <span id="page-27-0"></span>2 バッテリについて

# <span id="page-27-3"></span><span id="page-27-1"></span>バッテリを充電する

*1* AC アダプタを接続します。

ACアダプタを接続すると充電が始まり、状態表示LCDにバッテリ充電表示(↑I の ■ )と、そのときのバッテリ残量が表示されます。

*2* バッテリ充電表示が消えたことを確認し、AC アダプタを取り外します。

# $P$  POINT

- ▶ 充電時間については[、「技術情報」-「仕様一覧」\(→](#page-95-2) P.96) をご覧ください。
- ▶ 本パソコンご購入時、1ヶ月以上充電していない場合、またはバッテリ残量が少ない場合 は、バッテリを充電してからお使いください。
- ▶ バッテリの充電は、バッテリ充電表示( ━ ) が消え、左端のバッテリ残量表示が点滅 ( <sup>→</sup>新TII ) から点灯 ( QTIII ) に変わると完了です。バッテリの充電は十分に時間を かけて行い、満充電状態にしてください。
- ▶ バッテリ残量が 90%以上残っている場合は、AC アダプタを取り付けても充電されません。 89%以下で充電されます。
- ▶ MAINスイッチをOFFにしている場合、充電が完了してしばらくすると状態表示LCDの全表 示が消灯します。
- ▶ 周囲の温度が高すぎたり低すぎたりすると、バッテリの充電能力は低下します。
- ▶ バッテリ運用直後の充電などでは、バッテリの温度が上昇しているため、バッテリの保護 機能が働いて充電が行われない場合があります ( – ▶ が点滅します)。しばらくして、バッ テリの温度が低下すると充電が開始されます。

# <span id="page-27-2"></span>バッテリを運用する

ここでは、本パソコンをバッテリで使用する場合について説明します。

*1* AC アダプタを取り外し、MAIN スイッチを ON にします。 MAIN スイッチを矢印の方向( |側)へスライドさせます。

(1) が点灯します。

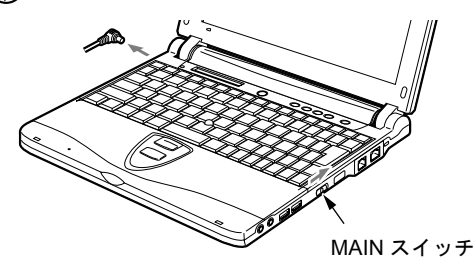

# $P$  POINT

- ▶ MAIN スイッチが ON のときは、SUS/RES スイッチを押してください。
- ▶ 周囲の温度が低いと、バッテリ稼働時間は短くなります。
- ▶ バッテリ稼働時間については[、「技術情報」-「仕様一覧」\(→](#page-95-2) P.96) をご覧ください。
- ▶ バッテリを長期間使用すると充電する能力が低下するため、バッテリ稼働時間が短くなり ます。稼働時間が極端に短くなってきたら、新しいバッテリに交換してください。

# <span id="page-28-1"></span><span id="page-28-0"></span>バッテリ残量を確認する

バッテリの残量は、電源が入っているときや充電中に、状態表示 LCD のバッテリ残量表示で 確認できます。

# ■ バッテリの残量表示

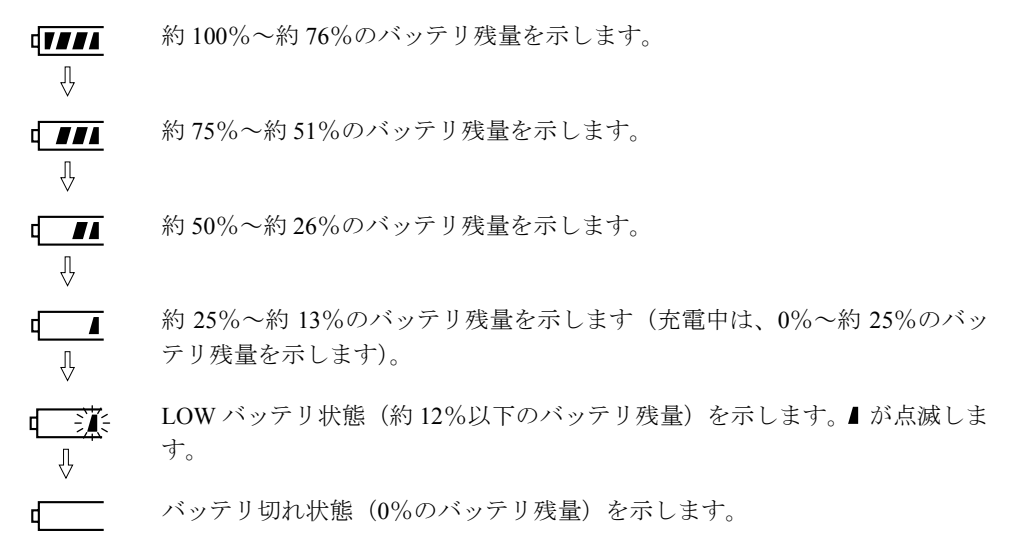

# $P$  POINT

- ▶ バッテリ残量表示( 0 ■■■ )は、バッテリ(リチウムイオン電池)の特性上、使用環境 (温度条件やバッテリの充放電回数など)により、実際のバッテリ残量とは異なる表示をす る場合があります。
- ▶ バッテリ残量が 90%以上残っている場合は、AC アダプタを取り付けても充電されません。 89%以下で充電されます。

## ■ バッテリの異常表示

バッテリが正しく充電できないことを示します。化学

# $P$  POINT

▶ 【*】ミ】、*が点滅している場合は、パソコン本体の電源を切ってからバッテリの取り付けを やり直してください。それでも点滅している場合はバッテリが異常です。新しいバッテリ と交換してください。

[「ハードウェア」-「バッテリパックを交換する」\(→](#page-31-0) P.32)

# <span id="page-29-0"></span>LOW バッテリ状態

ここでは、本パソコンのバッテリが LOW バッテリ状態になった場合の表示と、その対処方法 を説明します。

## ■ LOW バッテリ状態の表示

状態表示 LCD のバッテリ残量表示が点滅します( $\overrightarrow{q}$  )。

# $P$ POINT

▶ スピーカーを OFF にしていると、警告音が聞こえません。 【Fn】キーを押しながら【F3】キーを押すと、スピーカーの ON と OFF が切り替わりま す。ピーと音がした場合は ON、音がしない場合は OFF になります。

## ■ LOW バッテリ状態の対処

*1* AC アダプタを接続します。 AC アダプタを接続するとバッテリが充電されます。

#### $P$  POINT

- ▶ LOW バッテリ状態のまま使用し続けると、作成中または保存中のデータが失われることが あります。すみやかに AC アダプタを接続してください。また、AC アダプタがない場合 は、作成中のデータを保存し、動作中のアプリケーションを終了後、本パソコンの電源を 切ってください。
- ▶ ハードディスクへの読み書きは大量の電力を使います。LOW バッテリ状態で、ハードディ スクへデータを保存する場合は、AC アダプタを接続してください。
- ▶ LOW バッテリ状態のまま放置すると、自動的にスタンバイします。ただし、ハードディス クなどへデータの読み書きを行っている場合は、その処理が終了するまでスタンバイしま せん。
- ▶ 本パソコンではバッテリ残量が約3%になったら、自動的にスタンバイするように設定され ています。設定を変更する場合は、次の項目のチェックを外してください。 ・「電源オプションのプロパティ」ダイアログボックスの「アラーム」タブの「バッテリ 切れアラーム」の「電源レベルが次に達したらバッテリ切れアラームで知らせる」 ただし、これらの設定を変更すると、バッテリが切れた時点で電源が切断されます。 そのため、保存中や作成中のデータが失わたり、パソコン本体の動作が不安定になること があります。

# <span id="page-30-0"></span>取り扱い上の注意

# 警告

#### ● バッテリは、大変デリケートな製品です。取り付け/取り外しを行う場合は、落下させるな 感電 どして、強い衝撃を与えないでください。また、安全を考慮し、強い衝撃を与えたバッテリ /4 は、使用しないでください。 感電や破裂の原因となります。

- 分解しないでください。 バッテリを分解して内部に触れると、感電・火災の原因となります。
- 放雷について
	- ・バッテリは、充電後にお使いにならなくても、少しずつ自然放電していくので、使う直 前に充電することをお勧めします。
	- ・長期間(約1ヶ月以上)本パソコンをお使いにならない場合は、バッテリを取り外して涼 しい場所に保管してください。パソコン本体に取り付けたまま長期間放置すると過放電 となり、バッテリの寿命が短くなります。
- 寿命について
	- ・パソコン本体を長期間使用しない場合でも、バッテリは消耗し劣化します。月に一度は パソコン本体をバッテリで運用し、バッテリの状態を確認してください。
	- ・高温環境に放置した場合、バッテリの消耗、劣化が進みます。
	- ・バッテリは消耗品なので、長期間使用すると充電能力が低下します。その場合は新しい バッテリと交換してください。
	- ・バッテリの稼働時間が極端に短くなってきたらバッテリの寿命です。
	- ・寿命になったバッテリは、パソコン本体から取り外してください。取り付けたまま放置 すると、感電や火災の原因となります。
- 廃棄について

バッテリを廃棄する場合は、ショート(短絡)防止のために、バッテリパックのコネクタ に絶縁テープを貼るなどの処置を行ってください。

- バッテリ稼働時間について
	- ・バッテリ稼働時間を長くするには、省電力機能を利用します(→「機能」-「省電力」)。
	- ・バッテリ稼働時間は環境温度に影響され、低温時はバッテリ稼働時間が短くなる場合が あります。
- 次のような場合は AC アダプタを使用してください
	- ・ハードディスクや CD などを頻繁に使用するとき
	- ・LAN やモデムを頻繁に使用するとき
	- ・本パソコンをご購入時の状態に戻すとき

# <span id="page-31-1"></span><span id="page-31-0"></span>バッテリパックを交換する

バッテリパックの交換は、プログラムやデータをハードディスクなどに保存してから行いま す。ここでは、バッテリパックの交換について説明します。

警告

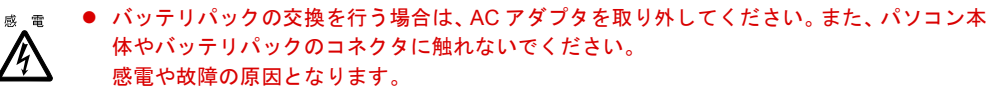

# $P$  POINT

- ▶ 新しいバッテリパックは、次の製品をお買い求めください。 品名:バッテリパック (3セル) 型名:FMVNBP108 品名:バッテリパック (6 セル) 型名:FMVNBP109 (ご購入元にお問い合わせください)
- *1* パソコン本体の電源を切り、AC アダプタを取り外します(→『取扱説明書』)。
- *2* 液晶ディスプレイを閉じ、パソコン本体を裏返します。

# *3* バッテリパックを取り外します。

バッテリパックロックをスライドさせ(1)、バッテリパック取り外しボタンをスライド させながら(2)、バッテリパックを取り外します。

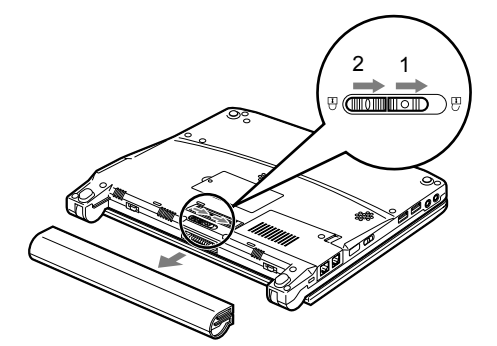

#### *4* 新しいバッテリパックを取り付けます。

バッテリパックの溝とパソコン本体の突起を合わせ、バッテリパックをパソコン本体に 取り付け、バッテリパックロックをスライドさせて、ロックします。

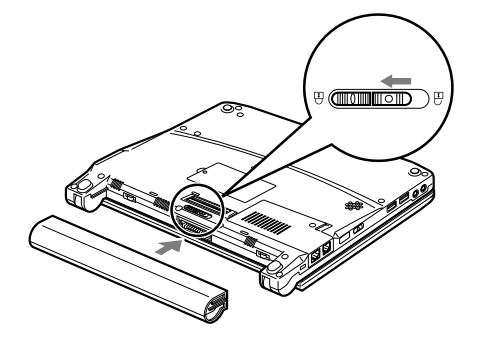

## **必重要**

▶ 取り外したバッテリパックは、ショート ( 短絡) 防止のために、バッテリパックのコネクタ に絶縁テープを貼るなどの処置を行ってください。なお、取り外したバッテリパックは乾 電池などの電池と混ぜないようにしてください。また、バッテリパック ( リチウムイオン 電池 ) は、貴重な資源です。廃棄する場合は、リサイクルにご協力をお願いします。

# $P$  POINT

- ▶ 本パソコンは、バッテリ運用時でもパソコン本体がスタンバイ状態か休止状態であれば、 バッテリパックの交換が行えます。その際は次の点に注意し、充電済みのバッテリパック と交換してください。
	- ・スタンバイする前にデータを保存してください。
	- ・バッテリパックの交換は、3 分以内に行ってください。
	- ・バッテリパックの交換中に SUS/RES スイッチを押さないでください。
	- ・バッテリパックの交換中に液晶ディスプレイを開け閉めしないでください。
	- ・バッテリパックの交換後、パソコン本体をレジュームさせる場合は、バッテリパックが ロックされていることを確認してください。

なお、ご購入時および長時間本パソコンをご使用にならなかった場合は、バッテリパック を交換する前に、AC アダプタでの通電を半日以上行ってください。また、パソコン本体 のバッテリパック接続端子には触れないでください。

# <span id="page-33-0"></span>3 PC カードについて

# <span id="page-33-1"></span>取り扱い上の注意

# 注意

<sub>故 障</sub> ● PC カードは、静電気に対して非常に弱い部品で構成されており、人体に留った静電気により 破壊される場合があります。PC カードを取り扱う前に、一度金属質のものに手を触れて、静 電気を放電してください。

故障を防ぐため、PC カードをお使いになるときは、次の点に注意してください。

- 温度の高い場所や直射日光のあたる場所には置かないでください。
- 強い衝撃を与えないでください。
- 重い物を載せないでください。
- コーヒーなどの液体がかからないように注意してください。
- 保管する場合は、必ず専用のケースに入れてください。

# $P$  POINT

- ▶ 代表的な PC カードには次のようなものがあります。 ・SCSI カード
	- SCSI 規格対応のハードディスクや MO(光磁気ディスク)ドライブなどの機器を接続す るときに必要な PC カードです。
	- ・LAN カード 複数のパソコンどうしをケーブルで接続して、データやプリンタなどを共有するときに 必要な PC カードです。
- ▶ 通信系の PC カードの中には、2 枚同時には使用できないものがあります。PC カードに添付 のマニュアルで確認してください。また、LAN 搭載モデルでは LAN カードが、モデム搭 載モデルではモデムカードが使えない場合があります。
- ▶ 本パソコンでは、3.3Vまたは5Vを使用するPCカードのみサポートしています。12Vを使用 する PC カードはサポートしていません。

# <span id="page-33-3"></span><span id="page-33-2"></span>PC カードをセットする

ここでは、PC カードのセットについて説明します。

# 注意

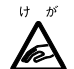

● PC カードをセットするときは、PC カードスロットに指を入れないでください。 けがの原因となることがあります。

# $P$  POINT

▶ PC カードによっては、セットするときに電源を切る必要のあるものや、デバイスドライバ のインストールが必要なものがあります。PC カードのマニュアルで確認してください。

*1* PC カード取り出しボタンを押します。 PC カード取り出しボタンが少し飛び出します。

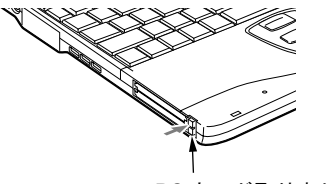

PC カード取り出しボタン

*2* PC カードスロットからダミーカードを取り外します。 PC カード取り出しボタンを押し、ダミーカードを取り出します。

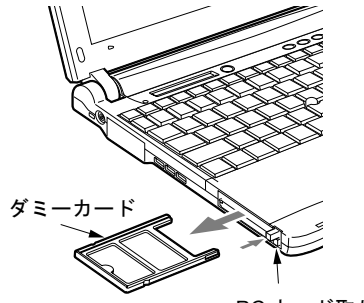

PC カード取り出しボタン

 $P$  POINT

▶ 取り出したダミーカードは、なくさないように保管してください。

*3* PC カードをセットします。

PC カードの製品名を上にして PC カードスロットにしっかり差し込みます。

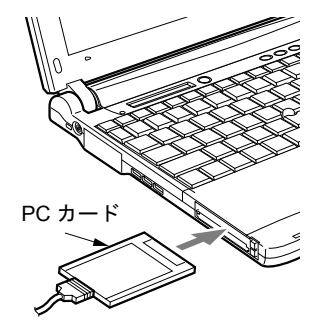

*4* 初めてセットした PC カードの場合は、必要に応じてドライバをインストール します。

PC カードによっては、ドライバのインストールが必要なものがあります。PC カードの マニュアルをご覧になり、ドライバをインストールしてください。

# $P$  POINT

- ▶ PC カードとコードを接続しているコネクタ部分に物を載せたり、ぶつけたりしないでくだ さい。破損の原因となります。
- ▶ 本パソコンには PC カードのロック機構がありません。コード付きの PC カードや、ケーブ ルを接続している PC カードは、コードやケーブルを引っ張らないでください。PC カード が抜けるおそれがあります。

# <span id="page-35-1"></span><span id="page-35-0"></span>PC カードを取り出す

ここでは、PC カードの取り出し方について説明します。

# $P$  POINT

- ▶ コード付きのPCカードを取り出す場合、PCカードのコードを引っ張らないでください。破 損の原因となります。
- ▶ PC カードを取り出す場合は、次の手順で行ってください。手順どおり行わないと、故障の 原因となります。
- ▶ PC カードによっては、取り出すときに電源を切る必要のあるものがあります。PC カード のマニュアルで確認してください。

# 注意

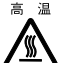

 $\bar{z}$   $\bar{z}$  ● PC カードの使用終了直後は、PC カードが高温になっている場合があります。 PC カードを取 り出すときは[、手順](#page-35-2) 3 の後、しばらく待ってから取り出してください。火傷の原因となるこ とがあります。

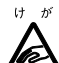

- PC カードを取り出すときは、PC カードスロットに指などを入れないでください。けがの原因 となることがあります。
- *1* タスクバーの「ハードウェアの安全な取り外し」アイコンをクリックします。

# $P$ POINT

- ▶ タスクバーの「ハードウェアの安全な取り外し」アイコンをダブルクリックして表示され る「ハードウェアの安全な取り外し」ダイアログボックスで、「停止」をクリックして PC カードを取り出さないでください。パソコン本体の動作が不安定になる場合があります。
- *2* 「XXXXXX を安全に取り外します」をクリックします。 XXXXXX には、お使いの PC カードの名称が表示されます。
- <span id="page-35-2"></span>*3* 「ハードウェアの取り外し」というメッセージが表示されたことを確認します。
*4* PC カード取り出しボタンを押します。 PC カード取り出しボタンが少し飛び出ます。

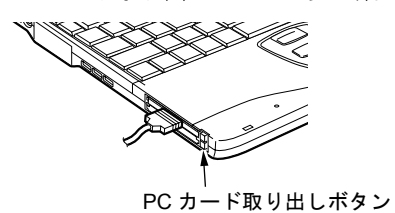

*5* PC カードを取り出します。

PC カード取り出しボタンを押し、PC カードを取り出します。

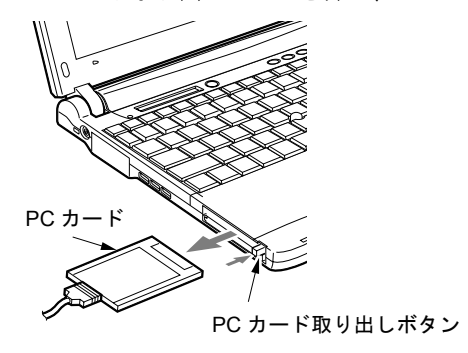

*6* ダミーカードをセットします。 ダミーカードを PC カードスロットにしっかり差し込みます。

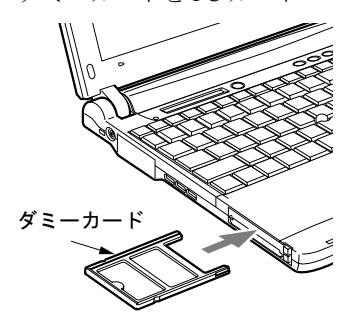

## 4 メモリについて

## メモリを交換する

ここでは、本パソコンに搭載されているメモリの交換について説明します。

## 警告

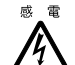

● メモリを交換する場合は、必ずパソコン本体の電源を切り、AC アダプタを取り外してくださ い。

感電の原因となります。

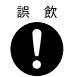

● 取り外したカバー、キャップ、ネジなどの小さな部品は、小さなお子様が誤って飲み込むと 窒息の原因となります。保護者の方は、小さなお子様の手の届かない所に置くように注意し てください。

万一、飲み込んだ場合は、直ちに医師と相談してください。

## 注意

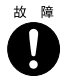

● メモリの交換を行うときは、端子や IC などに触れないようメモリのふちを持ってください。 また、パソコン本体内部の部品や端子などにも触れないでください。指の油分などが付着す ると、接触不良の原因となることがあります。

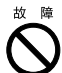

z メモリは、静電気に対して非常に弱い部品で構成されており、人体に留った静電気により破 壊される場合があります。メモリを取り扱う前に、一度金属質のものに手を触れて、静電気 を放電してください。

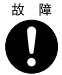

● メモリの交換を行う場合は、必ずパソコン本体の電源を切ってください。スタンバイや休止 状態で行うと、データが消失したり、パソコン本体やメモリが故障する原因となることがあ ります。

## 1%重要

- ▶ 本パソコンのネジを取り外すときは、ネジのサイズ (M2.5)に合ったプラスのドライバー 1 番をお使いください。他のドライバーを使うと、ネジの頭をつぶすおそれがあります。
- ▶ 取り付けるメモリは、本パソコンでサポートしているメモリをご使用ください(→ [P.96](#page-95-0))。

- ▶ メモリを取り付け、メモリの容量を確認するには、BIOS セットアップの「情報」メニュー の「メモリスロット」の項目を見ます(→ [P.83](#page-82-0))。「64MB SDRAM」などと取り付けたメモ リの容量が表示されます。取り付けが正しいにもかかわらず本パソコンが起動しない場合 は、拡張 RAM モジュールが故障または不良です。「富士通パーソナル製品に関するお問合 せ窓口」またはご購入元にご連絡ください。
- ▶ メモリを拡張する場合は、工場出荷時に取り付けられているメモリを大容量のものに交換 してください。
- ▶ パソコン本体の電源を入れる前に必ずメモリを取り付けておいてください。
- ▶ 取り外したネジなどをパソコン本体内部に落とさないでください。故障の原因となること があります。
- *1* パソコン本体の電源を切り、AC アダプタを取り外します(→『取扱説明書』)。
- *2* 液晶ディスプレイを閉じ、パソコン本体を裏返します。
- <span id="page-38-0"></span>*3* ネジを取り外し、拡張 RAM モジュールスロットカバーを取り外します。 パソコン本体下面にある拡張 RAM モジュールスロットカバーを取り外します。

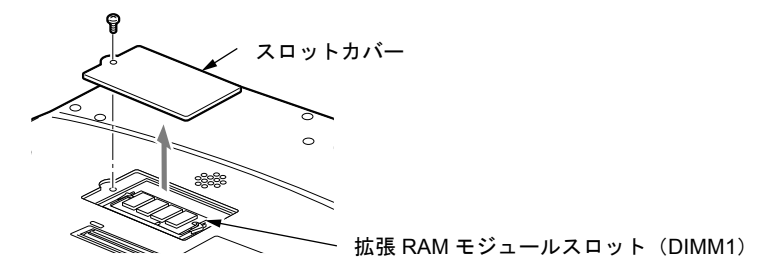

*4* メモリを取り外します。 メモリを押さえている両側のツメを左右に開き、スロットから取り外します。

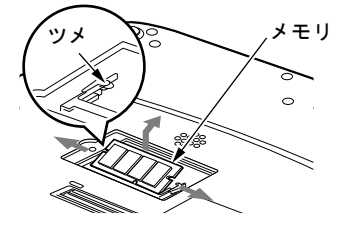

*5* 新しいメモリを取り付けます。 メモリの欠けている部分と、コネクタの突起を合わせ、斜め上からしっかり差し込み、 パチンと音がするまで下に倒します。

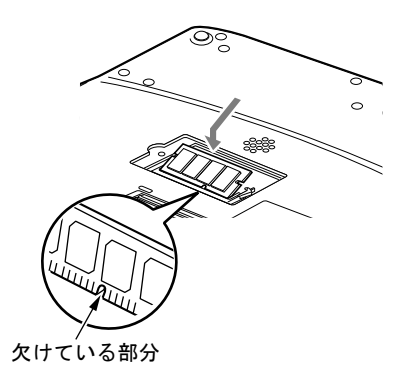

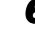

*6* 拡張 RAM モジュールスロットカバーを取り付けます。

[手順](#page-38-0) 3 で外したカバーを取り付けます。

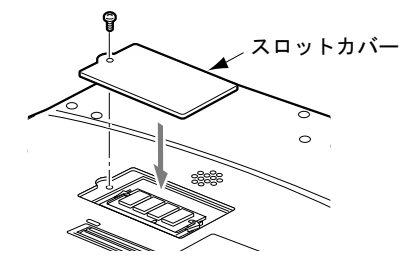

## 8重要

▶ メモリが正しく取り付けられていないと、電源を入れたときに「拡張メモリエラー」とい うメッセージや英語のメッセージが表示されたり、画面に何も表示されないことがありま す。その場合は MAIN スイッチで電源を切り、メモリを取り付け直してください。

## <span id="page-40-0"></span>5 ポートリプリケータについて

## **修重要**

- ▶ ポートリプリケータの取り付け/取り外しを行う場合は、必ずパソコン本体の電源を切り、 AC アダプタを取り外してください。
- ▶ ポートリプリケータに接続している周辺機器の中には、電源が入っている状態でポートリ プリケータの取り付け/取り外しを行うと、動作が不安定になるものがあります。この場 合はパソコン本体の電源を切ってから、ポートリプリケータの取り付け/取り外しを行っ てください。
- ▶ ポートリプリケータ接続時には、必ずパソコン本体の LAN コネクタから LAN ケーブルを取 り外してください。破損するおそれがあります。

## <span id="page-40-1"></span>ポートリプリケータを取り付ける

本パソコンは、モデルによりポートリプリケータを添付しています。ここでは、ポートリプリ ケータの取り付けについて説明します。

## 注意

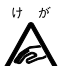

● パソコン本体にポートリプリケータを取り付ける場合は、指をはさまないように注意してく ださい。

けがの原因となることがあります。

- *1* パソコン本体の電源を切り、AC アダプタを取り外します。
- *2* パソコン本体下面にポートリプリケータを取り付けます。

コネクタの位置を合わせてパソコン本体を水平に下ろし(1)、下図の部分を軽く押さえ て(2)、ポートリプリケータにしっかりと取り付けます。

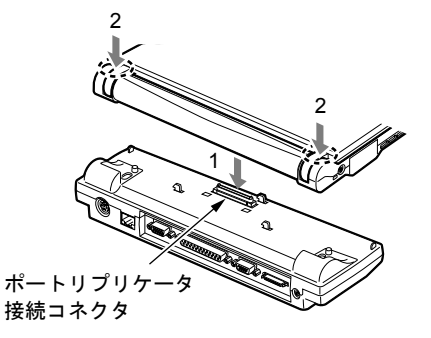

8重要

- ▶ ポートリプリケータに周辺機器を取り付ける場合、および取り外す場合は、必ずパソコン 本体の電源を切り、AC アダプタを取り外してください。
- ▶ 本パソコンを持ち運ぶ場合は、ポートリプリケータを必ず取り外してください。ポートリ プリケータを接続した状態で本パソコンを持ち運ぶと、パソコン本体およびポートリプリ ケータのコネクタが破損するおそれがあります。

## ポートリプリケータを取り外す

ここでは、ポートリプリケータの取り外しについて説明します。

- *1* ポートリプリケータに周辺機器を接続している場合は、周辺機器の電源を切り ます。
- *2* ポートリプリケータのロックを外します。 ポートリプリケータの取り外しレバーを起こして、ロックを外します。

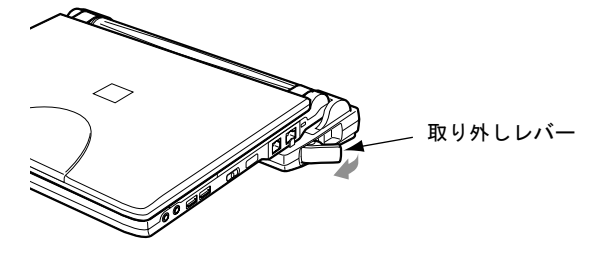

*3* ポートリプリケータを取り外します。 パソコン本体を持ち上げて、ポートリプリケータを取り外します。

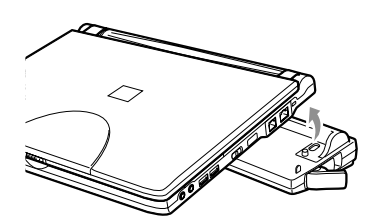

## 6 テンキーボードについて

## 接続について

- *1* パソコン本体の電源を切るか(→『取扱説明書』)、スタンバイさせます。
- *2* ポートリプリケータを取り付けます。 [「ハードウェア」-「ポートリプリケータについて」\(→](#page-40-0) P.41)
- *3* テンキーボードを接続します。

テンキーボードをポートリプリケータの拡張キーボード/マウスコネクタに接続しま す。このとき、コネクタに刻印されている矢印が上側になるように接続してください。

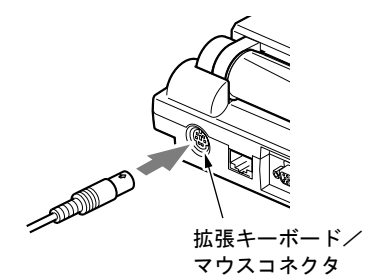

- ▶ テンキーボードは、パソコン本体がテンキーモードの場合のみ使用できます(→ [P.55](#page-54-0))。
- ▶ テンキーボード下面にあるチルトフットで、傾きを調節できます。

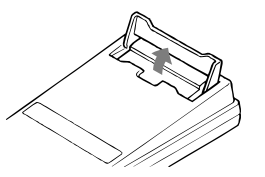

- ▶ 拡張キーボードコネクタには、101 キーボード、OADG キーボード、JIS キーボード、親指 シフトキーボードも接続できます。
- ▶ 親指シフトキーボードを使うには、弊社製日本語入力システムの OAK V7.0 以降または Japanist V1.0 以降が必要です。お使いになる OS に合わせてお使いください。

# 7 プリンタについて

### $P$  POINT

▶ USB 接続に対応したプリンタの場合は、USB コネクタに接続することもできます。

## 接続について

## 警告

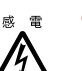

● プリンタの接続/取り外しを行う場合は、必ずパソコン本体の雷源を切り、AC アダプタを取 り外してください。 感電の原因となります。

注意

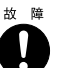

- ケーブル類の接続は、本書をよく読み、接続時に間違いがないようにしてください。 誤った接続状態で使用すると、パソコン本体およびプリンタが故障する原因となることがあ ります。
- *1* パソコン本体の電源を切り、AC アダプタを取り外します(→『取扱説明書』)。
- *2* ポートリプリケータを取り付けます。 [「ハードウェア」-「ポートリプリケータについて」\(→](#page-40-0) P.41)
- *3* ポートリプリケータのパラレルコネクタに、プリンタケーブルを接続します。 コネクタは、正面から見ると台形になっています。 コネクタの形を互いに合わせてしっかりと差し込み(1)、プリンタケーブルの左右のネ ジをしめて固定してください(2)。

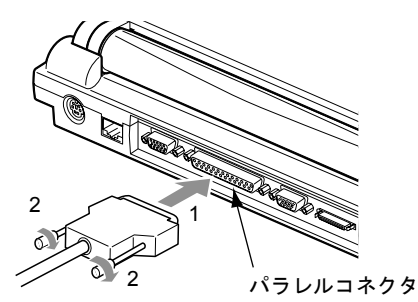

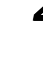

- *4* プリンタに、プリンタケーブルおよび電源ケーブルを接続します。 接続方法は、プリンタのマニュアルをご覧ください。 プリンタに電源ケーブルがつながっている場合もあります。
- *5* プリンタの電源ケーブルのプラグをコンセントに差し込み、電源を入れます。
- *6* パソコン本体に AC アダプタを取り付け、電源を入れます。

*7* 初めて接続したプリンタの場合は、ドライバをインストールします。 プリンタのマニュアルをご覧になり、ドライバのインストールを行ってください。

#### $P$  POINT

▶ プリンタの接続にはプリンタケーブルが必要です。プリンタケーブルは、プリンタに添付 されていないことがあります。 また、添付されているものも、コネクタの形状により接続できない場合もあります。その

ような場合は、接続できるプリンタケーブルを別にお買い求めください。 ▶ プリンタの接続方法は、プリンタによって異なります。詳しくは、プリンタに添付のマニュ アルをご覧ください。

# 8 外部ディスプレイについて

## 接続について

本パソコンは、プロジェクターや CRT ディスプレイなどの外部ディスプレイを接続すること ができます。

ここでは、パソコン本体左側面の外部ディスプレイコネクタに、CRT ディスプレイを接続す る場合について説明します。

## 警告

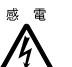

● 外部ディスプレイの接続/取り外しを行う場合は、必ずパソコン本体の電源を切り、AC アダ プタを取り外してください。 感電の原因となります。

注意

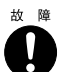

- z ケーブル類の接続は、本書をよく読み、接続時に間違いがないようにしてください。 誤った接続状態で使用すると、パソコン本体および外部ディスプレイが故障する原因となる ことがあります。
- **1** パソコン本体の電源を切り、AC アダプタを取り外します(→『取扱説明書』)。
- *2* パソコン本体左側面の外部ディスプレイコネクタに、ディスプレイケーブルを 接続します。

コネクタは正面から見ると台形になっています。 コネクタの形を互いに合わせてしっかり差し込み(1)、ディスプレイケーブルの左右の ネジで固定します (2)。

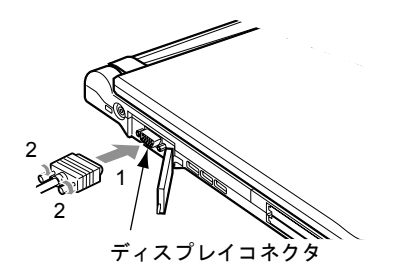

- ▶ 外部ディスプレイは、ポートリプリケータの外部ディスプレイコネクタに接続することも できます。ただし、ポートリプリケータ接続時には、パソコン本体の外部ディスプレイコ ネクタはお使いになれません。
- ▶ ポートリプリケータ接続時には、必ずパソコン本体の外部ディスプレイコネクタからディ スプレイケーブルを取り外してください。破損の原因となります。
- *3* CRT ディスプレイにディスプレイケーブルを接続します。 接続方法は、CRT ディスプレイのマニュアルをご覧ください。
- *4* CRT ディスプレイの電源ケーブルを接続して、電源を入れます。
- *5* パソコン本体に AC アダプタを取り付け、電源を入れます。

#### $\triangleright$  POINT

- ▶ 外部ディスプレイを接続後パソコン本体の電源を入れると、次のようになることがありま す。
	- ・パソコン本体の液晶ディスプレイと外部ディスプレイで同時に表示される
	- ・「新しいハードウェアの追加ウィザード」ダイアログボックスが表示される この場合は、画面の指示に従って外部ディスプレイのドライバをインストールしてくだ さい。
- ▶ 外部ディスプレイなど磁界を発生する機器と FDD ユニットは離して使用してください。

#### *6* 画面の表示を切り替えます。

【Fn】キーを押しながら、【F10】キーを押すと、液晶ディスプレイ→ CRT →同時表示→ 液晶ディスプレイ…の順で表示を切り替えることができます。また、OS の「画面のプ ロパティ」でも切り替えることができます。(→「機能」-「表示装置の切り替え」)。

# 9 ポインティングデバイスについて

## クイックポイント IV について

クイックポイントIVは、指先の操作でマウスポインタを動かすことのできる便利なポインティ ングデバイスで、キーボード中央にあるスティックとキーボード手前側にあるボタンで構成さ れています。

スティックは、マウスでいえばボール部分の機能を持ち、指先で上下左右に押すことにより、 画面上のマウスポインタを移動させます。

上下のボタンは、上がマウスの左ボタン、下がマウスの右ボタンに相当し、その機能はアプリ ケーションにより異なります。

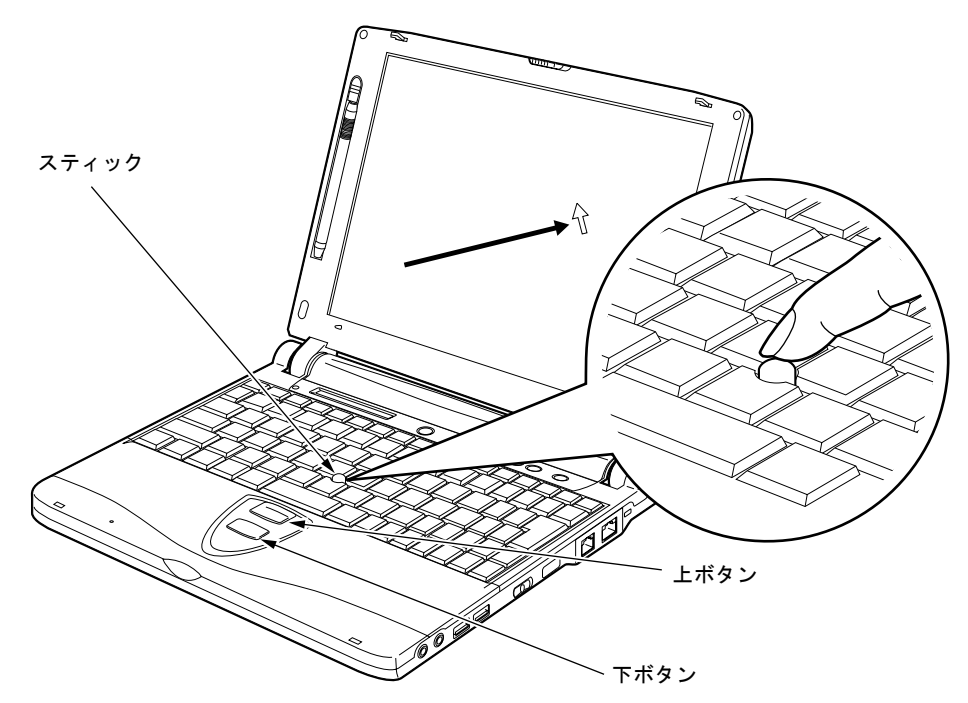

- ▶ 別売のマウスを使用する場合は[、「ハードウェア」-「](#page-52-0)PS/2 マウスについて」(→ P.53) を ご覧ください。
- ▶ PS/2 マウス (→ [P.53](#page-52-0)) を使用する場合は、クイックポイント IV との同時使用についてなど を、BIOS セットアップの「キーボード/マウス設定」で設定する必要があります(→ [P.76](#page-75-0))。
- ▶ スティックのキャップは古くなると、表面がすべりやすくなります。キャップが古くなっ た場合は、添付のゴムキャップと交換してください。また、下記に問い合わせして、新し いゴムキャップを購入することもできます。 (富士通コワーコ株式会社 お問い合わせ:03-3342-5375)

## **■ クイックポイント IV の使い方**

#### □スティックの操作

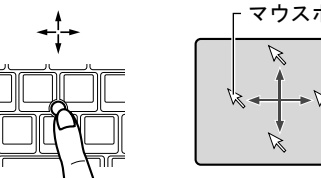

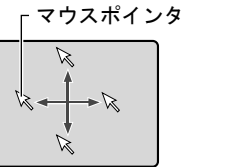

スティックに指をかけて上下左右に押し てください。押した方向と画面上の矢印 (マウスポインタ)が同じように動きます。 画面を見ながら、スティックを押してみて ください。

マウスポインタは自然に移動する場合が ありますが、故障ではありません。マウス ポインタが停止するまで(3 秒ほど)待っ てから操作してください。

□ボタンの押し方

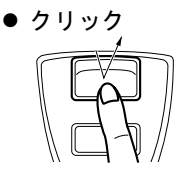

● ダブルクリック

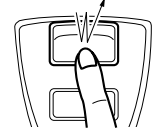

ドラック

上ボタンを 1 回カチッと押して、すぐ離す ことです。

また、下ボタンを 1 回カチッと押すことを 「右クリック」といいます。

上ボタンを2回連続してカチカチッと押し て、すぐ離すことです。

上ボタンを押したままスティックを押し てマウスポインタを移動し、希望の位置で ボタンを離します。

## $P$  POINT

 $\begin{array}{c} \boxed{N} \end{array}$ 

 $\mathbb{R}^2$ 

- ▶ 上記のボタンの操作は、右利き用に設定した場合の操作です。左右のボタンの役割やマウ スポインタの速度などは、「マウスのプロパティ」ダイアログボックスで変更できます。
- ▶ クイックポイント IV のスティックをわずかに傾けた状態で、数秒間ゆっくり動かしている ときに、マウスポインタが逆方向に動くことがありますが、故障ではありません。マウス ポインタが停止するまでお待ちください。

## タッチパネルについて(タッチパネルモデルのみ)

タッチパネルは、画面上で直接マウスポインタを操作できる便利なポインティングデバイスで す。本パソコンの液晶ディスプレイに貼り付けられているタッチパネルを、添付のペンで操作 します。画面上を直接操作できるので、直感的でスピーディな操作が可能です。

ペンの上部を押さえているスライド部分を押し 上げると(1)、ペンが手前に飛び出します(2)。 (ペンを使わないときは、ここに差し込んでおき ます)

画面上でペンを移動させると、 マウスポインタが移動します。

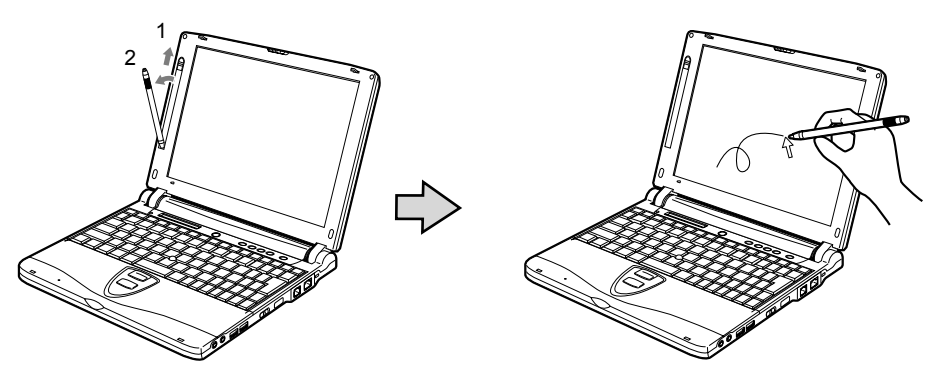

- ▶ タッチパネルは指先などでも操作できます。
- ▶ ディスプレイを傷つけないように、ボールペンや鉛筆など先の尖ったものでは操作しない でください。
- ▶ ペンを使ってタッチ操作をするときは、手が触れないように気をつけてください。手で触っ てしまうとマウスポインタが動いてしまいます。
- ▶ ペンを破損したり紛失したときは予備のペンをご購入ください。 (富士通コワーコ株式会社 お問い合わせ:03-3342-5375)

### ■ タッチパネルの使い方

● クリック

画面を軽く 1 回タッチして、すぐにペンを離します。

● ダブルクリック

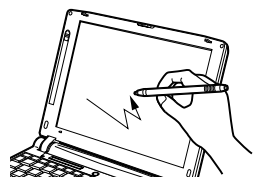

画面をすばやく 2 回タッチして、すぐにペンを離します。

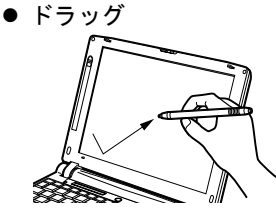

画面に軽く押し付けながらなぞります。

- ▶ その他の操作
	- 上記以外にも、タッチパネルでは次の操作を行えます。
	- タッチパネルで行えない操作は、クイックポイント IV をお使いください。
	- ・サブメニューを開くとき:開きたいメニュー項目にタッチします。
	- ・アイコンを選択するとき:選択したいアイコンの近くにペンを軽く押し付け、アイコン の上までドラッグしてアイコンを反転状態にします。
	- ・アイコンを右クリックするときは『取扱説明書』をご覧ください。
	- ・その他の項目を右クリックするとき:クイックポイント IV をお使いください。
	- ・タスクバーのアイコンが表示されないときは、クイックポイントIVで操作してください。
- ▶ タッチパネルとクイックポイント IV、PS/2 マウスのどれを使えるようにするかは、BIOS セットアップの「キーボード/マウス設定」をご覧ください(→ [P.76](#page-75-0))。
- ▶ Microsoft 社製 IntelliMouse<sup>TM</sup> などのドライバが添付された PS/2 マウスを使用するには、 タッチパネルをアンインストールする必要があります。再度タッチパネルを使用するには、 タッチパネルのドライバを再インストールしてください(→「ソフトウェア」-「ドライ バ」)。

## マウスの使い方

#### ■ マウスの動かし方

マウスの左右のボタンに指がかかるように手をのせ、机の上などの平らな場所で滑らせるよう に動かします。マウスの動きに合わせて、画面上の矢印(これを「マウスポインタ」といいま す)が同じように動きます。画面を見ながら、マウスを動かしてみてください。

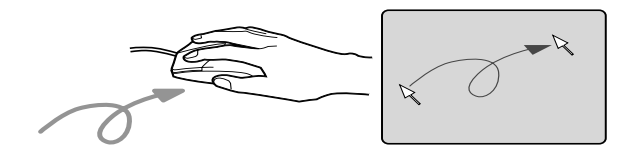

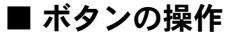

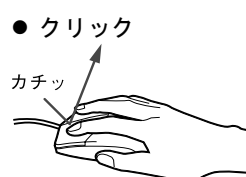

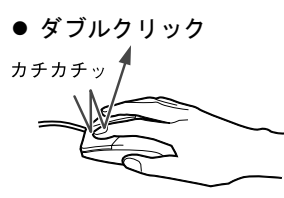

マウスの左ボタンを 1 回カチッと 押します。 また、右ボタンをカチッと押すこ

とを「右クリック」といいます

マウスの左ボタンを 2 回連続して カチカチッと押します。

マウスポインタをメニューなどに 合わせます。マウスポインタを合 わせたメニューの下に階層がある 場合(メニューの右端に▶が表示 されています)、そのメニューが表 示されます。

マウスの左ボタンを押したままマ ウスを移動し、希望の位置でボタ ンを離します。

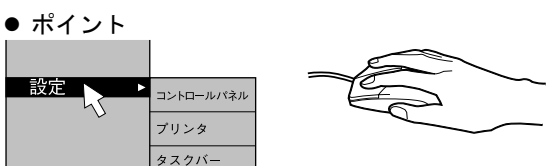

● ドラッグ

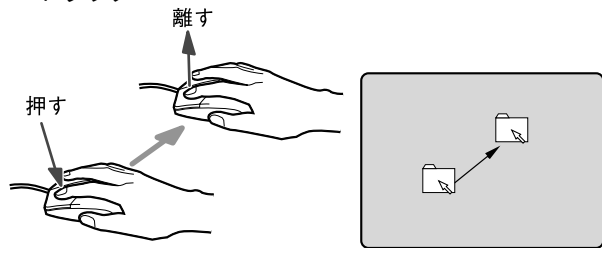

## $P$  POINT

▶ 上記のボタンの操作は、右利き用に設定した場合の操作です。左右のボタンの役割やマウ スポインタの速度などは、「マウスのプロパティ」ダイアログボックスで変更できます。

## <span id="page-52-0"></span>PS/2 マウスについて

#### ■ 接続について

本パソコンは、ポートリプリケータの拡張キーボード/マウスコネクタに、PS/2 規格のマウ スを接続することができます。ここでは、マウスの接続などについて説明します。

- **1** パソコン本体の電源を切ります(→『取扱説明書』)。
- *2* ポートリプリケータを取り付けます。 [「ハードウェア」-「ポートリプリケータを取り付ける」\(→](#page-40-1) P.41)
- *3* マウスを接続します。

マウスをポートリプリケータの拡張キーボード/マウスコネクタに接続します。このと き、コネクタに刻印されている矢印が、上側になるように接続してください。

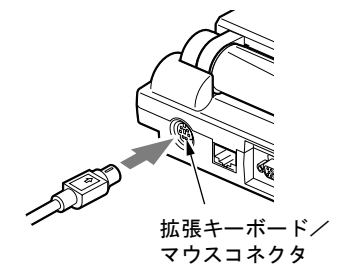

*4* BIOS セットアップの「詳細」メニューの「キーボード/マウス設定」の「ポ インティングデバイス」を「構成 1」以外に設定します。 「BIOS」- 「BIOS [セットアップの操作のしかた」\(→](#page-70-0) P.71)

- ▶ ポートリプリケータをパソコン本体に接続している場合は、スタンバイ状態でマウスを接 続することもできます。
- ▶ クイックポイント IV と併用する場合や、ホットプラグ機能については、BIOS セットアップ の「キーボード/マウス設定」で設定します(→ [P.76](#page-75-0))。
- ▶ PS/2 マウスでホイール機能を使う場合は次の設定を行ってください。なお、次の設定をす ると、タッチパネルやクイックポイント IV は使用できなくなります。
	- ・タッチパネルモデルでは、BIOS セットアップのポインティングデバイスの設定( [→](#page-76-0) [P.77](#page-76-0)) を「構成 4」にし、タッチパネルドライバを削除してください(→「ソフトウェ ア」-「ドライバ」)。
	- ・ベースモデルでは、BIOS セットアップのポインティングデバイスの設定(→ [P.77](#page-76-0))を 「構成 2」にし、クイックポイント IV のドライバをインストールしている場合は削除し てください(→「ソフトウェア」-「ドライバ」)。

## USB マウスについて

#### ■ 接続について

本パソコンは、USB コネクタに別売の USB マウス(FMV-MO202L)を接続できます。

*1* 本パソコンの USB コネクタにマウスを接続します。

コネクタの形を互いに合わせ、まっすぐに差し込んでください。

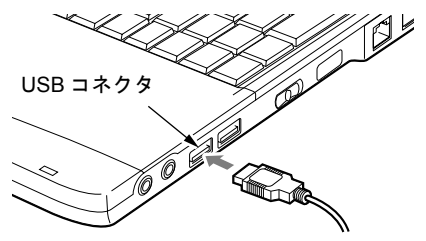

#### $P$ POINT

- ▶ パソコンの電源が入った状態で取り付けおよび取り外しができます。なお取り付け時はコ ネクタをまっすぐ接続してください。
- ▶ USBマウスを接続してもクイックポイントIVは無効になりません。クイックポイントIVを 無効にする場合は、次の「クイックポイント IV を無効にするには」をご覧ください。
- ▶ USB マウスはどちらの USB コネクタにも接続できます。

## ■ クイックポイント IV を無効にするには

本パソコンに USB マウスを接続すると、クイックポイント IV と USB マウスの両方が有効に なります。USB マウスを接続したときにクイックポイント IV を無効にする場合は、次のよう に設定してください。

*1* BIOS セットアップの「クイックポイント手動設定」の項目を「使用する」に 設定します。

 $\lceil \text{BIOS} \rceil - \lceil \text{BIOS} \cdot \text{E} \rceil \cdot \text{F} \cdot \text{F} \cdot \text$ 

*2* Windows が起動したら、【Fn】キーを押しながら【F4】キーを押します。 キーを押すたびに、クイックポイント IV の有効と無効が切り替わります。 有効の場合は「Internal pointing device:Enable」、無効の場合は「Internal pointing device:Disable」と画面に表示されます。

## 18重要

▶ クイックポイント IV を無効にする場合は、必ずマウスを接続してください。

### $P$  POINT

▶ 【Fn】キーを押しながら【F4】キーを押してクイックポイント IV を無効にしても、本パソ コンの再起動後およびレジューム後は、クイックポイント IV が有効になります。クイック ポイント IV を無効にする場合は、もう一度【Fn】キーを押しながら【F4】キーを押して 切り替えてください。

# 10 キーボードについて

キーボードは、コンピュータに対して指示やデータを入力し、実行させるための装置です。 キーは大きく分けると、2 種類に分かれます。

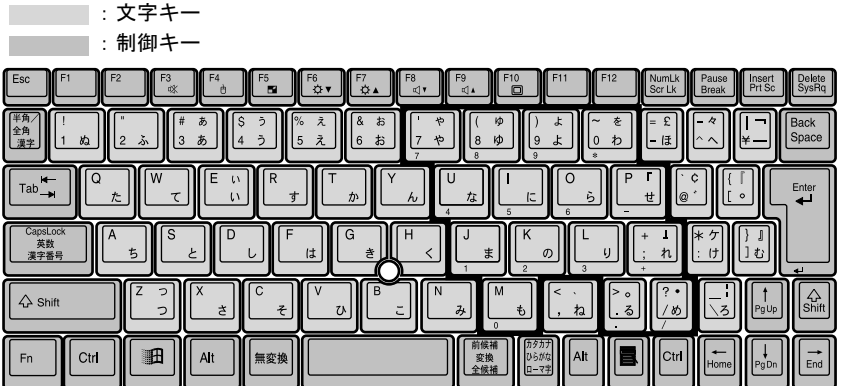

## <span id="page-54-0"></span>■ テンキーモードについて

文字キーの一部を通常の状態と切り替えて、テンキー(数値入力を容易にするキー配列)とし て使えるようにするモードを「テンキーモード」といいます。テンキーモードの切り替えは、 - 、<br>【NumLk】キーで行い(状態表示 LCD に □を表示)、上図の太線で囲まれたキーがテンキー となります。これらのキーで入力できる文字は、各キーの前面に刻印されています。

## $P$  POINT

▶ 別売のテンキーボードを接続している場合に【NumLk】キーを押してテンキーモードにす ると、テンキーボードのテンキーが有効となり、パソコン本体のキーボードのテンキー部 は無効となります。

## ■ 主なキーの名称と働き

#### 【Esc】キー

- ソフトウェアの実行中の動作を終了します。
- $[F1] \sim [F12]$  キー
	- アプリケーションごとに使い方が決められます。
- 【Fn】キー

本パソコン独自のキーです。次のような働きがあります。

- 【Fn】+【F3】 スピーカーの ON/OFF を切り替えます。 本操作をして「ピッ」と音がした場合は ON、音がしない
- 場合は OFF です。 【Fn】+【F4】 BIOS セットアップの「クイックポイント手動設定」[\(→](#page-76-1) [P.77](#page-76-1))の項目を「使用する」に設定したときに、クイック ポイント IV の有効と無効を切り替えます。
- 【Fn】+【F5】 全画面表示と通常表示を切り替えます。
- 【Fn】 + 【F6】 **イック・スポー**ではあげイスプレイのバックライトを暗くします。
- 【Fn】 + 【F7】 **アンスプレイのバックライトを明るくします。**

## $P$  POINT

- ▶ 【Fn】+【F6】キーまたは【Fn】+【F7】キーでのバックライトの明るさの調節は、8 段 階に設定できます。
- 【Fn】+【F8】 音量を小さくします。
- $[Fn] + [F9]$  音量を大きくします。

#### $P$  POINT

- ▶ 【Fn】+【F8】キー、【Fn】+【F9】キーでの音量調節は、17 段階に設定できます。
- ▶ 【Fn】+【F8】キー、【Fn】+【F9】キーでの音量の調節は、タスクバーの音量アイコン をクリックして表示される音量つまみで設定した音量を最大音量とし、その範囲で音を小 さくしたり大きくしたりできます。 音声入出力時のバランスや音量などは、音量を設定するダイアログボックスで設定できま す(→「機能」ー「音量の設定」)。
- ▶ 【Fn】+【F9】キーで音量を大きくしても音が聞こえない場合は、ピーという音がするま で【Fn】+【F3】キーを押してください。また、音量を設定するダイアログボックスの設 定がミュート(消音)になっていないか確認してください。
- ▶ 音量を大きくして音が割れる場合には、音量を小さくしてください。

【Fn】+【F10】 液晶ディスプレイのみの表示、外部ディスプレイのみの表 示、液晶ディスプレイと外部ディスプレイの同時表示を切 り替えます。

#### 【Space】キー

1 文字分の空白を入力するのに使います(キーボード手前中央にある、何も書かれていない 横長のキーです)。

- 【↑】【↓】【←】【→】キー
- カーソルを移動するときに使います。

【Enter】キー

リターンキーまたは改行キーとも呼ばれます。改行したり、コマンドを実行したりします。 【Ctrl】キー

他のキーと組み合わせて使います。アプリケーションごとに機能が異なります。

【Shift】キー 他のキーと組み合わせて使います。 【Alt】キー 他のキーと組み合わせて使います。アプリケーションごとに機能が異なります。 【CapsLock】キー アルファベットを入力するときに使用します。【Shift】キーと一緒に押して、大文字/小文 字を切り替えます。 【NumLk】キー テンキーモードにするときに押します。 【Scr Lk】キー アプリケーションごとに機能が異なります。【Fn】キーと一緒に押します。 【Prt Sc】キー 画面のハードコピーを取るときに【Fn】キーと一緒に押します。 【Pause】キー 画面の表示を一時的に止めるときなどに押します。 【Break】キー アプリケーションごとに機能が異なります。 【Insert】キー 文字を入力するときに、「挿入モード」と「上書きモード」を切り替えます。 【Delete】キー 文字を削除するときに押します。 また、【Ctrl】キーと【Alt】キーと一緒に押すと、本パソコンをリセットできます。 【Home】キー カーソルを行の最初に移動するときに【Fn】キーと一緒に押します。 また、【Ctrl】キーも一緒に押すと、文章の最初に移動します。 【End】キー カーソルを行の最後に移動するときに【Fn】キーと一緒に押します。 また、【Ctrl】キーも一緒に押すと、文章の最後に移動します。 【Pg Up】キー 前の画面に切り替えるときに【Fn】キーと一緒に押します。 【Pg Dn】キー 次の画面に切り替えるときに【Fn】キーと一緒に押します。 【Back Space】キー カーソルを左へ移動し、文字を削除するときに押します。 【SysRq】キー アプリケーションでサポートしている場合、キーボードをリセットするときなどに使用しま す。【Fn】キーと一緒に押します。 【 11】キー 「スタート」メニューを表示するときに押します。 【 ■ 】 キー 選択した項目のショートカットメニューを表示するときに押します。また、マウスの右ク

リックと同じ役割をします。

# 11 フロッピーディスクについて

## 取り扱い上の注意

故障を防ぐため、フロッピーディスクを使用するときは、次の点に注意してください。

- コーヒーなどの液体がかからないようにしてください。
- シャッタを開いて中のディスクにさわらないでください。
- ●曲げたり、重いものを載せたりしないでください。
- 磁石などの磁気を帯びたものを近づけないでください。
- 固い床などに落とさないでください。
- 高温や低温の場所に保管しないでください。
- 湿気やほこりの多い場所に保管しないでください。
- ラベルを何枚も重ねて貼らないでください(ドライブにつまる原因になります)。
- 結露や水滴がつかないようにしてください。

## FDD ユニット (USB) の取り付け/取り外し

本パソコンは、モデルにより FDD ユニット(USB)を添付しています。 ここでは、FDD ユニット (USB) の取り付け/取り外しについて説明します。

## ■ 取り付け

*1* 本パソコンの USB コネクタに FDD ユニット(USB)を接続します。 コネクタの形を互いに合わせ、まっすぐに差し込んでください。

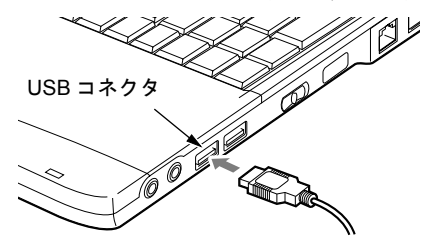

### $P$  POINT

▶ パソコンの電源が入った状態で取り付けおよび取り外しができます。 なお、取り付け時はコネクタをまっすぐ接続してください。

■ 取り外し

- *1* タスクバーの「ハードウェアの安全な取り外し」アイコンをクリックします。
- 2 「Y-E Data USB Floppy ー ドライブ (A) を安全に取り外します」をクリックし ます。

*3* 「Y-E Data USB Floppy は安全に取り外すことができます。」とメッセージが表 示されるのを確認します。

*4* コネクタを取り外します。

## FDD ユニット (FMV-NFD324)の取り付け/取り外し

本パソコンは、モデルにより FDD ユニット(FMV-NFD324)を添付しています。 ここでは、FDD ユニット (FMV-NFD324)の取り付け/取り外しについて説明します。

#### ■ 取り付け

- *1* パソコン本体の電源を切ります(→『取扱説明書』)。
- *2* ポートリプリケータを取り付けます。 [「ハードウェア」-「ポートリプリケータを取り付ける」\(→](#page-40-1) P.41)
- *3* ポートリプリケータの FDD ユニットコネクタにFDD ユニット(FMV-NFD324) を接続します。

コネクタの形を互いに合わせ、まっすぐに差し込んでください。

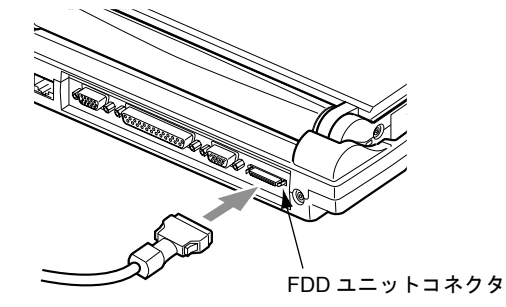

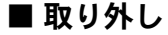

*1* コネクタを取り外します。

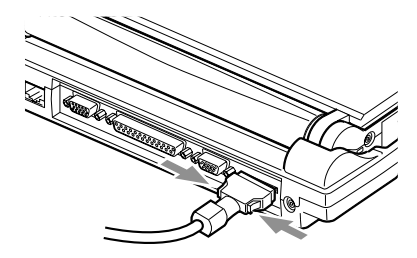

## フロッピーディスクをセットする/取り出す

ここではフロッピーディスクのセット/取り出しについて説明します。

## ■ セットする

ラベルを上向きにして、シャッタのある側から、フロッピーディスク取り出しボタンが飛び出 すまで差し込みます。

#### □FDD ユニット (USB) の場合

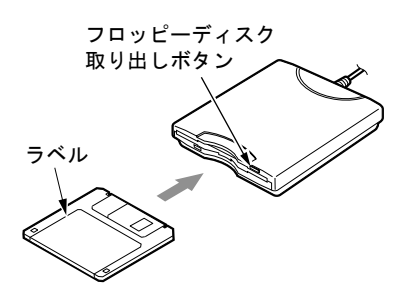

□FDD ユニット (FMV-NFD324)の場合

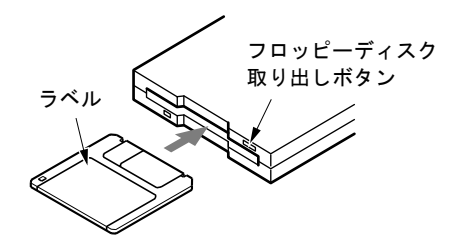

## ■ 取り出す

アクセスランプが消えていることを確認して、フロッピーディスク取り出しボタンを押しま す。

#### □FDD ユニット (USB) の場合

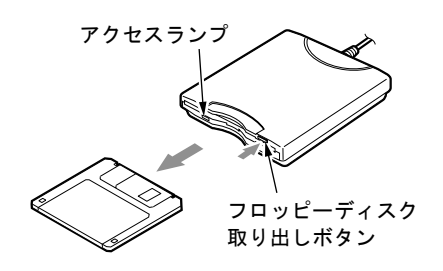

#### □FDD ユニット (FMV-NFD324)の場合

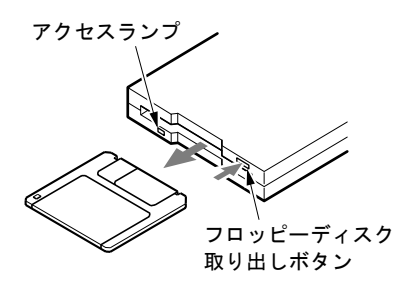

#### $P$  POINT

- ▶ DOS/V フォーマット済みのフロッピーディスクを使用してください。その他のフロッピー ディスクを使用すると、動作が保証されません。
- ` 状態表示LCDの が表示中にフロッピーディスクを取り出すと、ディスク内のデータが 壊れるおそれがあります。
- ▶ フロッピーディスクに保存してある情報を消したくないときや、追加して書き込みたくな いときは、フロッピーディスクの書き込み禁止タブをスライドさせ、穴があいた状態(書 き込み禁止の状態)にします。再び情報を書き込みたいときは、書き込み禁止タブをスラ イドさせ、穴が閉じた状態にします。

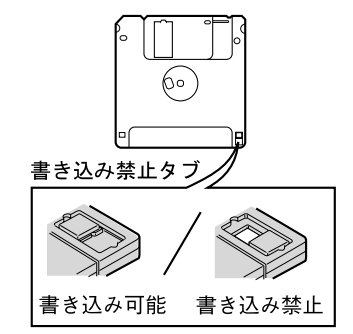

## フロッピーディスクドライブユニットについて

本パソコンには、FDD ユニット(USB)、FDD ユニット(FMV-NFD324)を接続できます。こ こでは、これらのユニットを使用する場合の注意事項について説明します。

#### 1%重要

- ▶ AC アダプタや外部ディスプレイなど磁界を発生する機器と FDD ユニット(USB)または FDD ユニット(FMV-NFD324)は離して使用してください。
- ▶ FDD ユニット(USB)にセットしたフロッピーディスクから起動する場合は、「リカバリ CD-ROM 起動ディスク」の使用のみサポートしています。

#### $P$  POINT

▶ FDD ユニット (FMV-NFD324) は、ポートリプリケータの FDD ユニットコネクタに接続し て使います。

#### ■ FDD ユニット (USB) について

- FDD ユニット(USB)にセットしたフロッピーディスクから起動する場合や FDD ユニット (USB)を A ドライブに設定したい場合は、BIOS セットアップの次の項目を設定してくだ さい。本パソコンご購入時は、設定されていません。
	- ・「メイン」-「フロッピーディスク A」:使用しない
	- ・「詳細」-「その他の内蔵デバイス設定」-「フロッピーディスクコントローラ」:使用 しない
	- ・「詳細」-「USB 設定」-「USB フロッピーディスク」:使用する

「BIOS」-「BIOS [セットアップの操作のしかた」\(→](#page-70-0) P.71)

## $P$  POINT

▶ BIOS セットアップの「終了」メニューで「標準設定値を読み込む」を選択した場合は、も う一度 BIOS セットアップを設定し直してください。

## ■ ドライブ名の割り当てについて

- お使いの状況によって、ドライブ名が異なる場合があります。
	- ・BIOS セットアップでの設定値
	- ・本パソコン起動時に接続されているユニット
	- ・本パソコン起動中のユニットの取り付け/取り外し
	- ・Windows 98 以外の OS での本パソコンの使用
- 本パソコンを MS-DOS モードで起動した場合は、ドライブ名が異なることがあります。

#### ■ FDD ユニット (FMV-NFD324) について

- FDDユニットを使用する場合は、BIOSセットアップの次の項目の設定を確認してください。 なお、FDD ユニット(USB)をパソコン本体に接続している場合は、取り外してからパソ コン本体の電源を入れて BIOS セットアップを起動してください。
	- ・「メイン」-「フロッピーディスク A」:1.44/1.2MB 3.5"
	- ・「詳細」-「その他の内蔵デバイス設定」-「フロッピーディスクコントローラ」:使用する
	- ・「詳細」-「USB 設定」-「USB フロッピーディスク」:使用しない
	- $\lceil \text{BIOS} \rceil \lceil \text{BIOS} \cdot \text{E} \rceil \cdot \text{F} \cdot \text{F} \cdot \text$

BIOS セットアップの設定を変更後、FDD ユニット(USB)を使用する場合は、パソコン本 体の電源を切ってから取り付けてください。

● BIOS セットアップでFDDユニットを使用できるように設定した場合、FDDユニットがAド ライブになります。FDD ユニットを接続していない場合も同様です。

## 12 ハードウェアのお手入れ

## パソコン本体のお手入れ

## 警告

z 感電やけがの原因となるので、お手入れの前に、次の事項を必ず行ってください。 ・パソコン本体の電源を切り、AC アダプタを取り外してください。 ・プリンタなど、周辺機器の電源を切り、パソコン本体から取り外してください。

パソコン本体の汚れは、乾いた柔らかい布で軽く拭き取ってください。 汚れがひどい場合は、水または水で薄めた中性洗剤を含ませた布を、固く絞って拭き取ってく ださい。中性洗剤を使用して拭いた場合は、水に浸した布を固く絞って中性洗剤を拭き取って ください。また、拭き取りの際は、パソコン本体に水が入らないよう十分に注意してくださ い。なお、シンナーやベンジンなど揮発性の強いものや、化学ぞうきんは絶対に使わないでく ださい。

## フロッピーディスクドライブのお手入れ

フロッピーディスクドライブは、長い間使用していると、ヘッド(データを読み書きする部 品)が汚れてきます。ヘッドが汚れると、フロッピーディスクに記録したデータを正常に読み 書きできなくなります。別売のクリーニングフロッピーを使用して、3ヶ月に 1 回程度の割合 でクリーニングしてください。

#### ■ 用意するもの

商品名:クリーニングフロッピィマイクロ 商品番号:0212116 (富士通コワーコ株式会社 お問い合わせ:03-3342-5375)

#### ■ お手入れのしかた(FDD ユニット(USB)の場合)

- *1* クリーニングフロッピーをフロッピーディスクドライブにセットします。
- *2* 「マイコンピュータ」のフロッピーディスクドライブにアクセスします。
- *3* メッセージが表示されたら「いいえ」をクリックします。
- *4* アクセスランプが消えているのを確認して、クリーニングフロッピーを取り出 します。

## ■ お手入れのしかた (FDD ユニット (FMV-NFD324) の場合)

- *1* クリーニングフロッピーをフロッピーディスクドライブにセットします。
- *2* コマンドプロンプトから、dir などのディスクにアクセスするコマンドを実行し ます。 例:次のように入力し、【Enter】キーを押します。 dir a:
- *3* アクセスランプが消えているのを確認して、クリーニングフロッピーを取り出 します。

# 第 3 章

# セキュリティ

本パソコンは、他人による不正使用を防止する ため、セキュリティボタン、スマートカードま たは指紋センサーなどのセキュリティ機能が使 用できます。

1 セキュリティについて ............................ 66

# <span id="page-65-0"></span>1 セキュリティについて

## 8重要

▶ セキュリティ機能は完全な本人認識・照合を保証するものではありません。当社ではセキュ リティ機能を使用されたこと、または使用できなかったことによって生じるいかなる損害 に関しても、一切の責任を負いかねますのであらかじめご了承ください。

## セキュリティボタンについて

パソコン本体の起動時やレジューム時に、添付の「セキュリティボタン」で設定したパスワー ドを入力することにより、本パソコンが使用できるようになります。パソコン本体の電源を入 れたときやレジューム時にセキュリティ表示が点灯したらパスワードを入力してください。

## $P$ POINT

- ▶ セキュリティボタンについては、『[セキュリティボタン取扱説明書』](../option/194101/index.html)をご覧ください。
- ▶ 添付の「セキュリティボタン」をインストールすると、パスワードの設定ができます(→ 「ソフトウェアー覧」)。

## スマートカードについて

お使いのモデルにより、スマートカードが使用できます。

BIOS の起動時、Windows の起動時やアプリケーションの起動時に、パスワードなどのセキュ リティ情報を登録したスマートカードをセットすることにより、本パソコンが使用できるよう になります。

- ▶ スマートカードについては、『[スマートカードホルダー取扱説明書』](../option/203101/index.html)をご覧ください。 添付のマニュアルは参考としてご覧ください。
- ▶ スマートカードホルダーは、PC カードスロットにセットします(→ [P.18](#page-17-0))。
- ▶ スマートカードホルダーをセットしてからパソコン本体の電源を入れてください。また、
	- スマートカードホルダーは、パソコンを使用中は絶対に取り外さないでください。

## 指紋センサーについて

お使いのモデルにより、指紋センサーを搭載しています。

Windows の起動時やレジューム時に、指紋を登録した指を指紋センサーに載せることにより、 本パソコンが使用できるようになります。

ここでは、指紋センサーに指を載せる方法を説明します。

### $P$  POINT

- ▶ 指紋の登録方法や認証方法などは、[『指紋センサー取扱説明書](../option/193101/index.html)』をご覧ください。
- *1* カバー手前の除電用金具に触れて静電気を除去します。

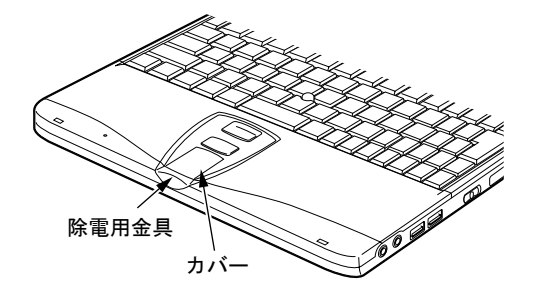

*2* 指紋センサーのカバーを開きます。 指紋センサーのくぼみに指をかけ、カバーを開きます。

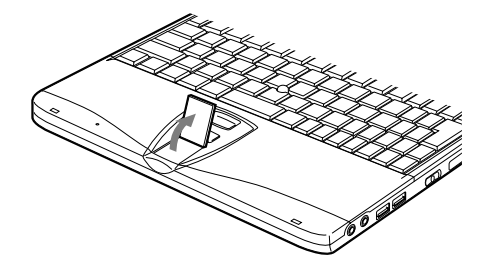

*3* 指紋センサーの上に指を載せます。 カバーを開いたら指を真下におろし、指のはら(指紋の中心部)をセンサーにつけます。

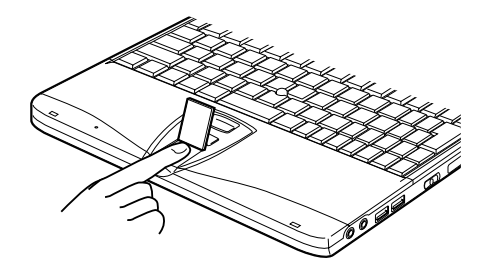

#### *4* 指紋センサーのカバーを閉じます。

カバーがしっかり閉じていることを確認してください。

- ▶ 指紋センサー使用後は必ずカバーを閉めてください。カバーを開いたまま放置したり、カ バーを取り外したりすると、故障の原因となることがあります。
- ▶ 指紋センサーに指を載せるときは、必ず指のはら(指紋の中心部)を載せてください。
- ▶ センサー部分をひっかいたり、先のとがったもので押したりしないでください。センサー に傷がつき、故障の原因となることがあります。
- ▶ センサー表面が温かくなることがありますが、故障ではありません。
- ▶ センサーをクリーニングする際は、除電用金具に触れてからカバーを開き、乾いたやわら かい布でセンサー表面の汚れを軽く拭き取ってください。

# 第 4 章 BIOS

BIOSセットアップというプログラムについて説 明しています。また、本パソコンのデータを守 るためにパスワードを設定する方法についても 説明しています。なお、BIOS セットアップの仕 様は、改善のために予告なく変更することがあ ります。あらかじめご了承ください。

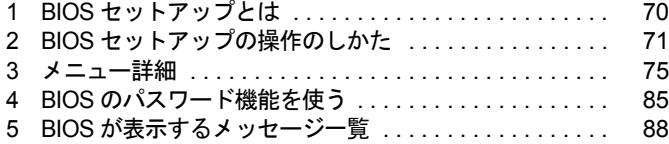

## <span id="page-69-0"></span>1 BIOS セットアップとは

BIOS セットアップとは、本パソコンの環境を設定するためのプログラムです。本パ ソコンご購入時は、すでに最適なハードウェア環境に設定されています。通常の使 用状態では、BIOS セットアップで環境を設定(変更)する必要はありません。 BIOS セットアップの設定は、次の場合などに行います。

- 特定の人だけが本パソコンを使用できるように、パスワード(暗証番号)を設定するとき
- ●省電力モード(電源を入れた状態で本パソコンを一定時間使用しなかったときに、消費電 力を減らして待機している状態)を設定するとき
- 起動時の自己診断テスト(POST)で BIOS セットアップに関するエラーメッセージが表示さ れたとき

## 1%重要

- ▶ BIOS セットアップの設定項目の詳細については、BIOS セットアップ画面 (→ [P.71](#page-70-2))の「項 目ヘルプ」をご覧ください。
- ▶ OS により、設定する値が異なる項目があります(→『取扱説明書』)。

- ▶ BIOS セットアップで設定した内容は、パソコン本体内部の CMOS RAM と呼ばれるメモリ に記憶されます。この CMOS RAM は、バックアップ用バッテリによって記憶した内容を 保存しています。BIOS セットアップを正しく行っても、パソコン本体の起動時に「シス テム CMOS のチェックサムが正しくありません。標準設定値が設定されました。」という メッセージが表示される場合は、バックアップ用バッテリが消耗して、CMOS RAM に設 定内容が保存されていないことが考えられますので、「富士通パーソナル製品に関するお問 合せ窓口」にご連絡ください。
- ▶ 起動時の自己診断テスト中は不用意に電源を切らないでください。 本パソコンは、自己診断テスト中の異常終了の回数を数えており、3 回続いた場合は 4 回 目の起動時に「前回の起動が正常に完了しませんでした。」というメッセージを表示します。
- ▶ 起動時の自己診断テスト(POST (ポスト)) 本パソコンの電源を入れたときや再起動したときに、ハードウェアの動作に異常がないか どうか、どのような周辺機器が接続されているかなどを自動的に調べます。これを「起動 時の自己診断テスト」(POST : Power On Self Test)といいます。

# <span id="page-70-1"></span><span id="page-70-0"></span>2 BIOS セットアップの操作のしかた

## BIOS セットアップを起動する

 $\mathbf{r} =$ 

 $\sim$ 

BIOS セットアップでは、すべての操作をキーボードで行います。

- *1* 作業を終了してデータを保存します。
- <span id="page-70-3"></span>2 状態表示 LCD の ○ が点灯していないことを確認し、 本パソコンを再起動しま す。
- <span id="page-70-4"></span>*3* 「FUJITSU」のロゴマークが表示され、画面の下に「< ESC >キー:自己診断 画面 / < F12 >キー:起動メニュー / < F2 >キー:BIOS セットアップ」と表 示されている間に、【F2】キーを押してください。

<span id="page-70-2"></span>BIOS セットアップ画面が表示されます。

BIOS セットアップ画面の各部の名称と役割は、次のとおりです。

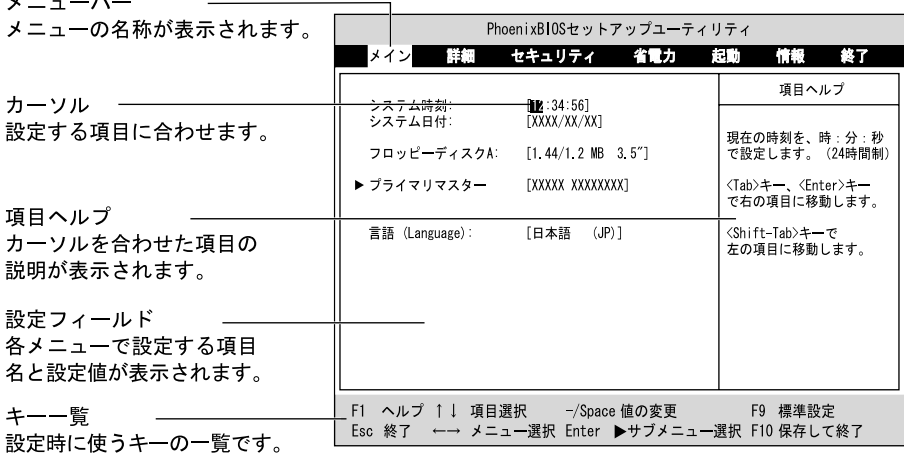

- ▶ BIOS セットアップの画面ではなく OS が起動してしまった場合は、起動が完了するのを 待って、もう一[度手順](#page-70-3) 2 からやり直してください。
- ▶ [手順](#page-70-4) 3 で【F12】キーを押すと、「起動メニュー」が表示され、起動するドライブを選択す ることができます。また、〈BIOS セットアップを起動〉を選択すると、BIOS セットアッ プの「メイン」メニューが表示されます。

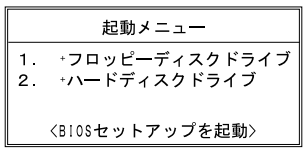

## 設定を変更する

ここでは一般的な操作方法を説明します。

<span id="page-71-0"></span>*1* 【←】キーまたは【→】キーでカーソルを移動し、設定したいメニューを選び ます。

選択したメニュー画面が表示されます。

- *2* 【↓】キーまたは【↑】キーでカーソルを移動し、設定したい項目を選びます。
- <span id="page-71-1"></span>*3* 【Space】キーまたは【-】キーを押して、選択している項目の設定値を変更し ます。

続けて他の設定項目を変更する場合は[、手順](#page-71-0) 1 ~ [3](#page-71-1) を繰り返してください。

*4* 設定を保存して終了します。 「BIOS」- 「BIOS [セットアップを終了する」\(→](#page-73-0) P.74)

## 1%重要

▶ BIOS セットアップの設定は正確に行ってください。 設定を間違えると、本パソコンが起動できなくなったり、正常に動作しなくなることがあ ります。 このような場合には、変更した設定値を元に戻すか、ご購入時の設定に戻して本パソコン を起動し直してください。

- ▶ 設定内容を変更前の値に戻す方法は、「BIOS[」-「終了メニュー」\(→](#page-83-0) P.84)をご覧ください。
- ▶ 設定内容をご購入時の設定値に戻す方法は、「ご購入時の設定に戻す」(→『取扱説明書』) をご覧ください。
- ▶ 項目名に「 ▶」が付いている項目にはサブメニューがあります。 項目名にカーソルを移動して【Enter】キーを押すと、サブメニューが表示されます。元の メニュー画面に戻るときは【Esc】キーを押します。
# <span id="page-72-0"></span>各キーの役割

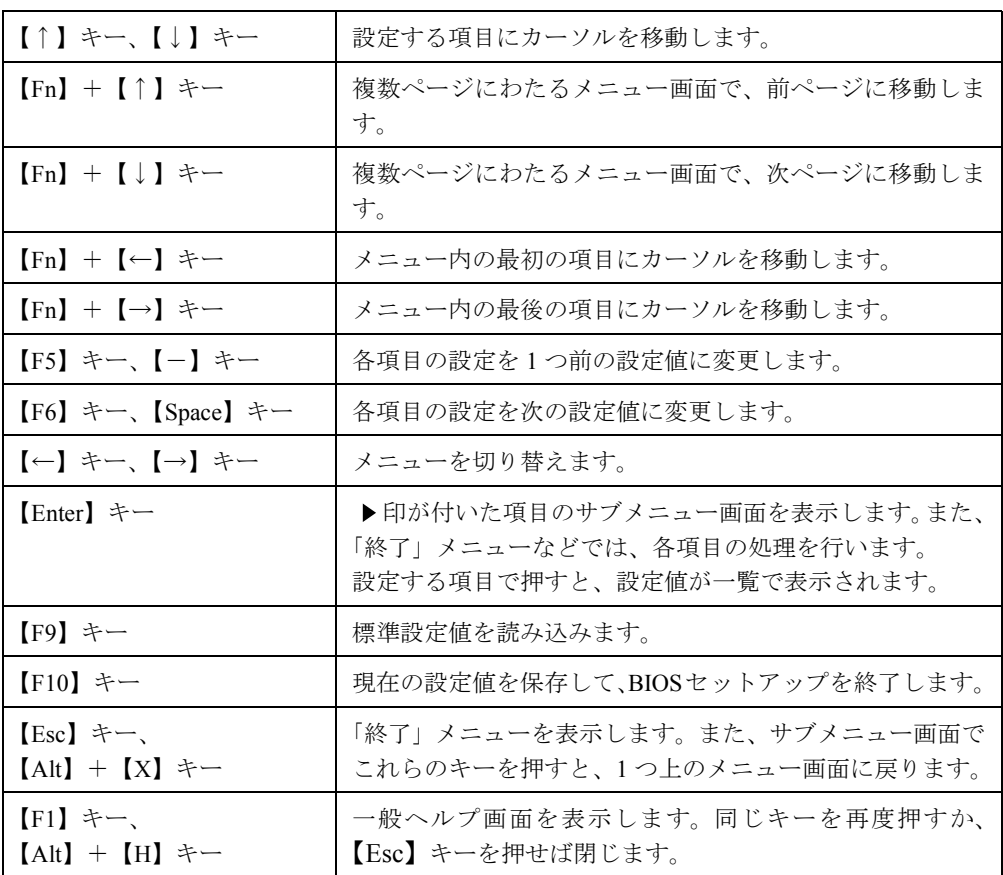

設定時に使用するキーの役割は、以下のとおりです。

 $\rho$  point

▶ ここでいう【一】キーは ■ のことです。

## <span id="page-73-0"></span>BIOS セットアップを終了する

変更した設定を有効にするためには、設定内容を CMOS RAM に保存しておく必要がありま す。以下の操作を行って、設定内容を保存してから BIOS セットアップを終了してください。

- *1* 【Esc】キーを押します。 「終了」メニューが表示されます。
- *2* 【↑】キーまたは【↓】キーを押して「変更を保存して終了する」を選択し、 【Enter】キーを押します。

次のメッセージが表示されます。

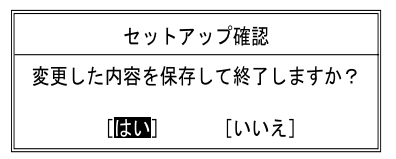

*3* 【←】キーまたは【→】キーで「はい」を選択し、【Enter】キーを押します。 すべての設定値が保存された後、BIOS セットアップが終了し、本パソコンが再起動し ます。

 $P$  POINT

- ▶ サブメニューを表示している場合は、「終了」メニューが表示されるまで、【Esc】キーを 2 ~ 3 回押してください。
- ▶ 設定を変更しないで終了する場合は、「終了」メニューで「変更を保存せずに終了する」を 選択して終了してください(→ [P.84](#page-83-0))。
- ▶ いったん設定内容を保存したあと、続けて他の項目を設定する場合は、「終了」メニューで 「変更を保存する」を選択してください(→ [P.84](#page-83-1))。
	- 1. 「終了」メニューの「変更を保存する」を選択し、【Enter】キーを押します。 「変更した内容を保存しますか?」というメッセージが表示されます。
	- 2. 【←】キーまたは【→】キーで「はい」を選択し、【Enter】キーを押します。

# 3 メニュー詳細

## <span id="page-74-0"></span>メインメニュー

「メイン」メニューでは、日時の設定と、ドライブやメモリの機能などの設定を行います。

□システム時刻

□システム日付

## □フロッピーディスク A

## $P$  POINT

- ▶ ポートリプリケータの FDD ユニットコネクタに FDD ユニット(FMV-NFD324)を接続する 場合は「1.44/1.2MB 3.5"」に設定してください(ご購入時の設定)。
- ▶ FDD ユニット(USB)にセットしたフロッピーディスクから起動する場合は「使用しない」 に設定してください。

## □プライマリマスター

## $P$  POINT

- ▶ 「終了」メニューの[「標準設定値を読み込む](#page-83-2)」(→ [P.84](#page-83-2)) を実行した直後は、「プライマリマ スター」の項目の自動設定が行われていません。BIOS セットアップを再起動すると、各 項目が自動設定されます。
- タイプ

## $P$  POINT

- ▶ 通常は「自動」に設定してください。
- シリンダ数
- ヘッド数
- セクタ数

## $P$  POINT

- ▶ シリンダ数、ヘッド数、セクタ数を設定する場合は正しく行ってください。間違って設定 すると、正常に動作しなくなります。
- ▶ 「タイプ」を「自動」に設定した場合は、シリンダ数、ヘッド数、セクタ数は表示されません。
- 最大容量
- マルチセクタ転送
- LBA モード制御
- PIO 転送モード
- DMA 転送モード

□言語(Language)

## $P$  POINT

▶ 設定と同時に画面表示が切り替わり、次に設定を変更するまで同じ言語で表示されます。

## <span id="page-75-0"></span>詳細メニュー

「詳細」メニューでは、周辺機器の設定などを行います。

#### □プラグアンドプレイ対応 OS

## □デバイス設定の保護

## □シリアル/パラレルポート設定

## $P$  POINT

- ▶ I/O ポートアドレス、割り込み番号、DMA チャネルは、複数のデバイスに同じ設定値を割 り当てないように注意してください。同じ設定値を割り当てると、項目名の左に\*が表示 されます。
- シリアルポート
	- ・I/O アドレス
	- ・割り込み番号
- 赤外線通信ポート
	- ・モード

## $P$  POINT

- ▶ 「FIR」に設定する場合は、高速モードに対応した赤外線通信用ソフトが必要です。また、 FIR 用の「I/O アドレス」と「DMA チャネル」も設定してください。
- ・I/O アドレス
- ・割り込み番号
- ・I/O アドレス
- ・DMA チャネル
- パラレルポート
	- ・モード
	- ・I/O アドレス
	- ・割り込み番号
	- ・DMA チャネル

## $P$ POINT

▶ 「DMA チャネル」は、「モード」の項目を「ECP」に設定しているときに表示されます。 通常「DMA チャネル」は「DMA 1」に設定してください。「DMA 3」は、標準設定値では 赤外線通信ポートの FIR 用に割り当てられています。

## □キーボード/マウス設定

● 起動時の Numlock 設定

● ホットプラグ

## $P$  POINT

- ▶ PS/2 規格のマウスやキーボードのみ有効です。
- ▶ マウスやキーボードによっては、ホットプラグに対応していない場合があります。動作中 のパソコン本体にマウスやキーボードを接続しても認識されない場合は、一度取り外し、 しばらくしてからもう一度接続してください。それでも認識されない場合は、パソコン本 体の電源を切るか、パソコン本体をサスペンドにして接続してください。
- ▶ ホットプラグ機能を有効にした状態で、お使いのキーボードやマウスの動作に異常が見ら れる場合は、ホットプラグ機能を無効にしてください。
- ▶ 拡張キーボード/マウスコネクタに、『バーコードリーダ (FMV-BCR101)』、『バーコード タッチリーダ(FMV-BCR201)』、『磁気カードリーダ(FMV-MCR101)』などの入力装置を 接続する場合は、「使用しない」に設定してください。また、「[省電力モード」](#page-79-0)(→ [P.80](#page-79-0))の 設定も「使用しない」に設定してください。
- クイックポイント手動設定
- ポインティングデバイス

## $P$ POINT

▶ Microsoft 社製の IntelliMouse<sup>TM</sup> などのホイール機能付き PS/2 マウスは、設定が「構成 2 | (タッチパネルモデルは「構成 4」)の場合のみ使用できます。

## □ディスプレイ設定

● ディスプレイ

## $P$  POINT

- ▶ 本パソコンの起動後は、キーボード操作や「画面のプロパティ」で画面表示を切り替える ことができます(→「機能」ー「表示装置の切り替え」)。
- 全体表示

## $P$  POINT

▶ 本パソコンの起動後は、【Fn】キーを押しながら【F5】キーを押すことで表示の切り替え を行うことができます。

## □その他の内蔵デバイス設定

● フロッピーディスクコントローラ

## $P$  POINT

- ` ポートリプリケータの FDD ユニットコネクタに FDD ユニット(FMV-NFD324)を接続する 場合は「使用する」に設定してください(ご購入時の設定)。
- ▶ FDD ユニット(USB)にセットしたフロッピーディスクから起動する場合は「使用しない」 に設定してください。
- IDE コントローラ
- 内蔵 LAN デバイス(LAN 搭載モデルのみ)

 $P$  POINT

- ▶ 本項目が「自動」に設定されている場合、バッテリ運用で本パソコンを起動すると、本パ ソコンは LAN ケーブルの接続を確認します。このとき、LAN ケーブルが接続されていな いと、本パソコンは省電力のため内蔵 LAN デバイスを使用禁止にします。
- 指紋センサー搭載モデルのみ)

## □PCI 設定

● 割り込み番号の予約  $\cdot$  IRQ 3  $\sim$  IRQ 15

#### □ USB 設定

● USB フロッピーディスク

## $P$  POINT

▶ FDD ユニット(USB)にセットしたフロッピーディスクから起動する場合は、「使用する」 に設定してください。

#### □イベントログ設定

- イベントログ領域の状態
- イベントログ内容の状態
- イベントログの表示

## $P$  POINT

- ▶ イベントログメッセージで、「POST エラー : XXXXXXXX XXXXXXXX」というメッセージ が表示された場合は、「富士通パーソナル製品に関するお問合せ窓口」にご連絡ください。 それ以外のメッセージは、本パソコンの使用には特に問題のないメッセージです。
- イベントログ
- ・システム起動
- イベントログの消去
- イベントログのマーク

## <span id="page-77-1"></span><span id="page-77-0"></span>セキュリティメニュー

「セキュリティ」メニューでは、本パソコンを特定の人だけが使用できるよう設定を行います。

□管理者用パスワード

□ユーザー用パスワード

□管理者用パスワード設定

## $P$  POINT

- ▶ 次の項目は、管理者用パスワードが設定されている場合に設定できます。
	- ・ユーザー用パスワード設定
	- ・ユーザー用パスワード文字数
	- ・起動時のパスワード
	- ・取り外し可能なディスクからの起動
	- ・フロッピーディスクアクセス
	- ・スマートカードによるロック
	- ・ハードディスクセキュリティ
	- ・所有者情報

## <span id="page-78-0"></span>□ユーザー用パスワード設定

## $P$  POINT

▶ 管理者用パスワードとユーザー用パスワードの両方が設定されている状態で、ユーザー用 パスワードで BIOS セットアップに入ると、設定値がグレーで表示される項目があります。 グレー表示される項目は、ユーザー用パスワードでは変更できません。

## □ユーザー用パスワード文字数

## $P$  POINT

▶ 本項目はユーザー用パスワードでBIOSセットアップに入った場合のみ有効です。管理者用 のパスワードでBIOSセットアップに入った場合は、最低文字数より少ない文字をユーザー 用パスワードとして設定することができます。

## □起動時のパスワード

□取り外し可能なディスクからの起動

## □フロッピーディスクアクセス

## $P$  POINT

- ▶ 本項目は、BIOS 経由でアクセスしない OS (Windows XP など) では、正しく動作しません。
- ▶ FDD ユニット (FMV-NFD324)へのアクセス制限のみできます。

## □スマートカードによるロック

## 18重要

- ▶ 本項目は、スマートカードホルダーをセットしている場合のみ表示されます。
- ▶ 本項目を「使用する」に設定すると、次の項目が設定できなくなります。
	- ・管理者用パスワード設定
	- ・ユーザー用パスワード設定
	- ・ユーザー用パスワード文字数

#### <span id="page-78-1"></span>□ハードディスクセキュリティ

● プライマリマスター

## 重 要

▶ 本パソコンでセキュリティを設定したハードディスクは、他のパソコンに接続しても使用 できません。使用する場合は、本パソコンで設定した管理者用パスワード、ユーザー用パ スワードの設定が必要となります。

## □所有者情報

## $P$  POINT

- ▶ 管理者用パスワードが設定されていない場合は、「所有者情報」の各項目は表示されます が、選択できません。
- 所有者情報
- 所有者情報設定
- 文字色
- 背景色

□ハードディスク起動セクタ

## $P$  POINT

- ▶ OS をインストールするときは、必ず「通常動作」に設定してください。
- ▶ この設定は、BIOS を経由しないで直接ハードディスクにアクセスする OS(Windows XP な ど)では、正しく動作しません。

## □レジューム時のセキュリティボタン

## <span id="page-79-1"></span>省電力メニュー

「省電力」メニューでは、省電力モードに関する設定を行います。 省電力モードは、本パソコンの電源を入れた状態で一定時間使用しなかった場合に、消費する 電力を減らして待機する機能です。

## $P$  POINT

- ▶ ACPI に対応した OS では項目によっては設定が無効になることがあります。詳しくは各項 目の説明をご覧ください。
- ▶ BIOS セットアップでは「スタンバイ」を「サスペンド」、「休止状態」を「Save To Disk」 と表記しています。

## <span id="page-79-0"></span>□省雷カモード

## $P$  POINT

▶ ACPI に対応した OS では本項目は無効になります。

● ハードディスク省電力

## $P$  POINT

▶ ACPI に対応した OS では本項目は無効となり、「電源オプションのプロパティ」または「電 源の管理のプロパティ」の「ハードディスクの電源を切る」の設定が有効になります。

● ディスプレイ省電力

## $P$  POINT

- ▶ ACPI に対応した OS では本項目は無効となり、「電源オプションのプロパティ」または「電 源の管理のプロパティ」の「モニタの電源を切る」の設定が有効になります。
- ▶ ACPI に対応していない OS では、シリアルマウス(→ [P.82](#page-81-0))の入力をポインティングデバ イスからの入力として、ディスプレイ省電力に反映させることができます。
- スタンバイタイマー

## $P$  POINT

- ▶ ACPI に対応した OS では本項目は無効となります。
- サスペンドタイマー

## $P$  POINT

▶ ACPI に対応した OS では本項目は無効となり、「電源オプションのプロパティ」または「電 源の管理のプロパティ」の「システムスタンバイ」の設定に従って、サスペンドします。

## □サスペンド動作

## $P$  POINT

- ▶ ACPI に対応した OS では本項目は無効となり、「電源オプションのプロパティ」または「電 源の管理のプロパティ」の「電源ボタン」の設定が有効になります。
- 自動 Save To Disk

## $P$  POINT

▶ ACPI に対応した OS では本項目は無効となります。

## □モデム着信によるレジューム

## $P$  POINT

- ▶ ACPI に対応した OS では本項目は無効となり、通信ソフトの設定が有効になります。 ACPI に対応していない OS で「使用する」に設定する場合は次の点にご注意ください。
	- ・本パソコンがレジューム後、アプリケーションが電話回線からの着信を検出できるよ う、モデムの自動応答回数を設定してください。モデムの設定方法については、お使い になるモデムのマニュアルをご覧ください。
	- ・サスペンド時の消費電力が増加するため、サスペンド状態の保持時間が短くなります。 この場合は、AC アダプタをお使いください。

## □時刻によるレジューム

## $P$  POINT

▶ ACPI に対応した OS では本項目が無効となり、「タスク」または「タスクスケジューラ」の 設定が有効になります。

## □レジューム時刻

## $P$ POINT

▶ ACPI に対応した OS では本項目が無効となり、「タスク」または「タスクスケジューラ」の 設定が有効になります。

## □詳細設定

● サスペンド/レジュームスイッチ

## $P$  POINT

- ▶ ACPI に対応した OS では本項目は無効となり、「電源オプションのプロパティ」または「電 源の管理のプロパティ」の設定が有効になります。
- カバークローズ サスペンド

## $P$  POINT

- ▶ ACPI に対応した OS では本項目は無効となり、「電源オプションのプロパティ」または「電 源の管理のプロパティ」の設定が有効になります。
- ▶ ACPI に対応していない OS で「使用する」に設定したときは、次の場合は液晶ディスプレ イを閉じてサスペンドしないでください。
	- ・ ハードディスクアクセス時や PC カード使用時。
	- ・ OS の終了処理時。
- カバーオープン レジューム

## $P$  POINT

- ▶ ACPI に対応した OS では本項目は無効となります。
- LAN によるレジューム (LAN 搭載モデルのみ)

## $P$  POINT

- ▶ ACPI に対応した OS では、MAIN スイッチが ON で OS が終了している状態のみ有効です。
- <span id="page-81-0"></span>● シリアルマウス

## $P$  POINT

▶ ACPI に対応した OS では本項目は無効となります。

## <span id="page-82-1"></span>起動メニュー

「起動」メニューでは、本パソコンの起動時の動作についての設定を行います。

#### □高速起動

#### <span id="page-82-0"></span>□起動時の自己診断画面

□ネットワークサーバからの起動(LAN 搭載モデルのみ)

#### □起動デバイスの優先順位

- フロッピーディスクドライブ
- ハードディスクドライブ
- Intel(R) Boot Agent Version 4.0.12 (LAN 搭載モデルのみ)

## $\triangleright$  POINT

▶ 利用可能な起動デバイスが、起動時の検索順序の高い順に表示されます。ただし、 「Intel(R) Boot Agent Version 4.0.12」は、LAN 搭載モデルで「ネットワークサーバからの 起動」が「使用する」に設定されている場合に表示されます。なお、「ネットワークサーバ からの起動」を「使用する」に設定した場合、「Intel(R) Boot Agent Version 4.0.12」の優 先順位は、再起動後に設定可能となります。

## <span id="page-82-2"></span>情報メニュー

「情報」メニューには、BIOS セットアップやパソコン本体についての情報が表示されます。設 定を変更することはできません。

#### □BIOS 版数

□**BIOS 日付** 

□BIOS 領域

□CPU タイプ

#### □CPU 速度

□L1 キャッシュ

□L2 キャッシュ

□全メモリ容量

● メモリスロット

## <span id="page-83-3"></span>終了メニュー

「終了」メニューでは、設定値の保存や読み込み、BIOS セットアップの終了などを行います。

## □変更を保存して終了する

設定した内容を CMOS RAM に保存して BIOS セットアップを終了します。

## <span id="page-83-0"></span>□変更を保存せずに終了する

設定した内容を CMOS RAM に保存しないで BIOS セットアップを終了します。

#### <span id="page-83-2"></span>□標準設定値を読み込む

すべての項目を標準設定値にします。

#### □変更前の値を読み込む

すべての項目について、CMOS RAM から変更前の値を読み込み、変更を取り消します。

## <span id="page-83-1"></span>□変更を保存する

変更した内容をカスタム設定値として保存します。

## $P$ POINT

▶ お使いのモデルによっては、「標準設定値を読み込む」を実行しても、一部の項目がご購入 時の設定に戻りません。 「ご購入時の設定に戻す」(→『取扱説明書』)

# <span id="page-84-3"></span>4 BIOS のパスワード機能を使う

ここでは、本パソコンのデータを守るためのパスワード機能について説明します。

本パソコンは、他人による不正使用を防止するために、パスワードを設定することができま す。パスワードを設定すると、正しいパスワードを知っている人以外は本パソコンを使用でき なくなります。

## <span id="page-84-5"></span>パスワードの種類

<span id="page-84-4"></span>本パソコンで設定できるパスワードは次の 2 つです。

- 管理者用パスワード 本パソコンをご購入になった方などが使用するパスワードです。パスワード機能を使用す るときは必ず設定してください。
- <span id="page-84-7"></span>● ユーザー用パスワード 「管理者」以外で本パソコンをお使いになる方が使用するパスワードです。「管理者用パス ワード」を設定した場合のみ設定できます。

## <span id="page-84-6"></span><span id="page-84-2"></span>パスワードを設定する

パスワードの設定は、BIOS セットアップで行います。パスワードの設定方法は、次のとおり です。

- <span id="page-84-0"></span>*1* BIOS セットアップを起動します。 「BIOS」- 「BIOS [セットアップを起動する」\(→](#page-70-0) P.71)
- <span id="page-84-1"></span>**2** セキュリティメニュー(→ [P.78](#page-77-0))の「管理者用パスワード設定」または「ユー ザー用パスワード設定」を選択して【Enter】キーを押します。 パスワード入力用のウィンドウが表示されます。

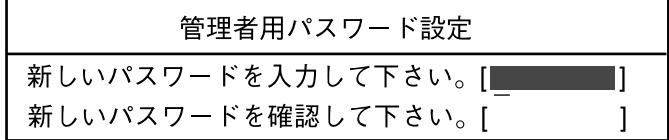

または

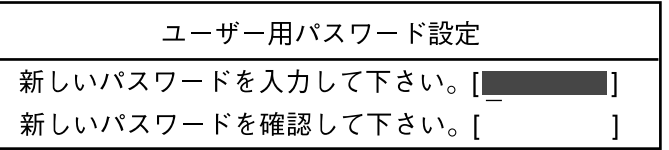

## <span id="page-85-0"></span>*3* 8 桁までのパスワードを入力します。 入力できる文字種はアルファベットと数字です。 入力した文字は表示されず、代わりに「■」が表示されます。 また、ユーザー用のパスワードの最低文字数は、「[ユーザー用パスワード設定」](#page-78-0)(→[P.79](#page-78-0)) で設定することができます。

## *4* パスワードを入力したら【Enter】キーを押します。 「新しいパスワードを確認して下さい。」にカーソルが移り、パスワードの再入力を求め られます。

重 要

▶ 管理者用パスワードを忘れるとパスワード機能を解除できなくなり、修理が必要になりま す。設定したパスワードを忘れないように何かに書き留め、安全な場所に保管しておくこ とをお勧めします。なお、管理者用パスワードを忘れてしまった場合は、「富士通パーソナ ル製品に関するお問合せ窓口」までご連絡ください。

```
5 手順 3 で入力したパスワードを再度入力して【Enter】キーを押します。
「セットアップ通知」と書かれたウィンドウが表示されます。
```
*6* 【Enter】キーを押して、設定を終了します。

再入力したパスワードが間違っていた場合は、「セットアップ警告」と書かれたウィン ドウが表示されます。【Enter】キーを押して[、手順](#page-85-0) 3 からやり直してください。 パスワードの設定を中止するときは、【Esc】キーを押してください。

## ■ パスワード設定後のパソコンの起動

パスワードを設定すると、設定状態によって次の場合にパスワードの入力を要求されます。

- BIOS セットアップを起動するとき
- 本パソコンを起動するとき

## $P$  POINT

- ▶ 誤ったパスワードを3回入力すると、「システムは使用できません」と表示されて、警告音 が鳴ります。この場合は、キーボードやマウスが一切反応しなくなるので、本パソコンの 電源をいったん切ってから再び電源を入れ、正しいパスワードを入力してください。
- ▶ 「電源オプションのプロパティ」で「スタンバイおよび休止状態からの回復時にパスワード を入力する」の設定を有効に設定した場合は、レジューム時のパスワードを設定できます。 ただし、この場合は Windows のパスワードを入力してください。

## 1%重要

▶ ハードディスクセキュリティ(→ [P.79](#page-78-1))を設定したハードディスクを他のパソコンに接続 して使用する場合も、本パソコンで設定した管理者用パスワードもしくはユーザー用パス ワードの設定が必要となります。パスワードを忘れるとそのハードディスクは使用できな くなるので、ご注意ください。

## パスワードを忘れてしまったら

管理者用パスワードを忘れるとパスワード機能を解除できなくなり、修理が必要になります。 設定したパスワードを忘れないように何かに書き留め、安全な場所に保管しておくことをお勧 めします。なお、管理者用パスワードを忘れてしまった場合は、「富士通パーソナル製品に関 するお問合せ窓口」までご連絡ください。

## <span id="page-86-3"></span>パスワードを変更/削除する

#### ■ パスワードを変更する

設定したパスワードを変更するときは、次の操作を行ってください。

- **1** 「パスワードを設定する」の[手順](#page-84-0) 1 ~ [2](#page-84-1) (→ [P.85](#page-84-2)) を行います。
- *2* 設定してあるパスワードを入力し、【Enter】キーを押します。 「新しいパスワードを入力して下さい。」にカーソルが移ります。
- <span id="page-86-0"></span>*3* 8 桁までの新しく設定したいパスワードを入力し、【Enter】キーを押します。 「新しいパスワードを確認して下さい。」にカーソルが移り、パスワードの再入力を求め られます。
- <span id="page-86-1"></span>*4* [手順](#page-86-0) 3 で入力したパスワードを再度入力して【Enter】キーを押します。 「変更が保存されました。」というウィンドウが表示されます。

*5* 【Enter】キーを押して、設定を終了します。 再入力したパスワードが間違っていた場合は、「セットアップ警告」と書かれたウィン ドウが表示されます。【Enter】キーを押して[、手順](#page-86-0) 3 からやり直してください。 パスワードの設定を中止するときは、【Esc】キーを押してください。

## $P$  POINT

▶ 誤ったパスワードを3回入力すると、「システムは使用できません」と表示されて、警告音 が鳴ります。この場合は、キーボードやマウスが一切反応しなくなるので、本パソコンの 電源をいったん切ってから再び電源を入れ、正しいパスワードを入力してください。

#### <span id="page-86-2"></span>■ パスワードを削除する

設定したパスワードを削除するときは、「パスワードを変更する」の[手順](#page-86-0) 3 ~ [4](#page-86-1) で何も入力せ ずに、【Enter】キーを押してください。

#### $P$  POINT

▶ ユーザーがユーザー用パスワードを削除できるのは、ユーザー用パスワード文字数設定が 0 のときだけです。0 以外のときは、パスワード文字数不足のメッセージが表示されます。

# 5 BIOS が表示するメッセージ一覧

## <span id="page-87-0"></span>メッセージが表示されたときは

エラーメッセージが表示された場合は、次の手順に従って処置をしてください。

*1* BIOS セットアップを再実行します。 BIOS セットアップに関するエラーメッセージが表示された場合は、BIOS セットアップ の、各項目を正しい値に設定してください。 それでもメッセージが表示される場合には、BIOS セットアップの設定値をご購入時の 設定に戻して起動し直してください(→『取扱説明書』)。

## *2* 周辺機器を取り外します。 周辺機器を取り付けている場合には、すべての周辺機器を取り外し、パソコン本体をご 購入時の状態にして動作を確認してください。 それでも同じメッセージが表示される場合には、「富士通パーソナル製品に関するお問 合せ窓口」、またはご購入元にご連絡ください。

#### *3* 取り外した周辺機器を、1 つずつ取り付けます。

取り外した周辺機器を 1 つずつ取り付けて起動し直し、動作を確認してください。 また、割り込み番号(IRQ)を使用する周辺機器を取り付けたときは、割り込み番号が 正しく割り当てられるように、設定を確認してください。このとき、各周辺機器のマ ニュアルや、ユーティリティソフトがある場合にはそれらのマニュアルも、あわせてご 覧ください。

上記の処理を実行しても、まだ同じメッセージが表示される場合は、本パソコンが故障してい る可能性があります。「富士通パーソナル製品に関するお問合せ窓口」、またはご購入元にご連 絡ください。

## <span id="page-88-2"></span>メッセージ一覧

本パソコンは、自動的に故障を検出します。故障の検出は、通常 POST (→ [P.70](#page-69-0))時に行われ ます。本パソコンが表示するメッセージの一覧は、次のとおりです。

## $P$  POINT

▶ メッセージ中の「n」「x」「z」には数字が表示されます。

#### <span id="page-88-1"></span>■ 正常時のメッセージ

- <ESC>キー:自己診断画面/<F12>キー:起動メニュー/<F2>キー:BIOSセットアップ 起動時の「FUJITSU」のロゴマークが表示されているとき、画面の下に表示されます。こ のメッセージが表示されている間に【Esc】キーを押すと起動時の自己診断画面が表示され、 【F2】キーを押すと BIOS セットアップが起動します。また、【F12】キーを押すと「起動メ ニュー」画面(→ P71)が表示されます。
- < F12 >キー:起動メニュー / < F2 >キー:BIOS セットアップ 起動時の自己診断画面の下に表示されます。このメッセージが表示されている間に【F12】 キーを押すと「起動メニュー」画面(→ [P.71](#page-70-1))が表示され、【F2】キーを押すと BIOS セッ トアップが起動します。
- BIOS セットアップを起動しています ... BIOS セットアップの起動中に表示されます。
- nnnM システムメモリテスト完了。 システムメモリのテストが、正常に完了したことを表示しています。
- nnnnK メモリキャッシュテスト完了。 キャッシュメモリのテストが、正常に完了したことを示しています。
- システム BIOS がシャドウメモリにコピーされました。 システム BIOS が、シャドウ用のメモリに正常にコピーされたことを示しています。
- マウスが初期化されました。 マウス機能が初期化され、クイックポイント IV が使えるようになったことを示しています。

## $P$  POINT

▶ 正常時のメッセージを表示させる場合は、「FUJITSU」のロゴマークが表示されていると きに、【Esc】キーを押します。また、常に表示させる場合は、「起動」メニューの「起動 時の自己診断画面」の項目を「表示する」(→ [P.83](#page-82-0))に設定してください。

## <span id="page-88-0"></span>■ エラーメッセージ

● システムメモリエラー。オフセットアドレス: xxxx

#### 誤りビット : zzzz zzzz

システムメモリのテスト中に、アドレス xxxx でエラーが発見されたことを示しています。 メモリを増設しているときは、このパソコンでサポートしているメモリが取り付けられて いることを確認してください。

メモリを取り外しても本メッセージが表示されるときは、「富士通パーソナル製品に関する お問合せ窓口」、またはご購入元にご連絡ください。

● 拡張メモリエラー。オフセットアドレス : xxxx

誤りビット : zzzz zzzz 拡張メモリのテスト中に、アドレス xxxx でエラーが発見されたことを示しています。 メモリを増設しているときは、メモリが正しく取り付けられているか、または弊社純正品 かを確認してください。 それでも本メッセージが表示されるときは、「富士通パーソナル製品に関するお問合せ窓 口」、またはご購入元にご連絡ください。

● メモリキャッシュのエラーです。-- キャッシュは使用できません。

キャッシュメモリのテスト中に、エラーが発見されたことを示しています。 電源を入れ直しても本メッセージが表示されるときは、「富士通パーソナル製品に関するお 問合せ窓口」、またはご購入元にご連絡ください。

- キーボードコントローラのエラーです。 キーボードコントローラのテストで、エラーが発生したことを示しています。 電源を入れ直しても本メッセージが表示されるときは、「富士通パーソナル製品に関するお 問合せ窓口」、またはご購入元にご連絡ください。
- キーボードエラーです。 キーボードテストで、エラーが発生したことを示しています。 テンキーボードや外付けキーボードを接続しているときは、正しく接続されているかを確 認し、もう一度電源を入れ直してください。それでも本メッセージが表示されるときは、 「富士通パーソナル製品に関するお問合せ窓口」、またはご購入元にご連絡ください。
- フロッピーディスク A のエラーです。 フロッピーディスクドライブのテストで、エラーが発生したことを示しています。

もう一度電源を入れ直してください。電源を入れ直しても本メッセージが表示されるとき は、「富士通パーソナル製品に関するお問合せ窓口」、またはご購入元にご連絡ください。

● ディスクエラーです。: ハードディスク n

ハードディスクドライブの設定に誤りがあることを示しています。 BIOS セットアップを起動し、「メイン」メニューの「プライマリマスター」の各項目が正 しく設定されているか、確認してください。電源を入れ直しても本メッセージが表示され るときは、「富士通パーソナル製品に関するお問合せ窓口」、またはご購入元にご連絡くだ さい。

● システムタイマーのエラーです。

システムタイマーのテストで、エラーが発生したことを示しています。 電源を入れ直しても本メッセージが表示されるときは、「富士通パーソナル製品に関するお 問合せ窓口」、またはご購入元にご連絡ください。

● リアルタイムクロックのエラーです。

リアルタイムクロックのテストで、エラーが発生したことを示しています。 電源を入れ直しても本メッセージが表示されるときは、「富士通パーソナル製品に関するお 問合せ窓口」、またはご購入元にご連絡ください。

● システム CMOS のチェックサムが正しくありません。- 標準設定値が設定されました。 CMOS RAM のテストでエラーが発見されたため、いったん標準設定値が設定されたことを 示しています。

【F2】キーを押して BIOS セットアップを起動し、標準設定値を読み込んだあと、設定を保 存して起動し直してください。それでも本メッセージが表示されるときは、「富士通パーソ ナル製品に関するお問合せ窓口」、またはご購入元にご連絡ください。

● 前回の起動が正常に完了しませんでした。- 標準設定値が設定されました。

前回の起動時に正しく起動されなかったため、一部の設定項目が標準設定値で設定された ことを示しています。

起動途中に電源を切ってしまったり、または BIOS セットアップで誤った値を設定して起動 できなかったとき、3 回以上同じ操作で起動し直したときに表示されます。そのまま起動す る場合は【F1】キーを押してください。BIOS セットアップを起動して設定を確認する場合 は【F2】キーを押してください。

- <F1 >キー:継続 / <F2 >キー:BIOS セットアップ 起動時の自己診断テストでエラーが発生したとき、OS を起動する前に本メッセージが表示 されます。【F1】キーを押すと発生しているエラーを無視して OS の起動を開始し、【F2】 キーを押すと BIOS セットアップを起動して設定を変更することができます。
- 日付と時刻の設定を確認してください。 日付と時刻の設定値が不正です。 設定値を確認し、正しい値を設定し直してください。
- パスワードで保護されています。: ハードディスク n 取り付けたハードディスクドライブが、パスワードロック機能で保護されていることを示 しています。そのハードディスクドライブが取り付けられていたパソコンと同じ「管理者 用パスワード」を、本パソコンにも設定してください。パスワードがわからない場合は、そ のハードディスクドライブは使用できません。
- サポートされないタイプのメモリが検出されました。 本パソコンでサポートされていないメモリが取り付けられていることを示しています。 メモリを増設しているときは、このパソコンでサポートしているメモリが取り付けられて いることを確認してください。 それでも本メッセージが表示されるときは、「富士通パーソナル製品に関するお問合せ窓 口」、またはご購入元にご連絡ください。

## ● メモリタイプのエラーです。: SPD が 66MHz のメモリを示しています。 本システムには 100MHz のメモリが必要です。電源を落としてください。 本パソコンでサポートされていないメモリが取り付けられていることを示しています。 メモリを増設しているときは、このパソコンでサポートしているメモリが取り付けられて いることを確認してください。 それでも本メッセージが表示されるときは、「富士通パーソナル製品に関するお問合せ窓 口」、またはご購入元にご連絡ください。

● SPD が見つかりませんでした。- メモリ速度が不明です。 システムを正しく動作させるためには SPD が必要です。 メモリ速度 100MHz で起動しますか? < Y >を押すとこのまま起動し、< N >を押すとシステムを停止します。 メモリの SPD データを検出できなかったことを示しています。 【N】キーを押して電源を切り、メモリを増設しているときは、このパソコンでサポートし ているメモリが取り付けられていることを確認してください。 それでも本メッセージが表示されるときは、「富士通パーソナル製品に関するお問合せ窓 口」、またはご購入元にご連絡ください。

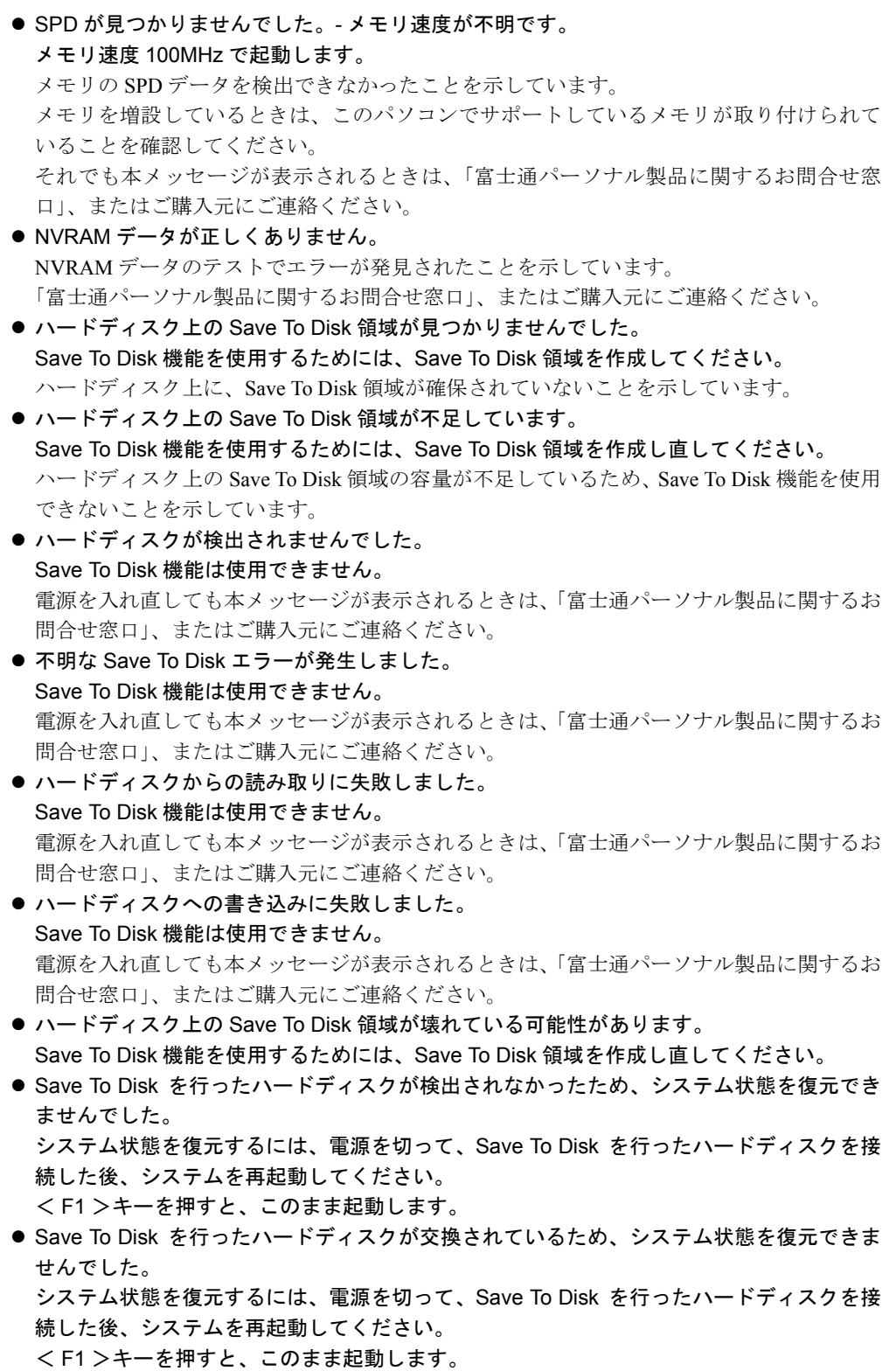

 $\bullet$  Invalid system disk

Replace the disk, and then press any key

フロッピーディスクドライブに、起動ディスク以外のフロッピーディスクをセットしたま ま、電源を入れたときに表示されます。

フロッピーディスクを取り出して、【Space】キーなどを押してください。

• Non-System disk or disk error Replace and press any key when ready

フロッピーディスクドライブに、起動ディスク以外のフロッピーディスクをセットしたま ま、電源を入れたときに表示されます。

フロッピーディスクを取り出して、【Space】キーなどを押してください。

#### • Operating system not found

OS が見つからなかったことを示しています。 BIOS セットアップの「起動」メニューの設定が正しいか、指定したドライブに OS が正し くインストールされているかを確認してください。

● PXE-E61:Media test failure, Check cable

Preboot Execution Environment 実行時のエラーです。LAN ケーブルが正しく接続されていま せん。LAN ケーブルを正しく接続してください。それでも本メッセージが表示されるとき は、「富士通パーソナル製品に関するお問合せ窓口」、またはご購入元に連絡してください。

● PXE-E51:No DHCP or BOOTP offers received

Preboot Execution Environment 実行時のエラーです。起動時に必要な IP アドレスが取得でき ませんでした。ブートサーバーを正しく設定するか、BIOS セットアップで「ネットワーク サーバからの起動」を「使用しない」に設定してください。それでも本メッセージが表示 されるときは、「富士通パーソナル製品に関するお問合せ窓口」、またはご購入元に連絡し てください。

### ● PXE-E53:No boot filename received

Preboot Execution Environment 実行時のエラーです。ブートサーバーから boot filename を取 得できませんでした。ブートサーバーを正しく設定するか、BIOS セットアップで「ネット ワークサーバからの起動」を「使用しない」に設定してください。それでも本メッセージ が表示されるときは、「富士通パーソナル製品に関するお問合せ窓口」、またはご購入元に 連絡してください。

• PXE-E78: Could not locate boot server

Preboot Execution Environment 実行時のエラーです。ブートサーバーがないか、正しく動作 していません。ブートサーバーを正しく設定するか、BIOS セットアップで「ネットワーク サーバからの起動」を「使用しない」に設定してください。それでも本メッセージが表示 されるときは、「富士通パーソナル製品に関するお問合せ窓口」、またはご購入元に連絡し てください。

## ● PXE-E89:Could not download boot image

Preboot Execution Environment 実行時のエラーです。ブートサーバー上のブートイメージ ファイルが取得できませんでした。ブートサーバーを正しく設定するか、BIOS セットアッ プで「ネットワークサーバからの起動」を「使用しない」に設定してください。それでも 本メッセージが表示されるときは、「富士通パーソナル製品に関するお問合せ窓口」、また はご購入元に連絡してください。

#### ● PXE-E32:TFTP open timeout

Preboot Execution Environment 実行時のエラーです。ネットワークブートに失敗しました。 ブートサーバーを正しく設定するか、BIOS セットアップで「ネットワークサーバからの起 動」を「使用しない」に設定してください。それでも本メッセージが表示されるときは、 「富士通パーソナル製品に関するお問合せ窓口」、またはご購入元に連絡してください。

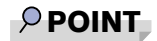

▶ 本書に記述されていないシステムエラーメッセージが表示された場合は、「富士通パーソナ ル製品に関するお問合せ窓口」、またはご購入元にご連絡ください。

# 第 5 章 技術情報 本パソコンの仕様などを記載しています。

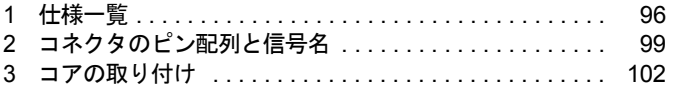

# <span id="page-95-0"></span>1 仕様一覧

# 本体仕様

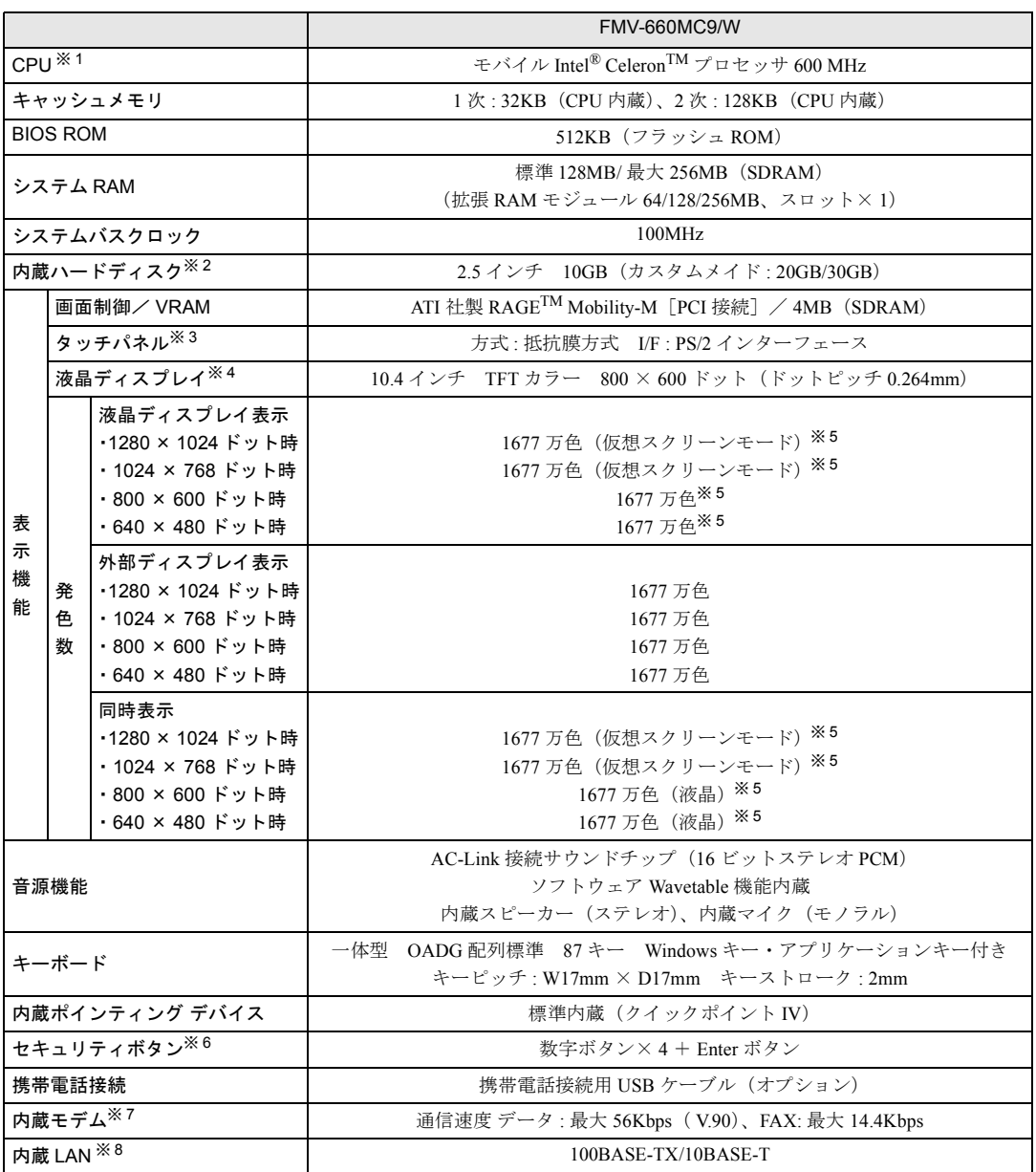

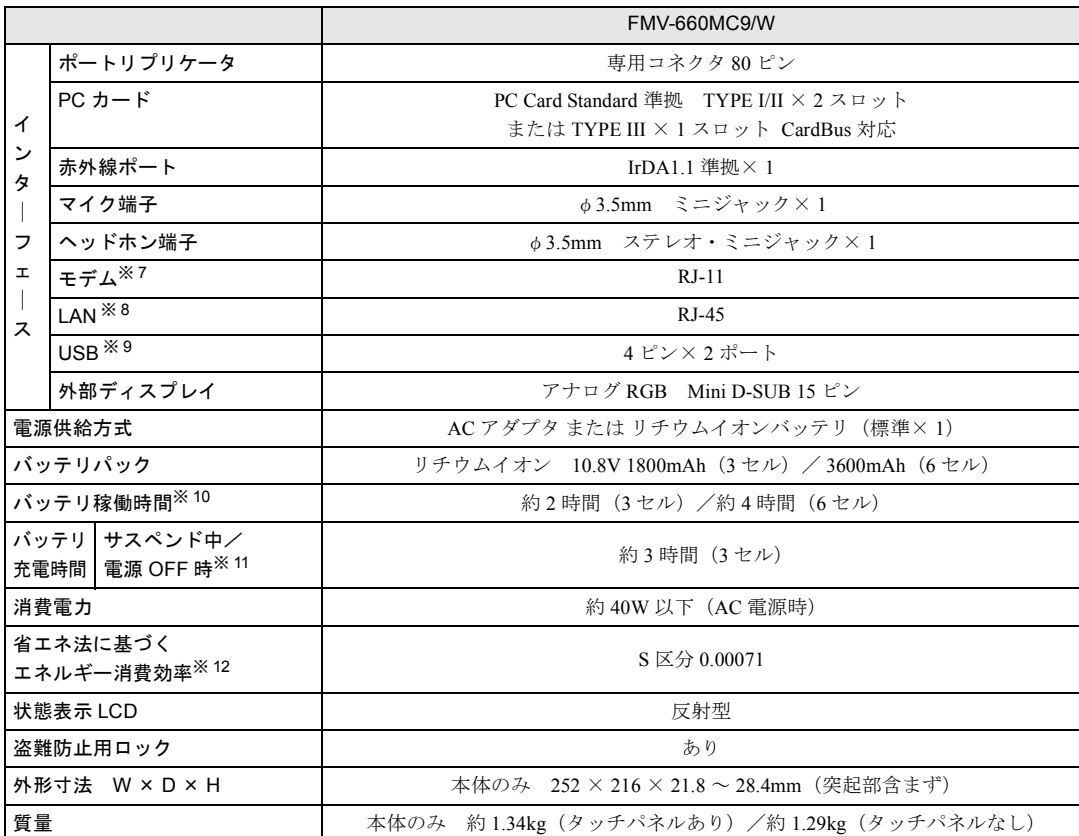

(本パソコンの仕様は、改善のために予告なく変更することがあります。あらかじめご了承ください。)

※ 1 : アプリケーションによっては CPU 名表記が異なる場合があります。

- ※2 : 本書のハードディスク容量は、1MB=1000<sup>2</sup>byte、1GB=1000<sup>3</sup>byte 換算値です。1MB=1024<sup>2</sup>byte、1GB=1024<sup>3</sup>byte 換算 のものとは表記上同容量でも、実容量は少なくなります。
- ※3: タッチパネルモデルのみ。
- ※ 4 : 以下は液晶ディスプレイの特性なので故障ではありません。あらかじめご了承ください。
	- ・ 本パソコンの TFT カラー液晶ディスプレイは、高度な技術を駆使し、一画面上に 144 万個以上(解像度 800 × 600 の場合)の画素(ドット)より作られております。このため、画面上の一部に点灯しないドットや、常時点灯するドッ トが存在する場合があります。
	- ・ 本パソコンで使用している液晶ディスプレイは、製造工程により、各製品で色合いが異なる場合があります。また、 液晶ディスプレイの特質上、温度変化などで多少の色むらが発生する場合があります。
- ※ 5 : 液晶ディスプレイでは、ディザリング機能(擬似的に色を表示する機能)によって、1677 万色で表示されます。
- ※ 6 : 添付の「ワンタッチボタン設定」をインストールすると、数字ボタンは割り当てたアプリケーションの起動や新着 E メー ルの受信などを行うボタンとして使用できます。
- ※ 7 : モデム搭載モデルのみ。 56000bps は V.90 の理論上の最高速度であり、実際の通信速度は回線の状況により変化します。V.90 の 33600bps を超 える通信速度は受信時のみで、送信時は 33600bps が最高速度となります。また、日本国内の一般公衆回線、あるいは構 内交換機経由での通信においては同規格での通信が行えない場合があります。
- ※ 8 : LAN 搭載モデルのみ。
- ※ 9 : すべての USB 規格対応のオプション機器について、動作保証するものではありません。
- ※ 10 : 社団法人 電子情報技術産業協会の『JEITA バッテリ動作時間測定法(Ver1.0)』(<http://it.jeita.or.jp/mobile/index.html>)。な お、本体のみ、省電力制御あり、満充電の場合。
- ※ 11 : MAIN スイッチ OFF またはシャットダウン時またはスタンバイ時。ただし、使用条件により充電時間は異なります。
- ※ 12: スタンバイモード (充電なし。AC アダプタを含む)。 エネルギー消費効率とは、省エネ法で定める測定方法により測定した消費電力を省エネ法で定める複合理論性能で除し たものです。

# ポートリプリケータ仕様

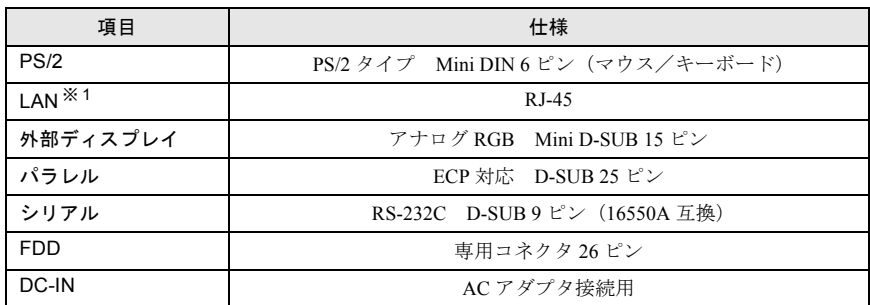

(本パソコンの仕様は、改善のために予告なく変更することがあります。あらかじめご了承ください。) ※ 1:LAN 搭載モデルのみ。LAN 搭載モデルは FMV-NCBX8L を使用してください。

## FDD ユニット (FMV-NFD52S) 仕様

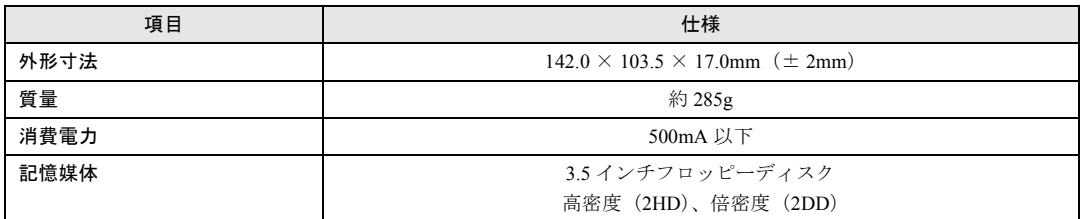

# FDD ユニット (FMV-NFD324) 仕様

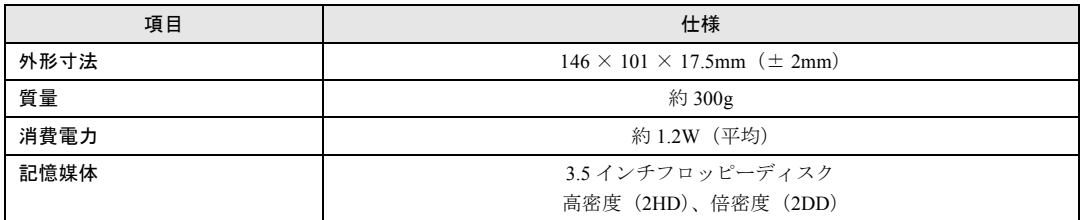

# <span id="page-98-1"></span><span id="page-98-0"></span>2 コネクタのピン配列と信号名

## ■ パラレルコネクタ (D-SUB25 ピン、メス)

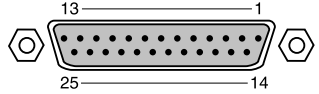

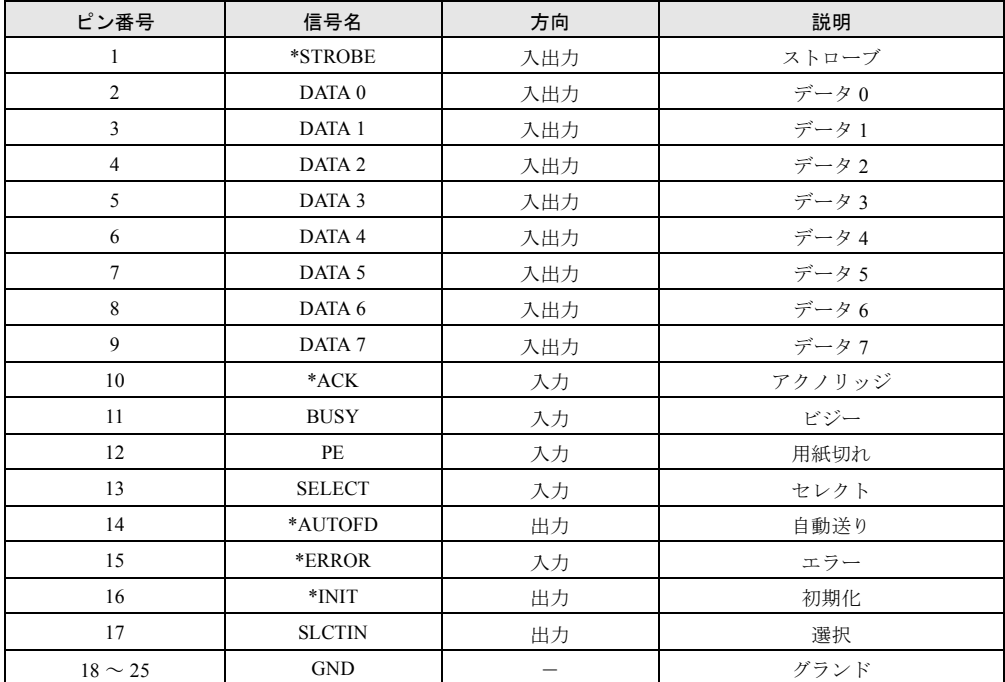

## ■ シリアルコネクタ (D-SUB9 ピン、オス)

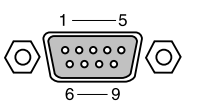

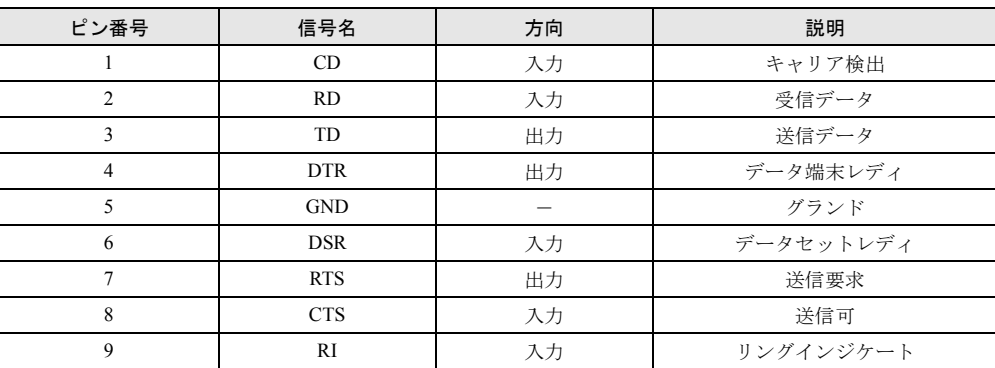

## ■ 外部ディスプレイコネクタ (ミニ D-SUB15 ピン、メス)

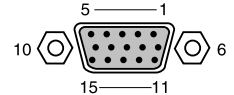

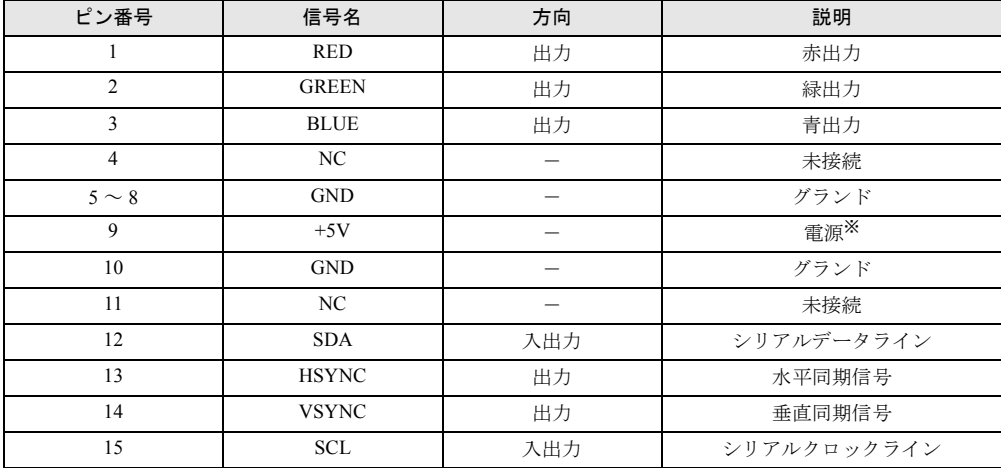

※:MAX 300mA

## ■拡張キーボード/マウスコネクタ (PS/2 タイプミニ DIN6 ピン)

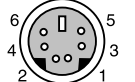

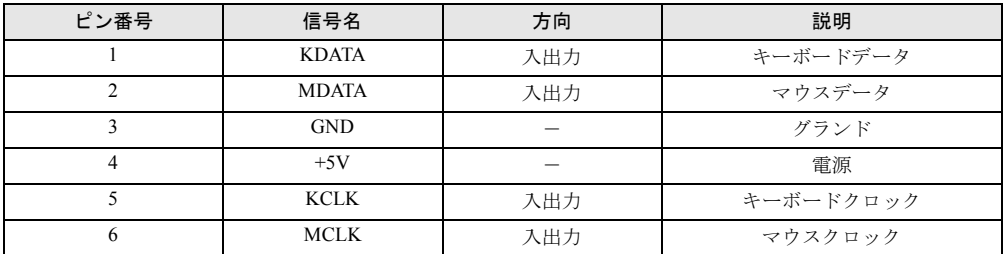

## ■ USB コネクタ

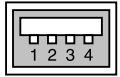

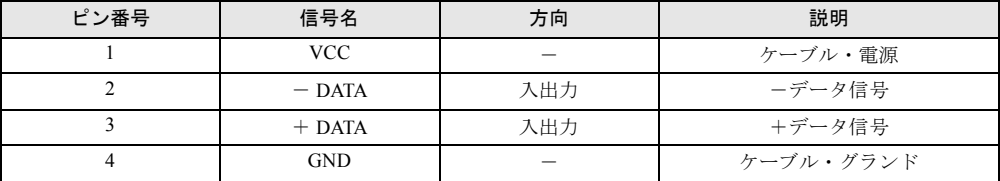

## <span id="page-100-0"></span>■ LAN コネクタ (100BASE-TX/10BASE-T)

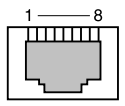

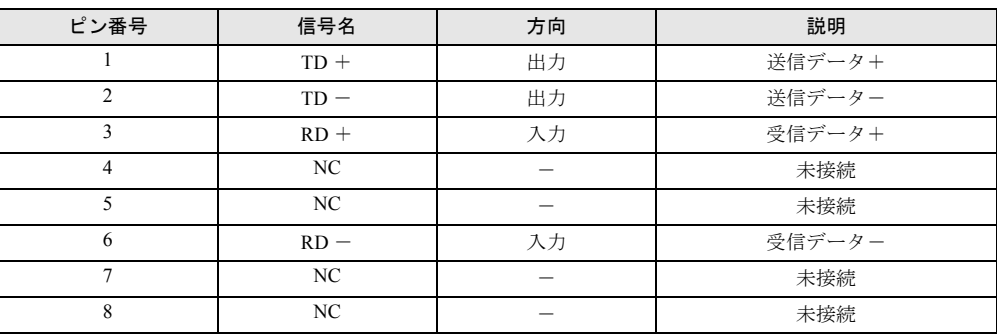

※:LAN 搭載モデルのみ搭載されます。

## <span id="page-100-1"></span>■ モジュラーコネクタ (モデム)

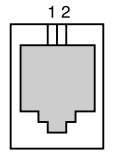

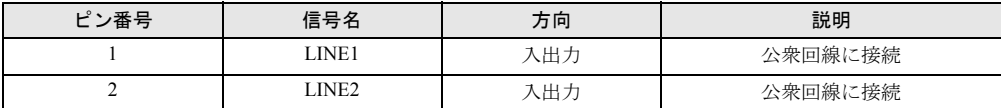

※:モデム搭載モデルのみ搭載されます。

# <span id="page-101-0"></span>3 コアの取り付け

モデム搭載モデルの FAX モデムを使用する場合は、不要電波の輻射を軽減させるために、モ ジュラーケーブルに添付のコアを取り付けてください。また、コアを取り付けた側のプラグを パソコン本体に差し込んでください。

*1* モジュラーケーブルのプラグのすぐうしろで、ケーブルをコアに 1 回巻き付け

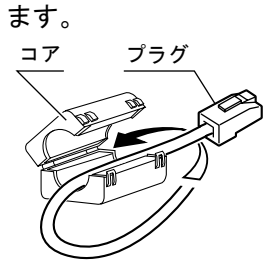

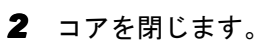

コアを閉じる際に、ケーブルをはさみこまないよう注意してください。

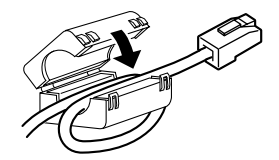

# 索引

## A

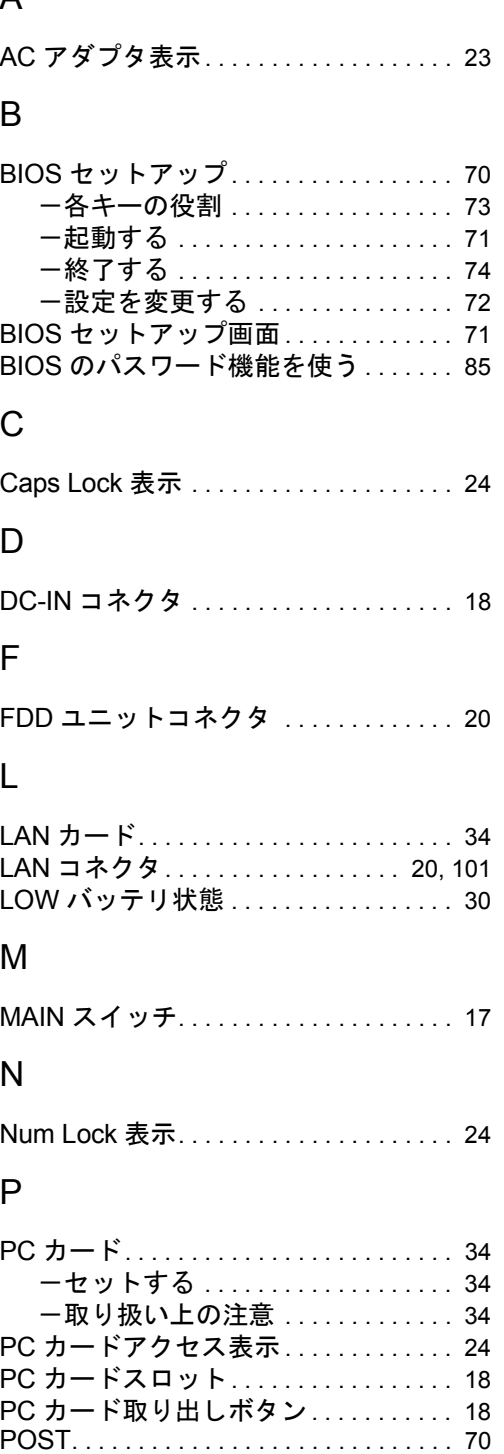

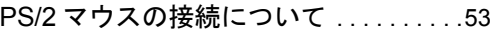

# S

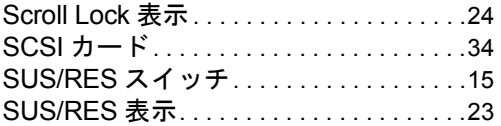

## U

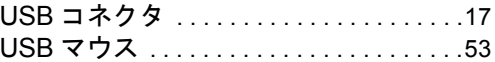

# あ行

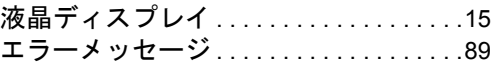

# か行

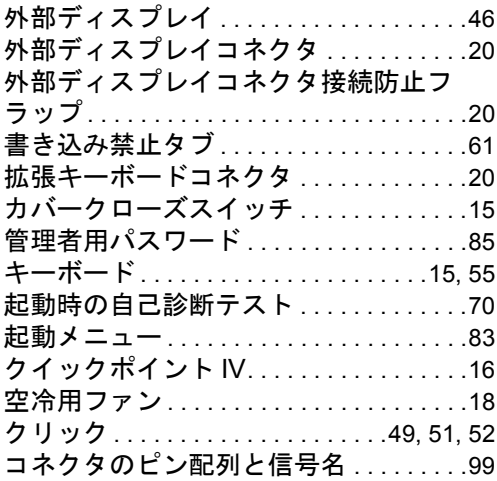

# さ行

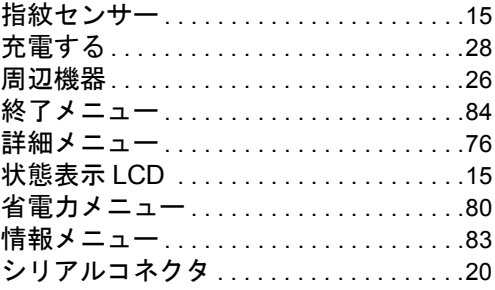

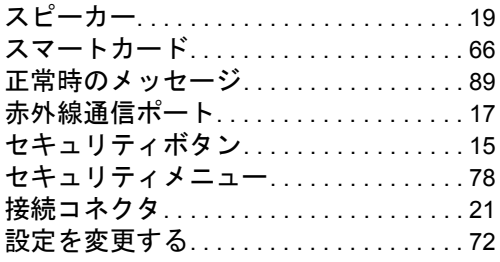

# た行

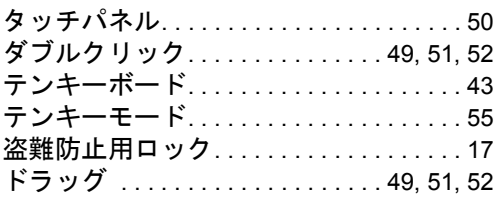

# な行

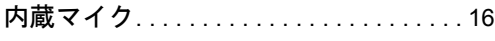

# は行

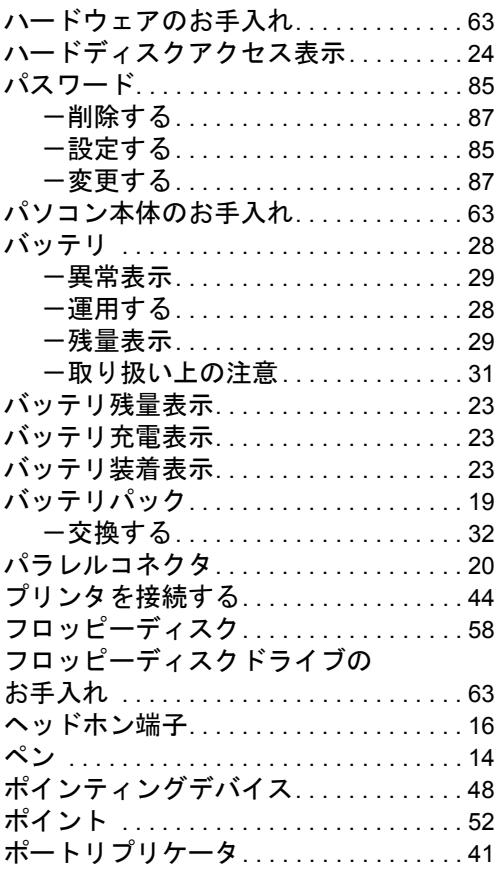

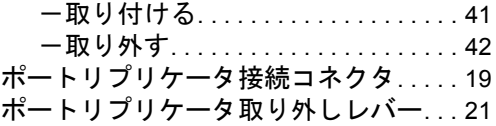

# ま行

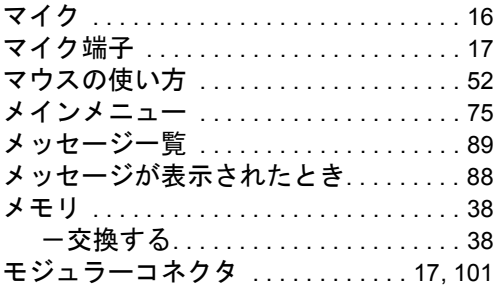

# や行

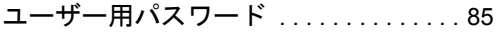

# ら行

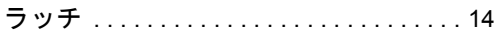

## FMV-660MC9/W FMV-LIFEBOOK

ハードウェアガイド B5FH-4131-01-00

発 行 日 2001 年 11 月 発行責任 富士通株式会社

- ●このマニュアルの内容は、改善のため事前連絡なしに変更することがあり ます。
- ●このマニュアルに記載されたデータの使用に起因する第三者の特許権お よびその他の権利の侵害については、当社はその責を負いません。
- ●無断転載を禁じます。